# **GRAPHTEC**

# CUTING PLOTTER<br>CE LITE-50 **РУКОВОДСТВО ПОЛЬЗОВАТЕЛЯ**

**UN.OID NEDIA** 

 $\rightarrow$ 

### **Введение**

<span id="page-2-0"></span>Благодарим за покупку режущего плоттера CE LITE-50. Данное устройство представляет собой режущий плоттер, который выполняет высокоскоростную и высокоточную работу. Помимо резки маркирующих пленок данное устройство можно также использовать в качестве перьевого плоттера. Внимательно ознакомьтесь с данным руководством перед использованием для обеспечения безопасной и надлежащей работы с устройством. Данный продукт произведен и продается по лицензии от Gerber Scientific Products, Inc. для патента США № 5537135 и зарубежных патентов.

#### Примечания к руководству

- (1) Никакая часть данной публикации не может быть воспроизведена, сохранена в системе извлечения или передана в любой форме или любыми средствами без предварительного письменного разрешения Graphtec Corporation.
- (2) Технические характеристики продукта и другая информация, приведенная в данном руководстве, могут быть изменены без предварительного уведомления.
- (3) Несмотря на то, что были предприняты все возможные усилия для предоставления полной и точной информации, свяжитесь с представителем по продажам или с ближайшим поставщиком Graphtec в случае обнаружения неясностей или ошибок либо для предоставления комментариев и предложений.
- (4) Несмотря на положения в предыдущих пунктах, Graphtec Corporation не несет ответственность за повреждения, связанные с использованием информации, содержащейся здесь, или использованием продукта.

#### Зарегистрированные торговые знаки

Все названия компаний, брендов, логотипов и продуктов, содержащихся в данном руководстве, являются торговыми знаками или зарегистрированными торговыми знаками соответствующих компаний.

#### Авторское право

Данное руководство пользователя защищено авторским правом Graphtec Corporation.

### **Меры предосторожности при обращении с ножом**

<span id="page-3-0"></span>В данном продукте используется нож. Для предотвращения травм при обращении с ножом соблюдайте осторожность во время крепления плунжера к основному устройству.

#### Плунжер

На конце плунжера располагается острый нож. Не используйте чрезмерную глубину ножа. Кроме того, не выдвигайте нож из кончика плунжера, если плунжер не используется.

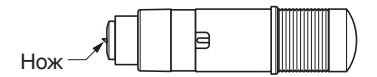

#### После крепления к основному устройству

Не касайтесь кончика плунжера после включения питания и во время работы; это очень опасно.

#### **Меры предосторожности после включения питания**

Каретка инструментов и установленный материал могут неожиданно двигаться при работе, сразу после завершения работы и при настройке различных параметров. Держите руки, волосы, одежду и др. вдали от движущихся частей и диапазона их движения, а также не кладите посторонние предметы в такие места. При использовании устройства следите, чтобы в устройство не попали руки, волосы, одежда и др.

### **Примечания о предупреждающих знаках**

Предупреждение, приведенное ниже, размещено на каретке инструментов устройства. Соблюдайте указанные меры предосторожности.

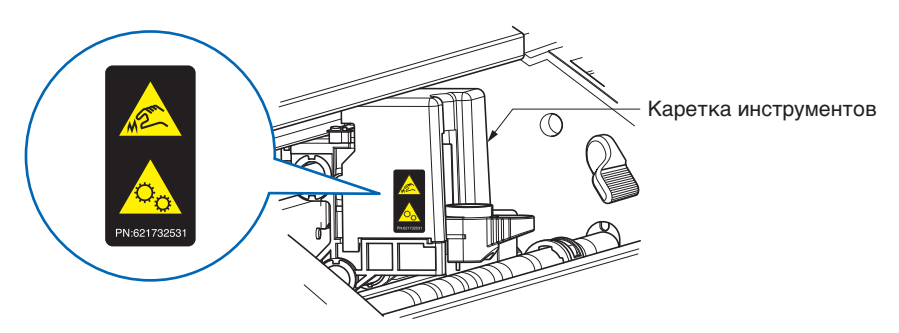

### **Примечания в отношении терминов, используемых в данном руководстве**

- "Резка" используется в данном руководстве для обозначения работы устройства по рисованию фигур с помощью пера для рисования или резки материалов с помощью плунжера.
- "Материал" используется в данном руководстве для обозначения бумаги, рулонов, листов и маркирующих пленок.

### **Перед началом работы**

<span id="page-4-0"></span>• Внимательно ознакомьтесь с прилагаемым документом "ОБЕСПЕЧЕНИЕ БЕЗОПАСНОЙ И КОРРЕКТНОЙ ЭКСПЛУАТАЦИИ". Выполнение работы без ознакомления с этим разделом может привести к инциденту или пожару.

### **Меры предосторожности при использовании свернутых материалов**

- Материалы, имеющие даже небольшой загиб наружу, могут вызвать замятие.
- Используйте либо несвернутые материалы, либо вручную устраните загиб, чтобы материал имел небольшой загиб вовнутрь, соответствующий основному устройству плоттера.

### **СОДЕРЖАНИЕ**

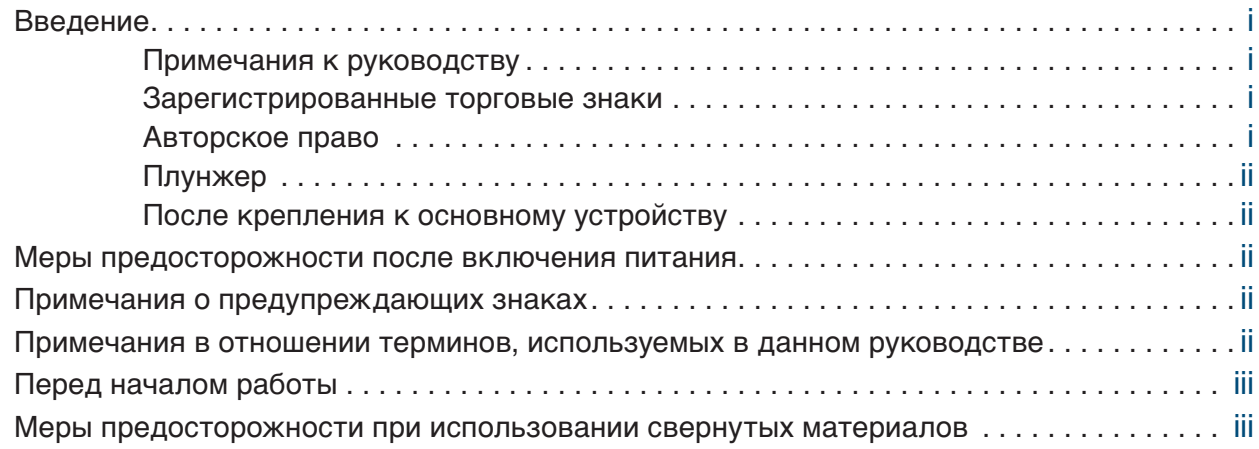

### **[Глава 1 Примечания перед использованием](#page-10-0)**

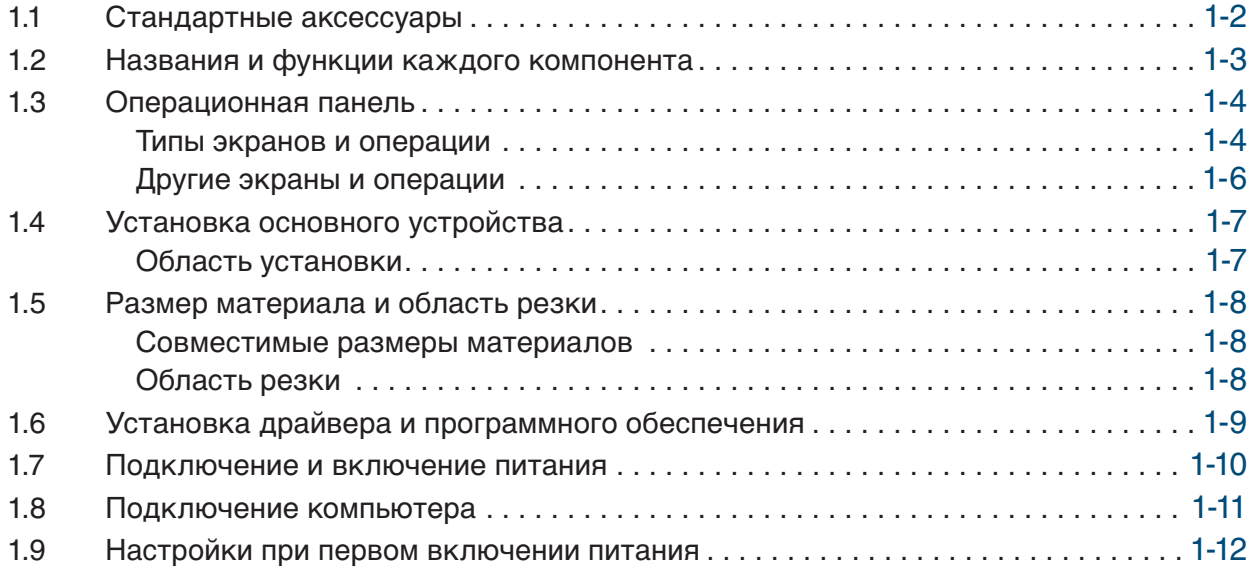

### **[Глава 2 Базовые операции](#page-22-0)**

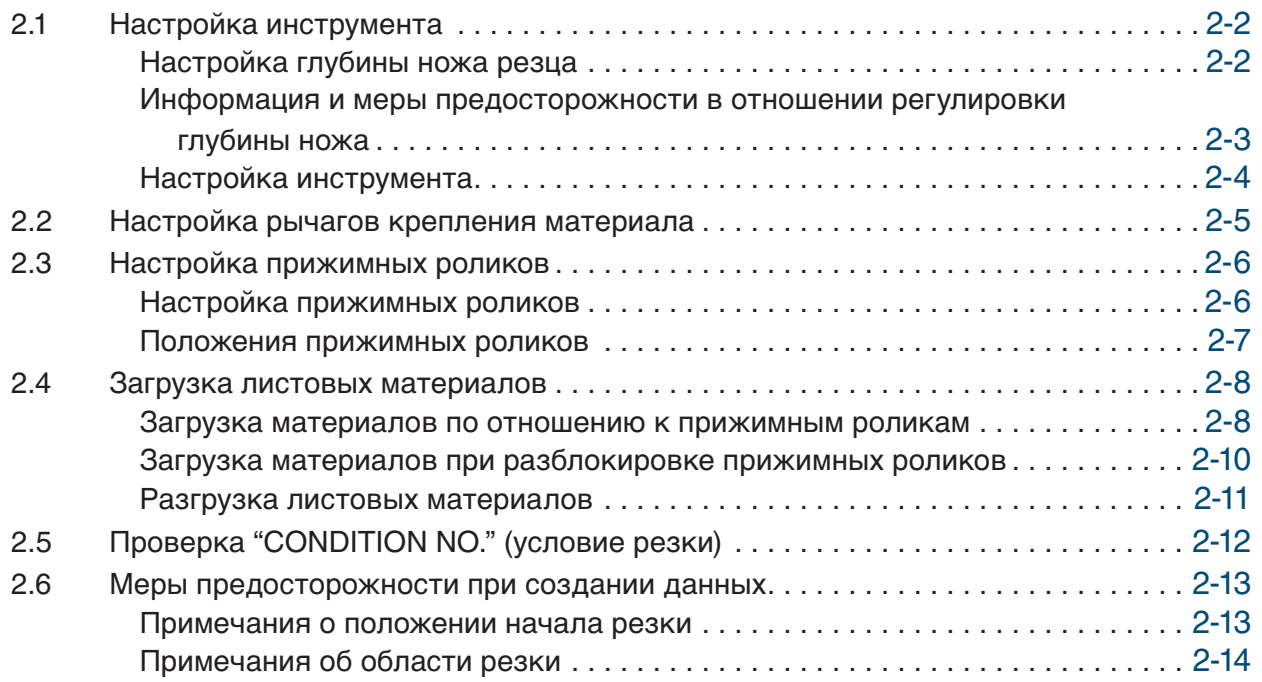

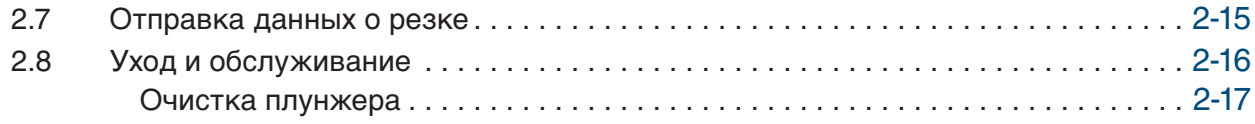

### **[Глава 3 Резка вдоль апечатанных данных](#page-40-0)**

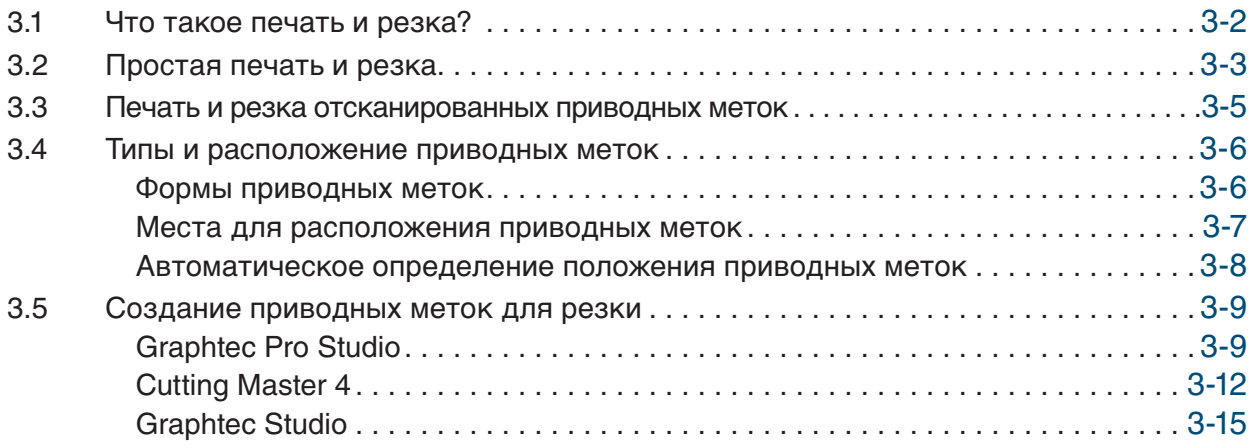

### **[Глава 4 Удобные функции](#page-56-0)**

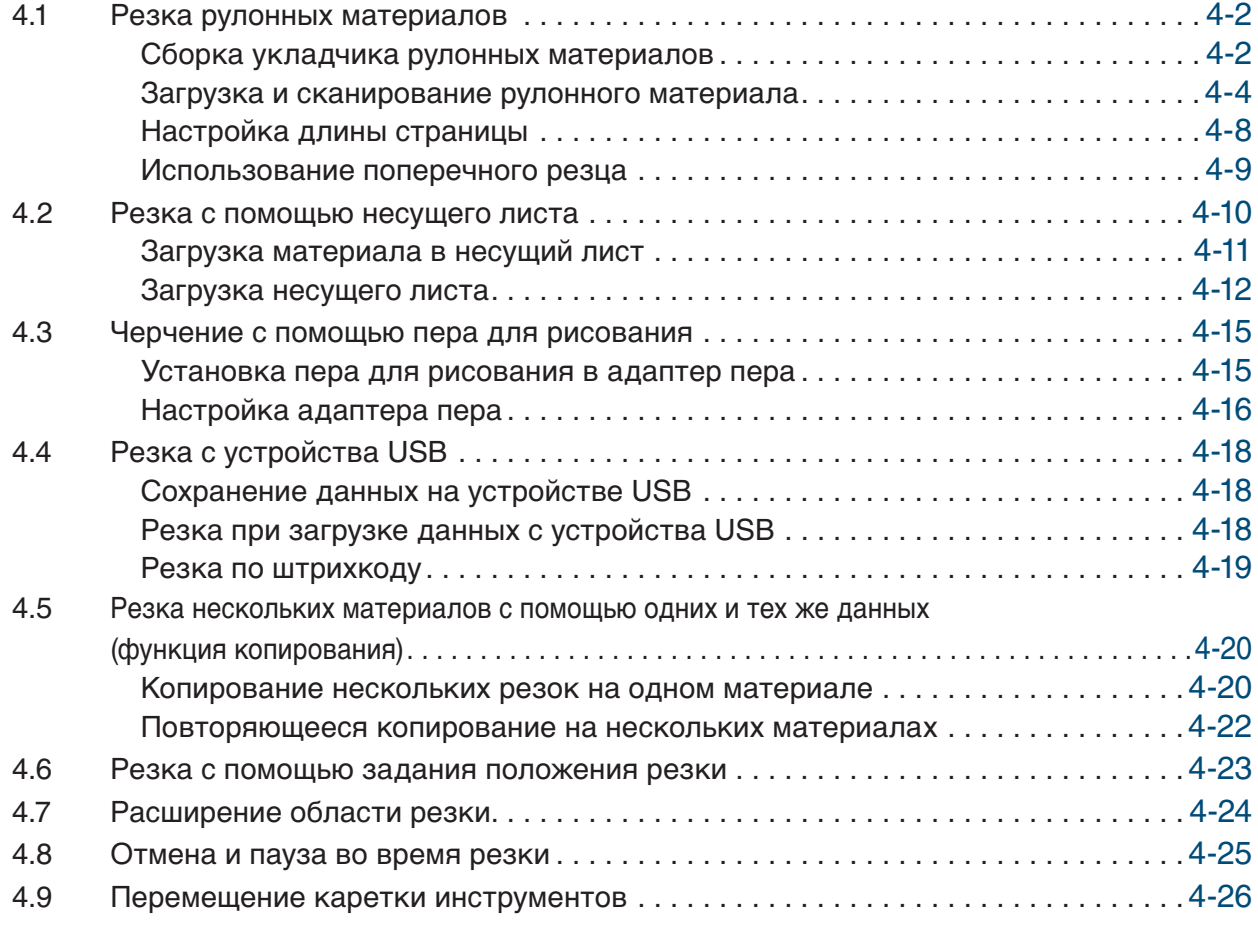

### **[Глава 5 Расширенные настройки](#page-82-0)**

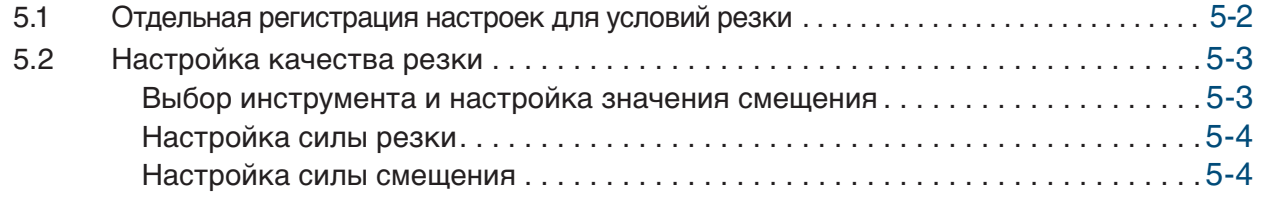

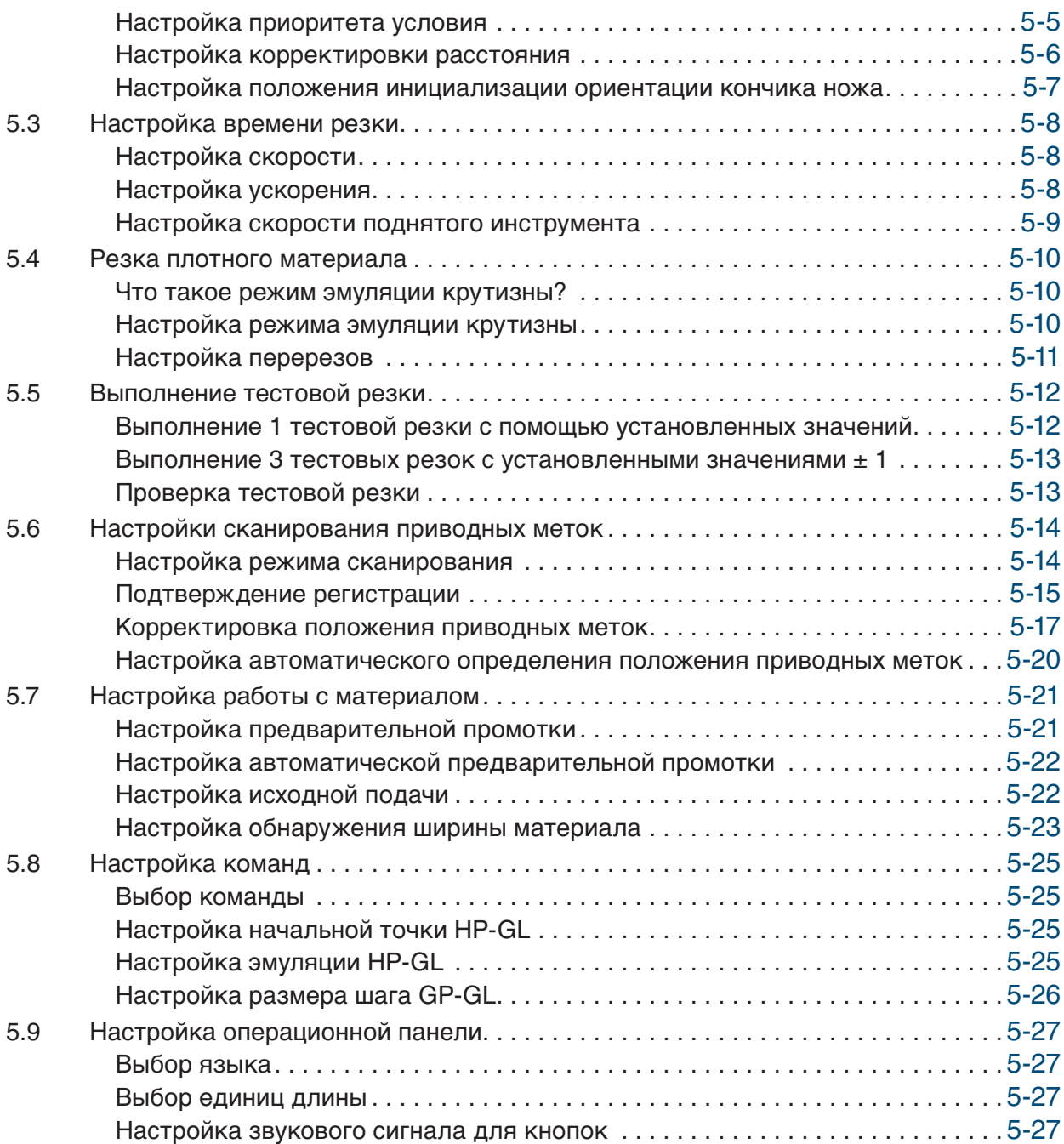

### **[Глава 6 Устранение неисправностей](#page-110-0)**

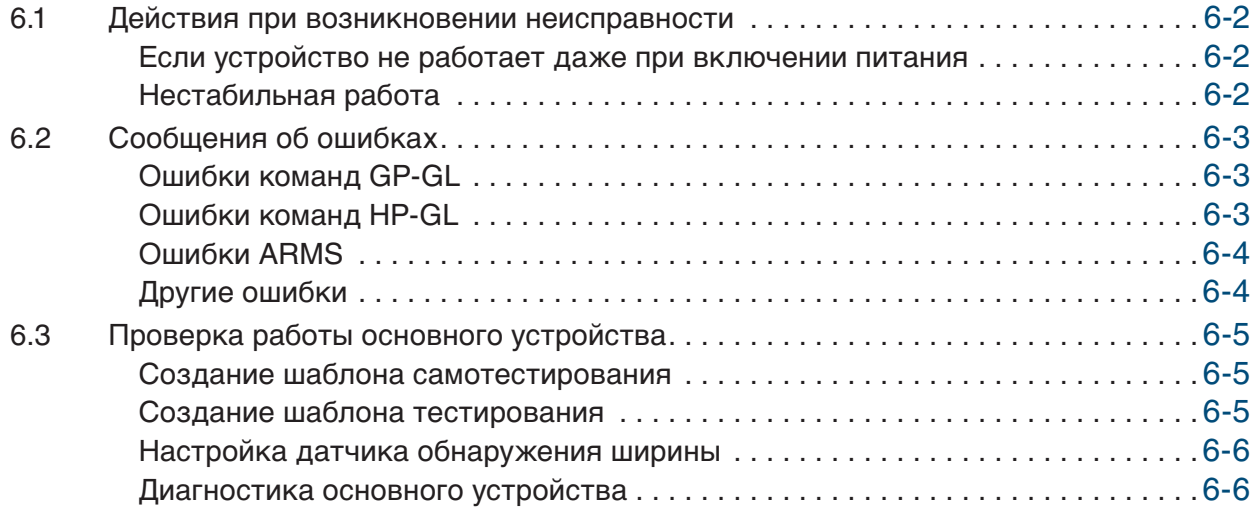

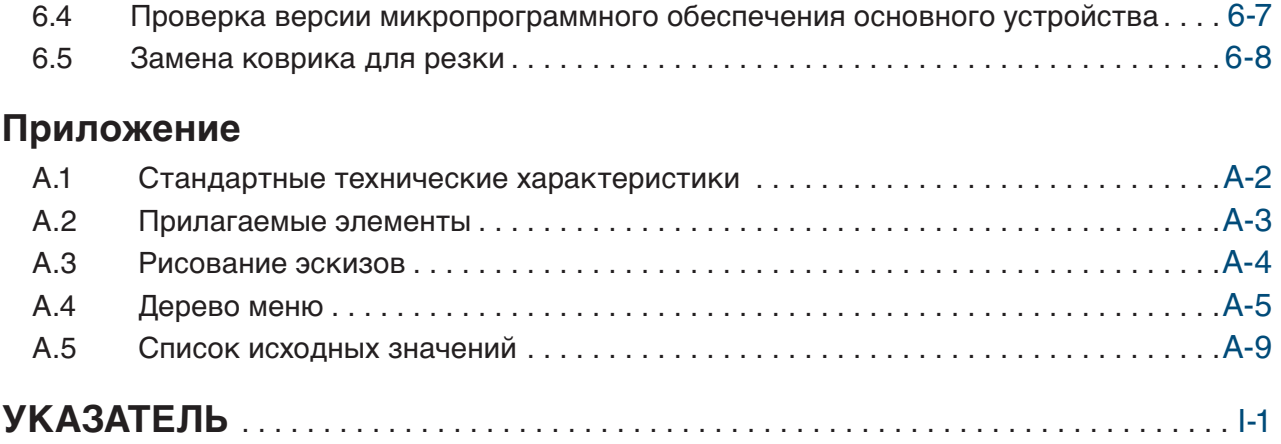

# <span id="page-10-0"></span>**Глава 1 Примечания перед использованием**

В данной главе приводится обзор данного устройства и подключений к компьютеру.

- 1.1 [Стандартные аксессуары](#page-11-0)
- 1.2 [Названия и функции каждого компонента](#page-12-0)
- 1.3 [Операционная панель](#page-13-0)
- 1.4 [Установка основного устройства](#page-16-0)
- 1.5 [Размер материала и область резки](#page-17-0)
- 1.6 [Установка драйвера и программного обеспечения](#page-18-0)
- 1.7 [Подключение и включение питания](#page-19-0)
- 1.8 [Подключение компьютера](#page-20-0)
- 1.9 [Настройки при первом включении питания](#page-21-0)

# <span id="page-11-0"></span>**1.1 Стандартные аксессуары**

Убедитесь, что прилагаются все аксессуары. Если комплектация неполная, немедленно свяжитесь с магазином, где приобретался продукт, или обратитесь в службу поддержки клиентов компании.

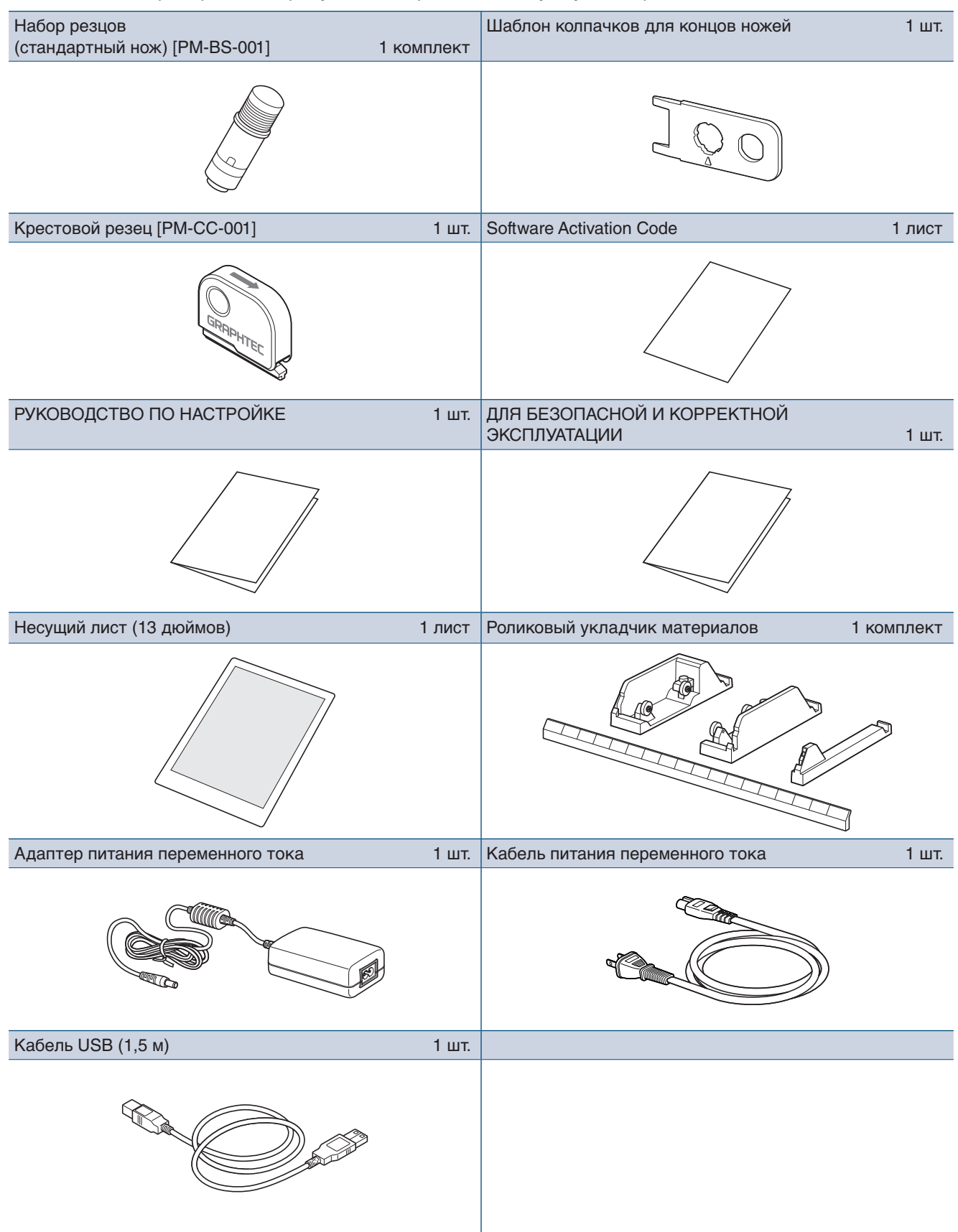

# <span id="page-12-0"></span>**1.2 Названия и функции каждого компонента**

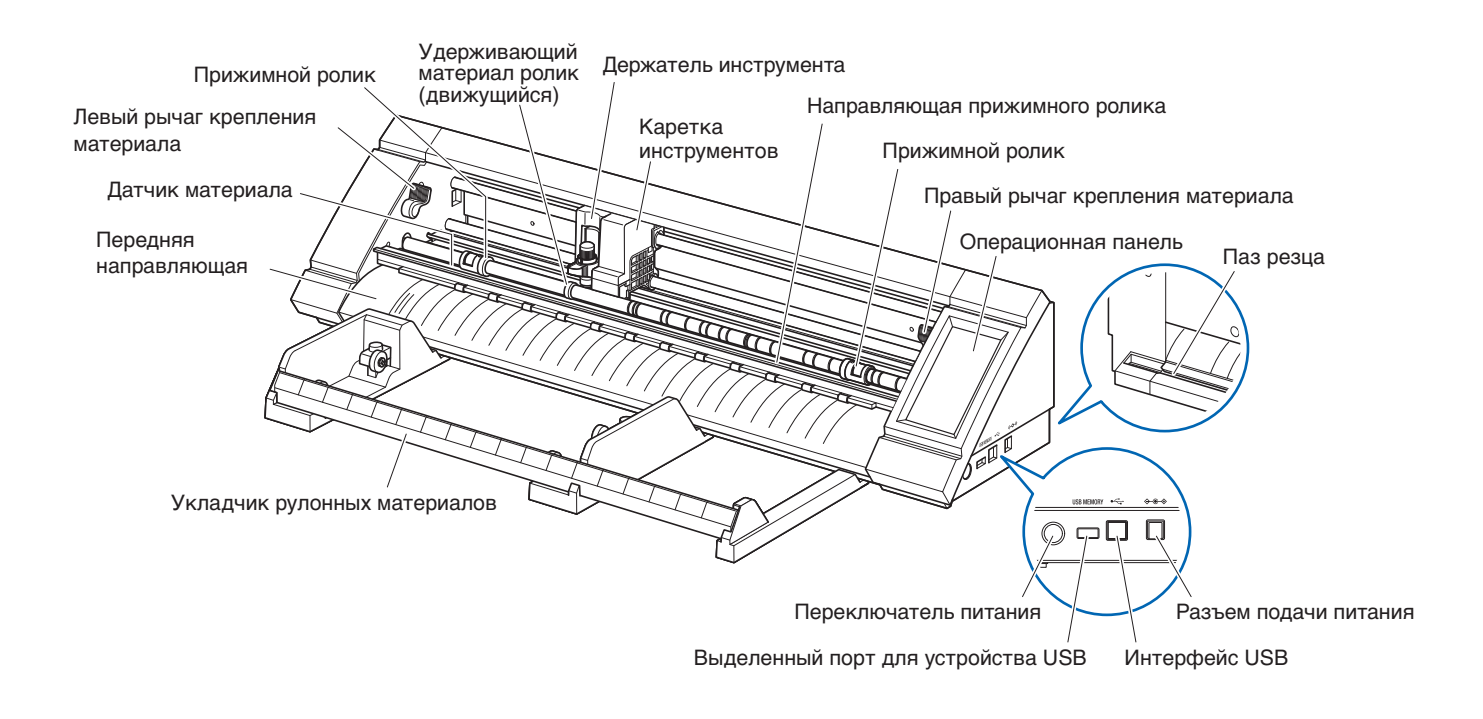

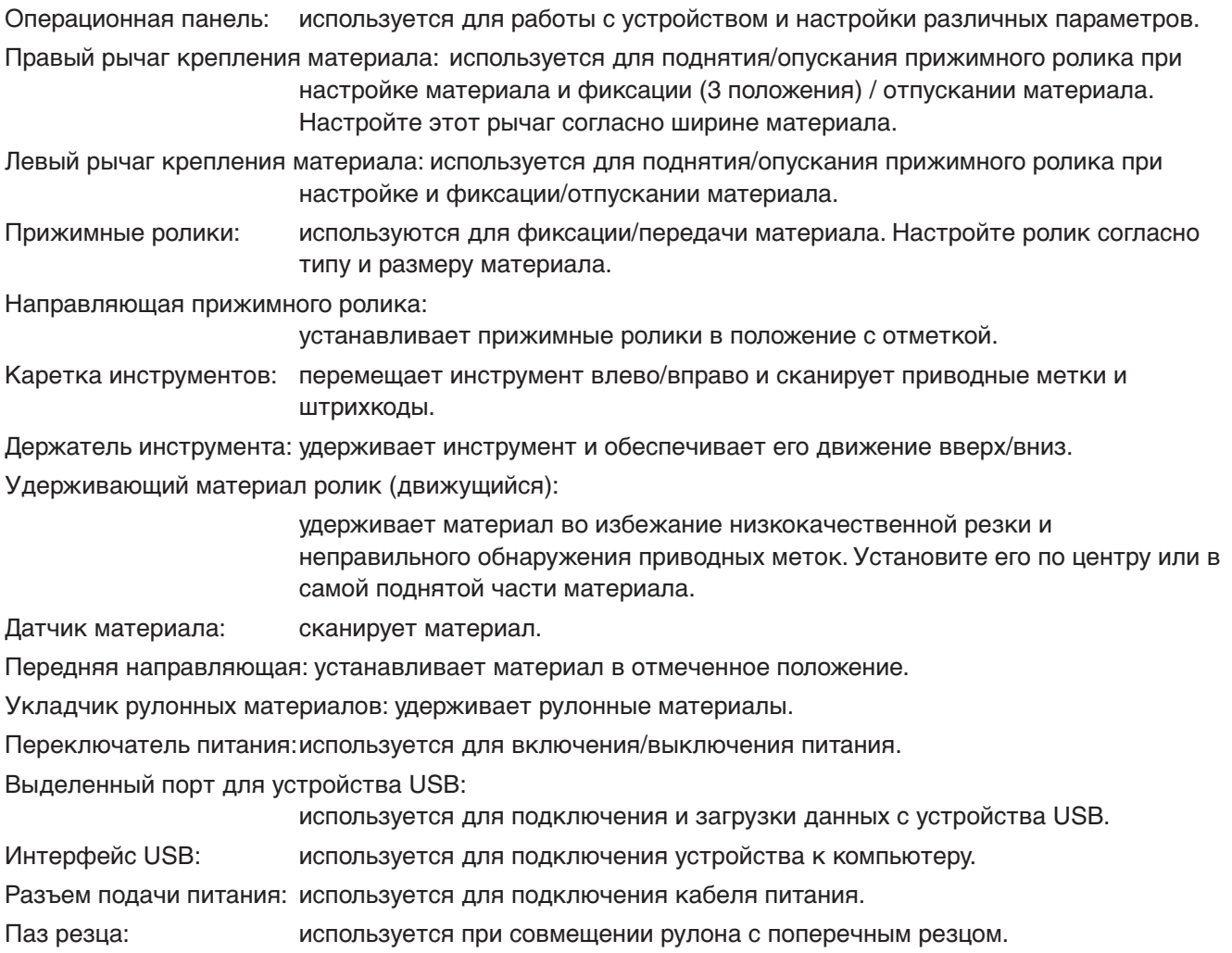

# <span id="page-13-0"></span>**1.3 Операционная панель**

#### **Типы экранов и операции**

#### **Экран "HOME" и функции кнопок**

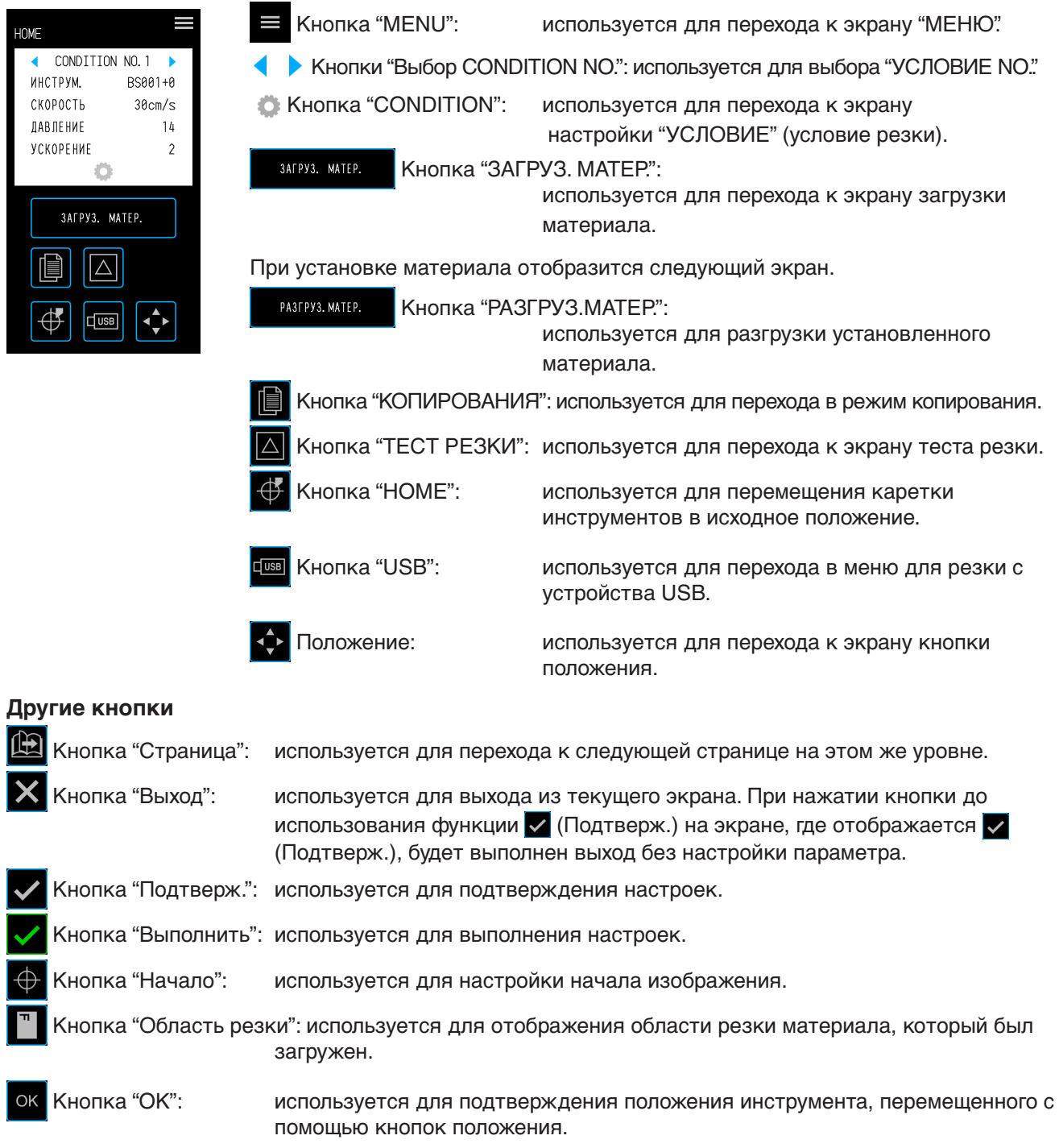

**ПР** Кнопка "Стоп": остановка резки.

#### **Экран выбора меню**

Этот экран используется для выбора пунктов настроек. Нажмите кнопку для установки.

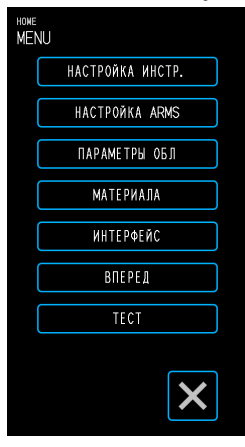

#### **Экран ввода**

#### **Ввод числа**

Нажимайте кнопки для ввода числа.

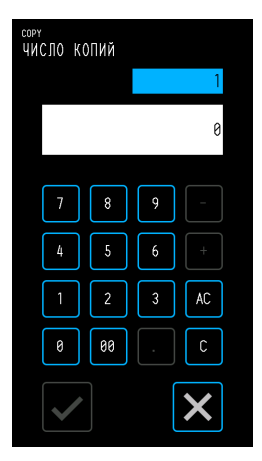

#### **Цвета кнопок**

Голубой цвет указывает на выбранный параметр. Нажмите кнопку для установки.

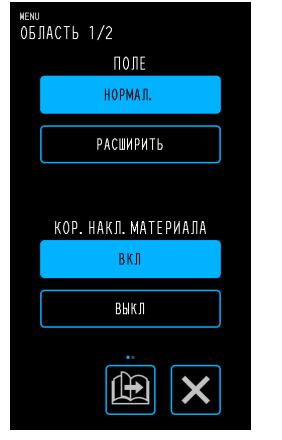

### **Барабан**

Вращайте барабан для прокрутки списка и выбора значения параметра.

# ДАВЛЕНИЕ X

#### **Поля экрана**

Белые поля можно использовать для перехода к экрану ввода.

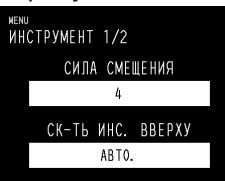

В голубых полях отображается текущее значение настройки.

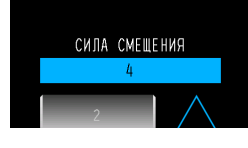

#### **Список**

Выберите элемент из списка для его установки.

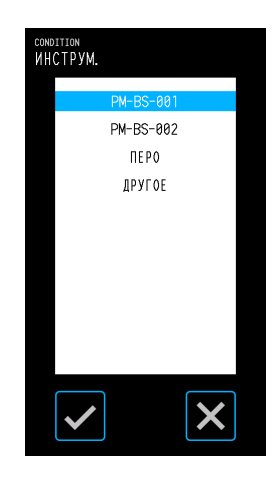

#### **Кнопки положения**

Каретка инструментов или материала перемещается в каждое положение при нажатии кнопок положения " $\wedge$ ", " $\vee$ ", " $\vee$ " и " $\vee$ ".

При нажатии кнопок положения движение начнется с низкой скорости.

Скорость перемещения увеличится при удерживании кнопки более нескольких секунд.

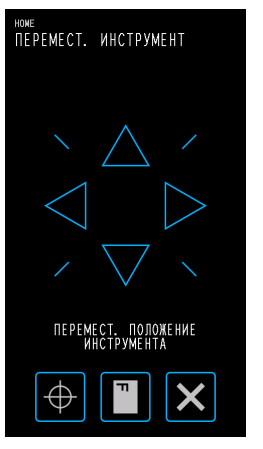

#### <span id="page-15-0"></span>**Другие экраны и операции**

#### **Экран инструкций**

- Если питание включено, когда рычаги крепления материала подняты, на операционной панели отобразится сообщение "УСТАНОВИТЕ ПРИЖИМНОЙ РЫЧАГ МАТЕРИАЛА." После опускания рычагов крепления материала отобразится окно "ЗАГРУЗ. МАТЕР..
- При настройке материала может отображаться сообщение об этом материале и прижимных роликах. В этом случае выполните действия согласно инструкциям на экране.
- Выполните действия согласно инструкциям на экране и при отображении других сообщений об операции.

#### **Спящий режим**

Функция сенсорной панели будет отключена (спящий режим), если в течение нескольких минут она не используется. Для перезапуска коснитесь сенсорной панели.

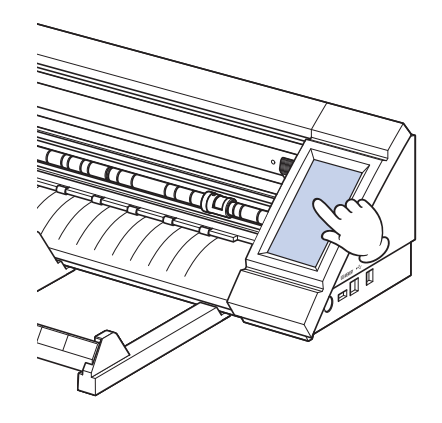

# <span id="page-16-0"></span>**1.4 Установка основного устройства**

#### **Область установки**

Обеспечьте достаточно места для установки устройства, чтобы резке ничего не мешало.

- Место, требуемое спереди и сзади устройства, может отличаться в зависимости от используемого материала.
- Не ставьте посторонние предметы спереди и сзади основного устройства, которые будут мешать передаче материала.

#### **Область установки при использовании несущих листов**

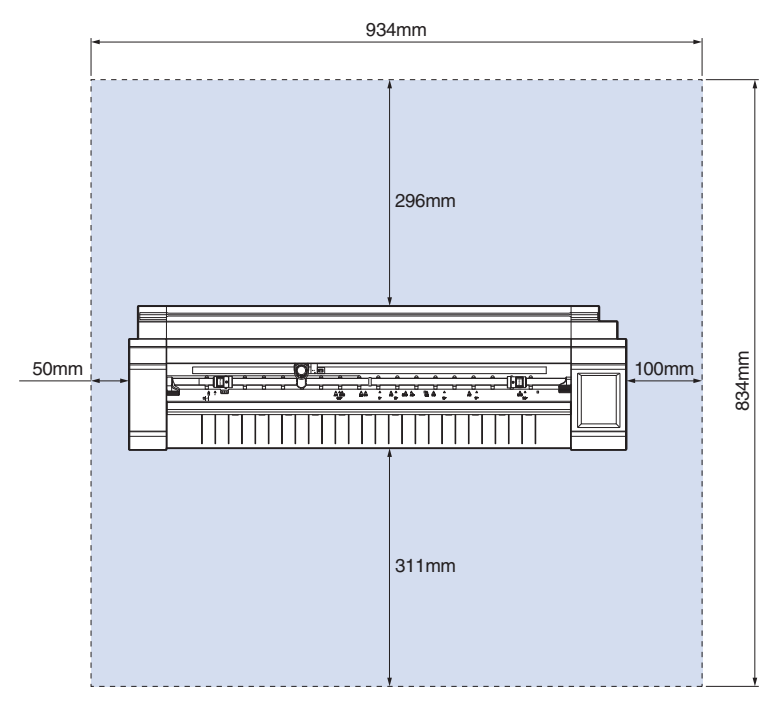

При использовании укладчика рулонных материалов и установке устройства на столе используйте ровный и прочный стол со столешницей не менее 934 × 502 мм.

• При использовании рулонов не ставьте посторонние предметы спереди и сзади основного устройства, которые будут мешать передаче материала.

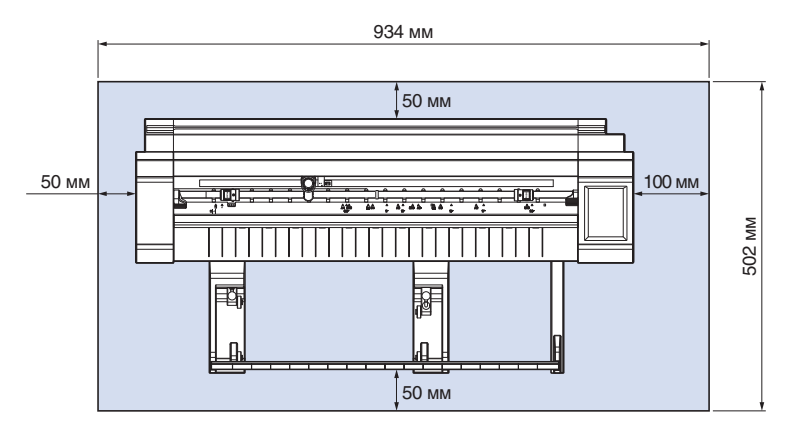

### <span id="page-17-0"></span>**1.5 Размер материала и область резки**

#### **Совместимые размеры материалов**

Данный резец позволяет использовать только материалы стандартной ширины, как показано в таблице ниже.

Используйте несущий лист, если ширина материала отличается от указанной ниже.

Для получения дополнительной информации о несущем листе см. "4.2 Резка с помощью несущего листа".

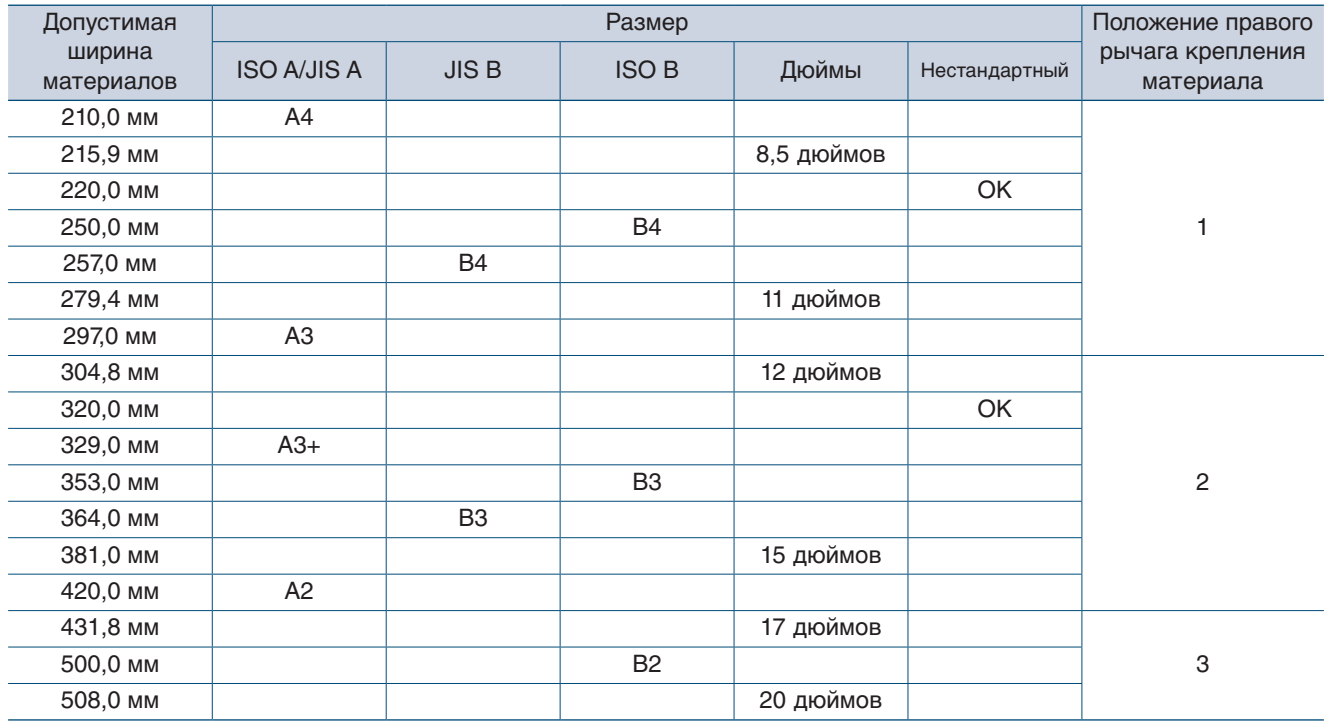

#### **Область резки**

Область и направление резки будут приведены ниже.

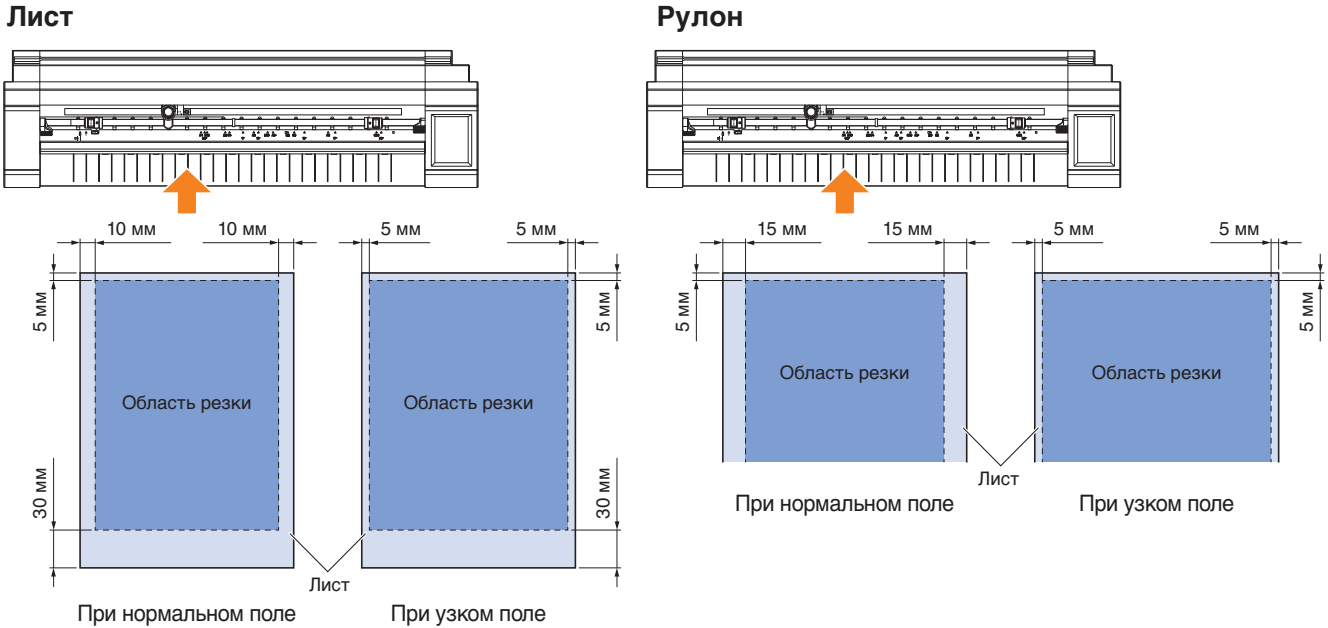

### <span id="page-18-0"></span>**1.6 Установка драйвера и программного обеспечения**

Загрузите драйвер и приложение с веб-сайта Graphtec для установки на компьютер.

#### **Примечания о совместимых ОС**

Программное обеспечение для данного устройства совместимо со следующими операционными системами:

Graphtec Pro Studio & Cutting Master 4 & Divece Driver (Windows)

Windows 10 (32-разрядная / 64-разрядная), Windows 8.1 (32-разрядная / 64-разрядная), Windows 8 (32-разрядная / 64-разрядная),

Windows 7 (32-разрядная / 64-разрядная)

Graphtec Studio & Cutting Master 4 (Mac) Macintosh Mac OS X 10.11 - 10.7 / mac OS 10.13 - 10.12 (Graphtec Studio также поддерживает Mac OS X 10.6)

Вы можете проверить сведения о совместимых ОС на веб-сайте нашей компании.

#### **Установка драйвера режущего плоттера (Windows)**

Загрузите драйвер устройства с веб-сайта Graphtec. Сведения об установке см. в процедурах, описанных на нашем веб-сайте. URL: http://www.graphtec.co.jp/en/imaging/celite/support.html Установка драйвера для устройства Mac не требуется.

#### **A** ВНИМАНИЕ

Не подключайте устройство и компьютер с помощью кабеля USB до установки драйвера принтера. Их подключение до установки может привести к неправильной установке драйвера принтера.

#### **Установка Graphtec Pro Studio (Windows)**

Загрузите программное обеспечение со следующего веб-сайта Graphtec. URL: http://www.graphtec.co.jp/en/imaging/celite/support.html Сведения об установке см. в процедурах, описанных на нашем веб-сайте.

#### **Установка Cutting Master 4 (Windows/Mac)**

Загрузите программное обеспечение со следующего веб-сайта Graphtec. URL: http://www.graphtec.co.jp/en/imaging/celite/support.html Сведения об установке см. в процедурах, описанных на нашем веб-сайте.

#### **Установка Graphtec Studio (Mac)**

Загрузите программное обеспечение с веб-сайта Graphtec. URL: http://www.graphtec.co.jp/en/imaging/celite/support.html Сведения об установке см. в процедурах, описанных на нашем веб-сайте.

## <span id="page-19-0"></span>**1.7 Подключение и включение питания**

Подключите это устройство к розетке переменного тока с помощью адаптера переменного тока, затем включите питание.

1. Подключите адаптер питания переменного тока и кабель питания переменного тока (1). Подключите адаптер питания переменного тока к разъему питания этого устройства (2). Подключите кабель переменного тока в розетку с указанным напряжением (3).

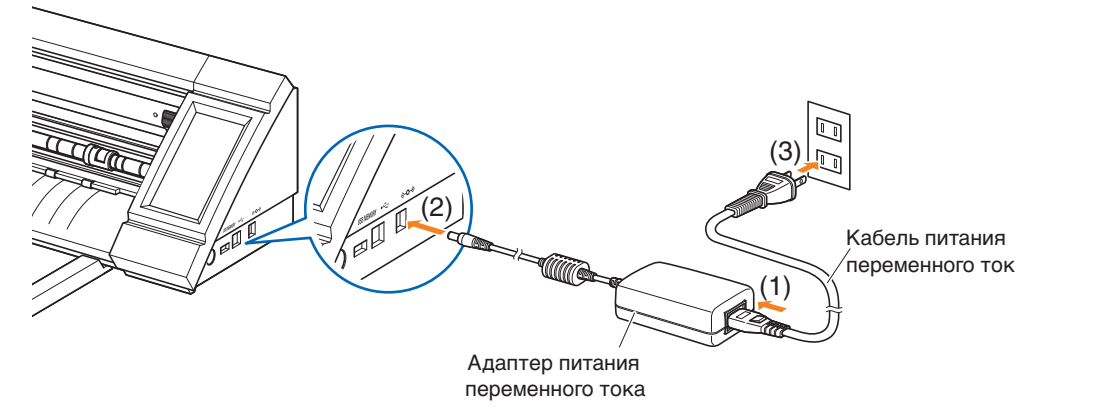

 $\emph{2.}$  Нажмите переключатель питания, чтобы включить питание.

Убедитесь, что сенсорная панель активна.

При включении питания подождите минимум 20 секунд перед повторным включением питания после выключения.

Может произойти сбой устройства при включении питания сразу после отключения.

• После включения питания отобразится сообщение "УСТАНОВИТЕ ПРИЖИМНОЙ РЫЧАГ МАТЕРИАЛА.", если рычаги крепления материала не зафиксированы. При отображении такого сообщения опустите рычаг крепления; отобразится "ЗАГРУЗ. МАТЕР.". Затем нажмите **X** (Выход) для перехода в меню "HOME".

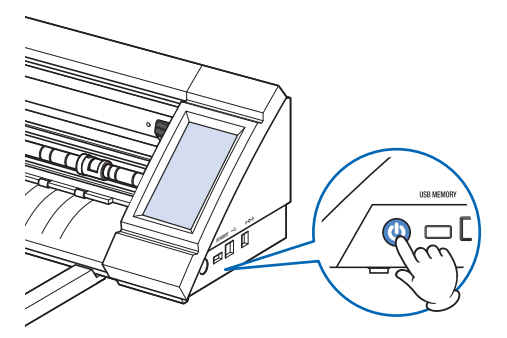

# <span id="page-20-0"></span>**1.8 Подключение компьютера**

Подключите устройство к компьютеру с помощью прилагаемого кабеля USB.

- Для Windows: подключите кабель USB после установки драйвера устройства на компьютер.
	- 1. Выключите питание. Нажмите сенсорную панель и убедитесь, что экран не загорелся.

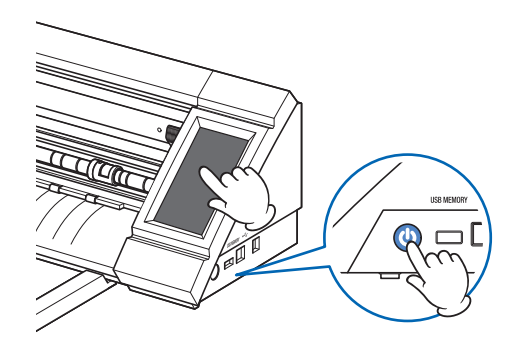

 $2.$  Подключите устройство к компьютеру с помощью кабеля USB.

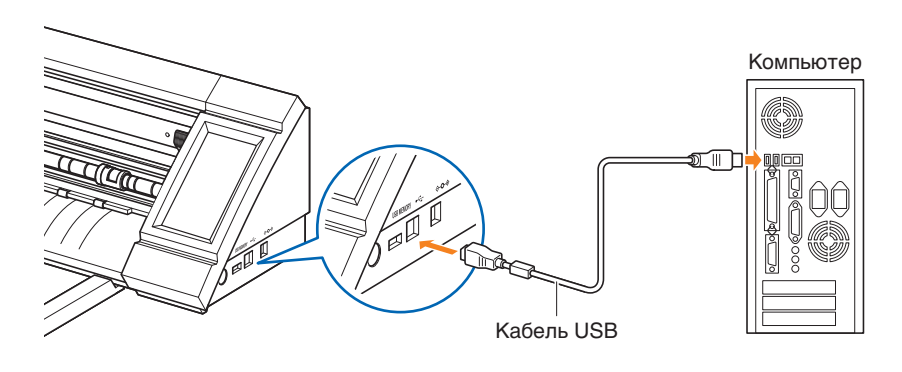

# <span id="page-21-0"></span>**1.9 Настройки при первом включении питания**

. . . . . . . . . . . . . . . . .

При первом запуске устройства необходимо задать язык и единицы длины.

#### **Выбор языка**

. . . . . . . . . . . . . . . . .

При первом включении питания устройства на экране запуска отобразится окно выбора языка.

Выберите необходимый язык, затем нажмите и (Подтверж.).

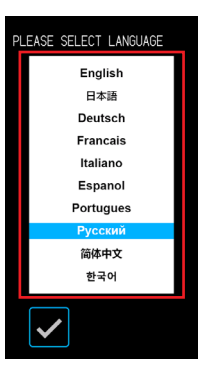

#### **Выбор единиц длины**

После настройки языка отобразится окно для выбора единиц длины. Выберите необходимые единицы, затем нажмите и (Подтверж.).

После установки единиц длины отобразится экран "HOME".

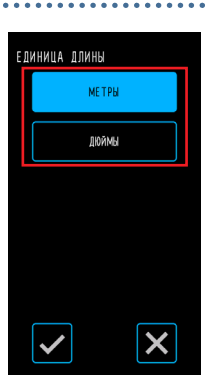

# <span id="page-22-0"></span>**Глава 2 Базовые операции**

Выполняйте базовую резку, следуя инструкциям, описанным в данной главе.

- 2.1 [Настройка инструмента](#page-23-0)
- 2.2 [Настройка рычагов крепления материала](#page-26-0)
- 2.3 [Настройка прижимных роликов](#page-27-0)
- 2.4 [Загрузка листовых материалов](#page-29-0)
- 2.5 [Проверка "CONDITION NO." \(условие резки\)](#page-33-0)
- 2.6 [Меры предосторожности при создании данных](#page-34-0)
- 2.7 [Отправка данных о резке](#page-36-0)
- 2.8 [Уход и обслуживание](#page-37-0)

# <span id="page-23-0"></span>**2.1 Настройка инструмента**

Плунжер (PM-BS-001) является расходным материалом.

Приобретите новый плунжер, когда нож затупится.

Также можно использовать дополнительный плунжер (длинный нож: PM-BS-002).

#### **Настройка глубины ножа резца**

Глубину ножа необходимо отрегулировать для выполнения оптимальной резки. Выполните тестовую резку несколько раз, чтобы настроить оптимальную глубину ножа.

#### **ВНИМАНИЕ**

- Осторожно обращайтесь с ножом, чтобы не поранить руки и др.
- Чрезмерная глубина ножа приведет к повреждению лезвия и коврика для резки либо к нерациональному расходу материалов. Устанавливайте глубину ножа так, чтобы она была меньше толщины материала.

#### **PM-BS-001**

Глубина ножа регулируется поворотом кончика плунжера. Чтобы настроить глубину ножа, совместите номер с красной линией. Чем большее число будет совмещено с линией, тем больше будет глубина ножа. Глубина ножа изменяется примерно на 0,1 мм для каждого номера. Максимальная глубина ножа составляет приблизительно 1 мм.

#### **BHИМАНИЕ**

Не поворачивайте колпачок по часовой стрелке (к 10), если конец ножа не выступает (на 0). Аналогично, не поворачивайте колпачок дальше против часовой стрелки (к 0), если кончик ножа выступает на 1 мм (на 10). Эти действия могут повредить плунжер.

#### **PM-BS-002**

Глубина ножа регулируется поворотом кончика плунжера. Чтобы настроить глубину ножа, совместите номер с красной линией. Чем большее число будет совмещено с линией, тем больше будет глубина ножа. Глубина ножа изменяется примерно на 0,1 мм для каждого номера. Максимальная глубина ножа составляет приблизительно 2 мм.

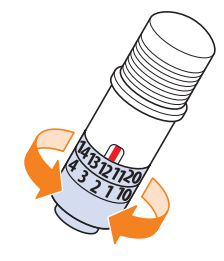

#### **ВНИМАНИЕ**

Не поворачивайте колпачок по часовой стрелке (к 20), если конец ножа не выступает. Аналогично, не поворачивайте колпачок дальше против часовой стрелки, если кончик ножа выступает на 2 мм (на 20). Эти действия могут повредить плунжер.

#### <span id="page-24-0"></span>**Информация и меры предосторожности в отношении регулировки глубины ножа**

Стандартные доступные виниловые листы-стикеры используются в два слоя: лист с липким слоем и подложка. Настройте глубину ножа так, чтобы он не касался подложки.

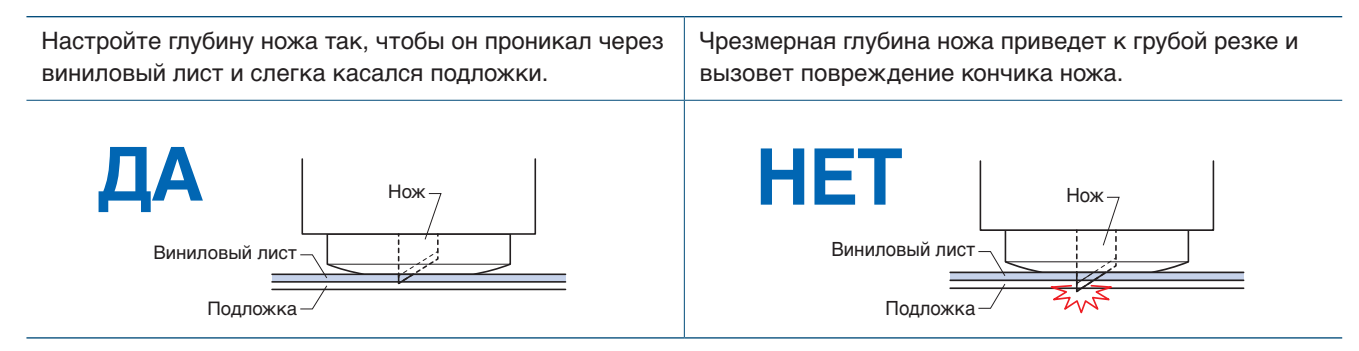

- При настройке глубины ножа начните с небольшого значения, постепенно увеличивая его.
- Необходимая глубина ножа будет меняться в зависимости от толщины материала. Выполняйте регулировку и тестовую резку при каждой смене материала.

#### <span id="page-25-0"></span>**Настройка инструмента**

Для крепления инструмента плотно установите инструмент в держатель и зафиксируйте его с помощью рычага блокировки.

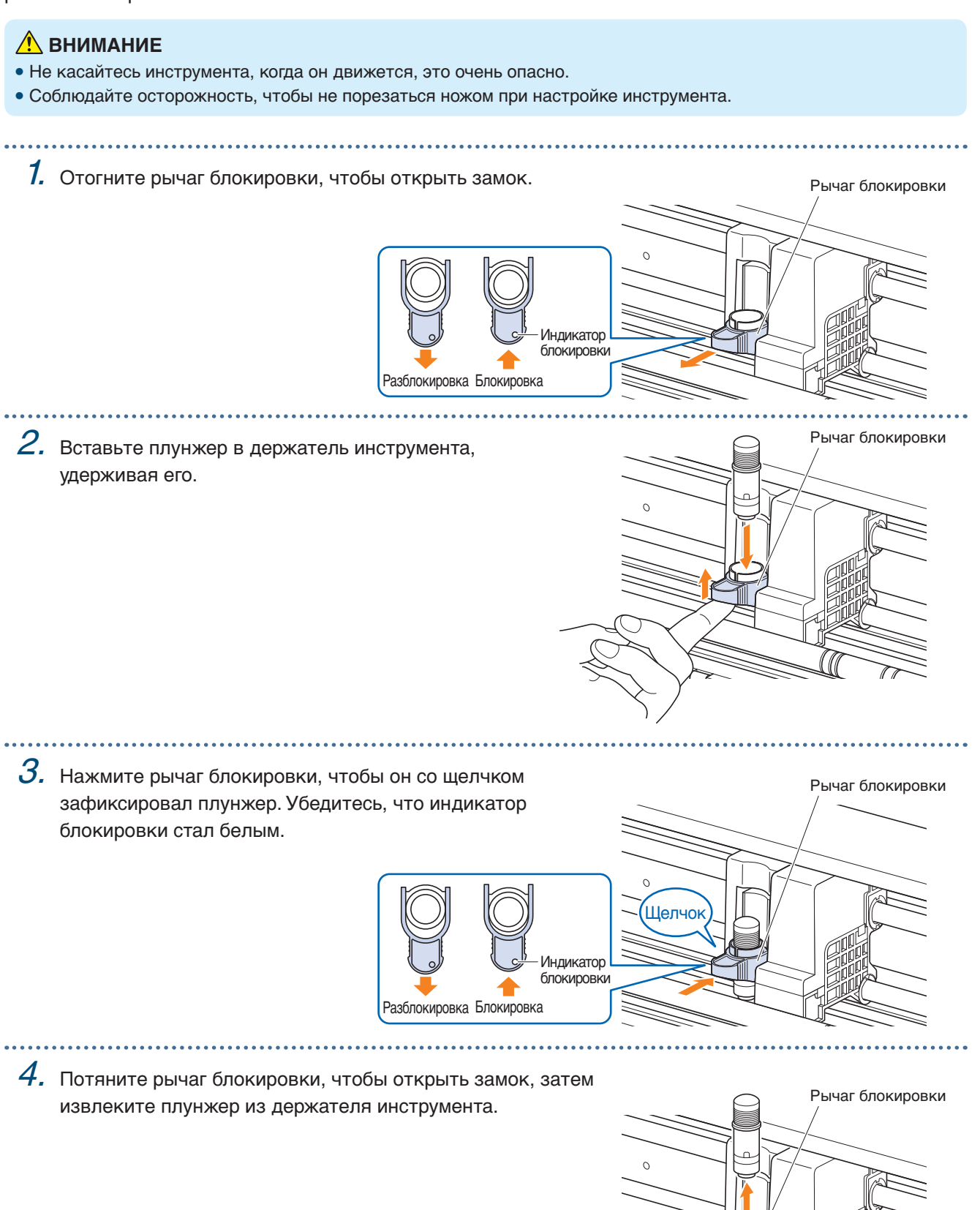

### <span id="page-26-0"></span>**2.2 Настройка рычагов крепления материала**

Установите рычаги крепления материалов в положение блокировки за исключением следующих условий.

При изменении положения прижимных роликов или удалении замятого материала.

Если устройство не используется в течение длительного времени, установите рычаги крепления материала в положение разблокировки.

Отобразится сообщение "УСТАНОВИТЕ ПРИЖИМНОЙ РЫЧАГ МАТЕРИАЛА.", если рычаги крепления материала не переведены в положение блокировки при выборе меню "HOME".

#### **Настройка левого рычага крепления материала**

Установите левый рычаг крепления материала в положение блокировки для удержания материала с помощью левого прижимного ролика.

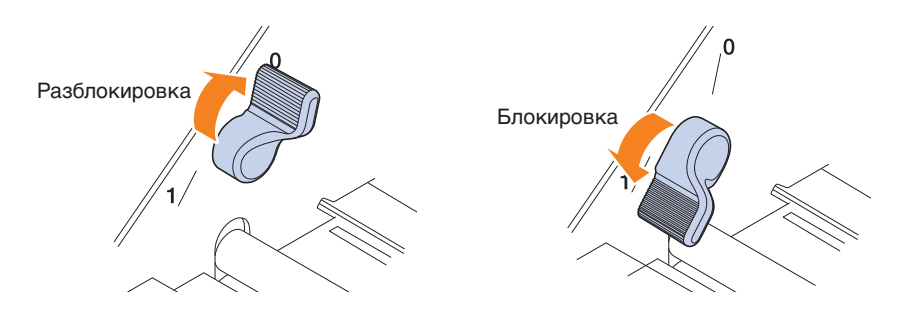

#### **Настройка правого рычага крепления материала**

Правый рычаг крепления материала имеет три положения блокировки.

Положение блокировки зависит от ширины материала.

Установите правый рычаг крепления материала в правильное положение.

См. "1.5 Размер материала и область резки" для установки правого рычага крепления материала в правильное положение.

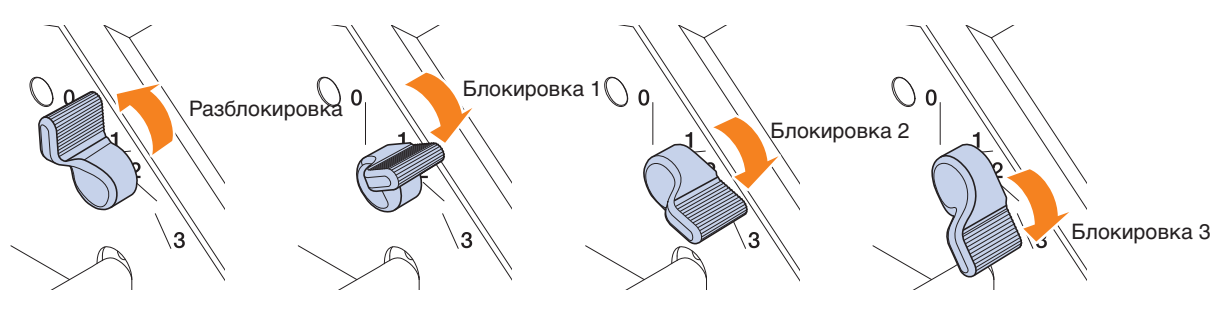

Если рычаг блокировки материала установлен в неверное положение, отобразится сообщение о необходимости установки в правильное положение. Установите правый рычаг крепления материала в правильное положение согласно сообщению.

#### **Ширина материала и положение блокировки**

Блокировка 1: A4 / 8,5" / 220 мм / B4 / 11" / A3 Блокировка 2: 12" / 320 мм / A3+ / НЕСУЩИЙ ЛИСТ / B3 / 15" / A2 Блокировка 3: 17" / 500 мм / 20"

# <span id="page-27-0"></span>**2.3 Настройка прижимных роликов**

Настройте положение левого и правого прижимного ролика согласно ширине материала. Установите прижимные ролики по обоим краям материала.

#### **Настройка прижимных роликов** Прихонных прихонных прижимной ролик

Настройте положение левого и правого прижимного ролика согласно ширине материала. Установите прижимные ролики по обоим краям материала.

Перемещение прижимных роликов

Чтобы переместить прижимные ролики, поднимите рычаги крепления материала и разблокируйте прижимные ролики. Пальцами нажмите "PUSH" и переместите прижимной ролик влево и вправо, удерживая "PUSH". Если кнопка "PUSH" находится в таком положении, что на нее сложно нажать, поверните ролик так, чтобы кнопка была легко доступна. Когда прижимной ролик достиг нужного положения, отпустите "PUSH" и поместите его в паз положения, чтобы он встал на место со щелчком. После установки прижимного ролика переместите его чуть влево и вправо, не нажимая "PUSH", для проверки правильной установки в паз положения.

Если каретка инструментов мешает настроить прижимные ролики, разблокируйте левый и правый рычаги крепления материала и медленно переместите каретку. Осторожно держите каретку инструментов по бокам. Удерживание в другом положении или применение силы при ее перемещении может привести к повреждению каретки. Перемещенная каретка инструментов будет возвращена в исходное положение при включении питания.

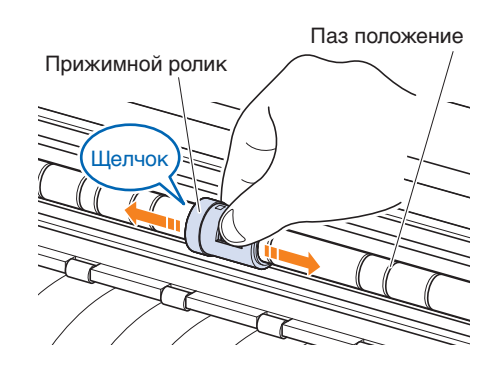

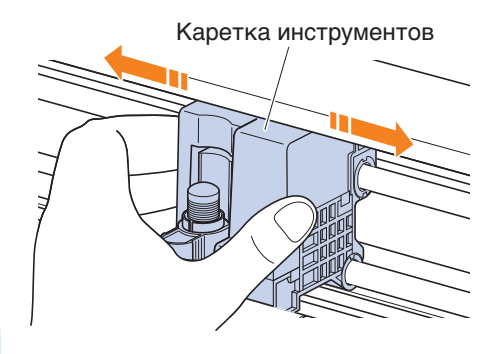

#### **ВНИМАНИЕ**

Используйте/перемещайте рычаг крепления материалов, прижимные ролики и каретку инструментов при работе с меню загрузки материалов.

#### <span id="page-28-0"></span>**Положения прижимных роликов**

#### **Положения левого прижимного ролика**

Совместите "часть для прижатия материала" прижимного ролика с направляющей положения, чтобы установить положение прижимного ролика.

Совместите прижимной ролик с положением " ] " при использовании листовых материалов или несущего листа.

Совместите прижимной ролик с положением "  $\text{I}_\text{B}$ " при использовании рулонов.

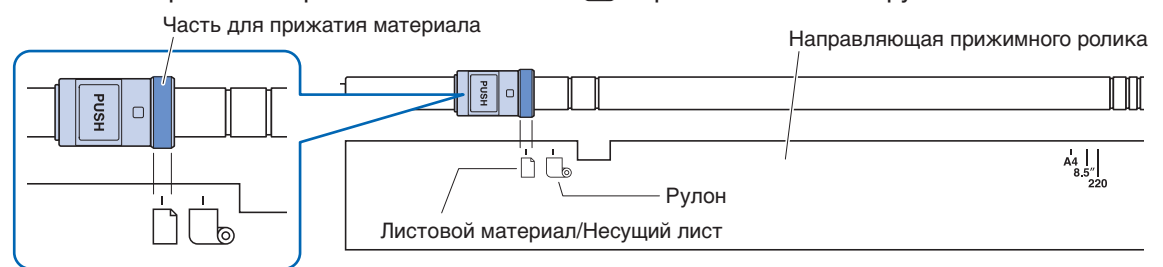

#### **Положения правого прижимного ролика**

Настройте "часть для прижатия материала" прижимного ролика в соответствии с шириной материала. Совместите часть для прижатия материала с отметками вверху для стандартных размеров (мм), посередине для стандартных размеров (дюймы) и снизу для нестандартных размеров или несущего листа.

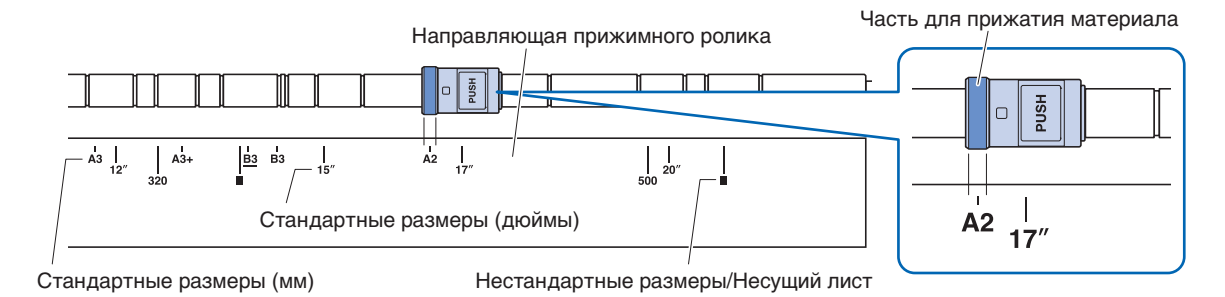

## <span id="page-29-0"></span>**2.4 Загрузка листовых материалов**

Используйте листы стандартного размера.

Используйте несущий лист при использовании листов нестандартных размеров.

- В зависимости от типа материала (особенно с высокой прозрачностью) материал может быть невозможно установить, поскольку CE LITE-50 не сможет обнаружить ведущий край/ширину/ положение материала. В этом случае отключите обнаружение ширины материала.
- В зависимости от типа материала его центр может быть поднят, поскольку прижимные ролики удерживают материал с недостаточной силой. В этом случае переместите удерживающие материал ролики (движущиеся) в место, где приподнят материал. Если материал загружен ровно, переместите их к правому прижимному ролику.
- Переместите удерживающие материал ролики (движущиеся) после поднятия рычагов крепления материала.
- Мятый или слишком тонкий материал невозможно обрезать.

Дополнительную информацию о несущем листе см. в разделе "4.2 Резка с помощью несущего листа". Дополнительную информацию об обнаружении ширины материала см. в разделе "5.7 Настройка обнаружения ширины материала".

Поддерживаемые размеры листов: A4 - 20inch (см. "1.5 Размер материала и область резки")

#### **Загрузка материалов по отношению к прижимным роликам**

- 
- 1. Поднимите рычаги крепления материала и разблокируйте прижимные ролики.
- $2.$  Переместите прижимной ролик в левую сторону в положение с отметкой " $\mathbb{C}$ ". Переместите прижимной ролик в правую сторону согласно ширине листа.
- $3$ . Опустите рычаги крепления материала по обеим сторонам для блокировки прижимных роликов.
- $4.$  На экране "HOME" нажмите "ЗАГРУЗ. МАТЕР." "ЛИСТ".

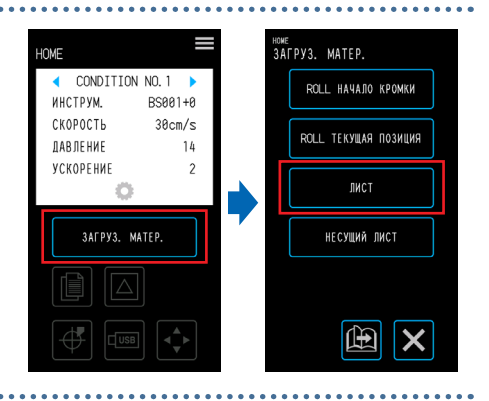

 $\mathit{5}.$  Равномерно расположите края листа по отношению к прижимным роликам.

Протолкните лист под направляющую прижимных роликов и загрузите его так, чтобы он был параллелен передней направляющей.

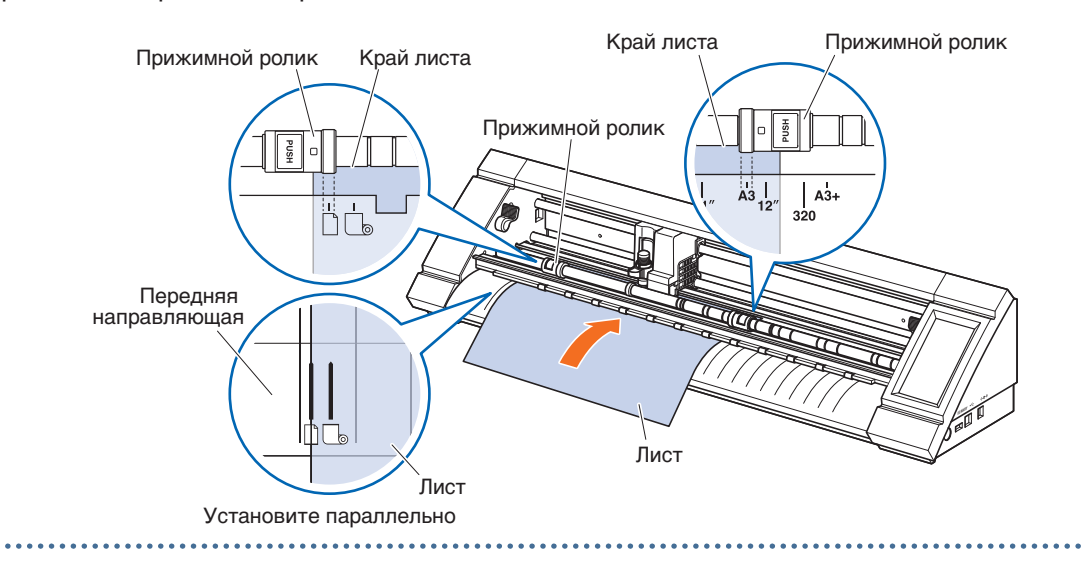

 $6. \,$  Совместите левый край листа с отметкой " l " значка "  $\Box$  " на передней направляющей.

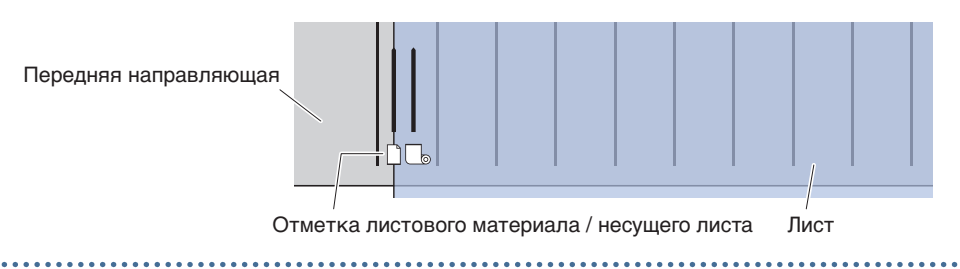

7. Ширина, передний и задний край материала сканируются и выполняется загрузка листа. Если отображается ошибка, выполните инструкции, указанные на экране.

#### **ВНИМАНИЕ**

При нажатии "ЛИСТ" материал и каретка инструментов начнут двигаться. Избегайте контакта с телом и другими предметами.

<span id="page-31-0"></span>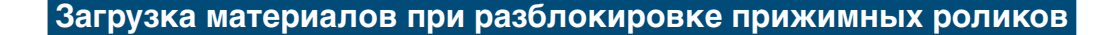

- 1. Поднимите рычаги крепления материала и разблокируйте прижимные ролики.
	-
- $2. \,$  Переместите прижимной ролик в левую сторону в положение с отметкой "  $\mathbb{C}$  ". Переместите прижимной ролик в правую сторону согласно ширине листа.
- 
- $\emph{3.}$  Вставьте передний край листа так, чтобы он касался коврика для резки (белый прозрачный коврик) за прижимными роликами.

Протолкните листы под направляющую положения прижимного ролика и загрузите их таким образом, чтобы они были параллельны передней направляющей.

Если лист установлен слишком далеко, в некоторых случаях сканирование материала может быть недоступно.

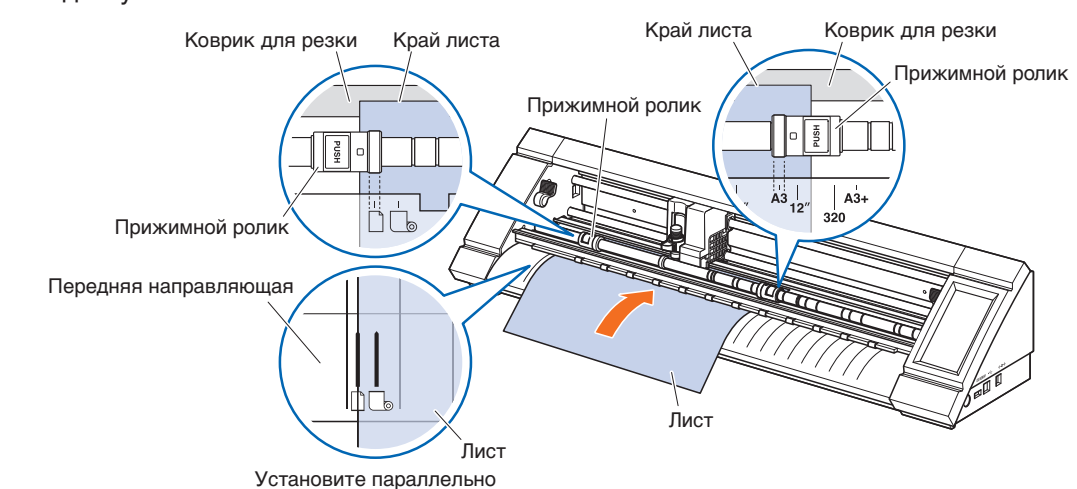

 $4$ . Совместите левый край листа с отметкой " I " значка "  $\Box$  " на передней направляющей.

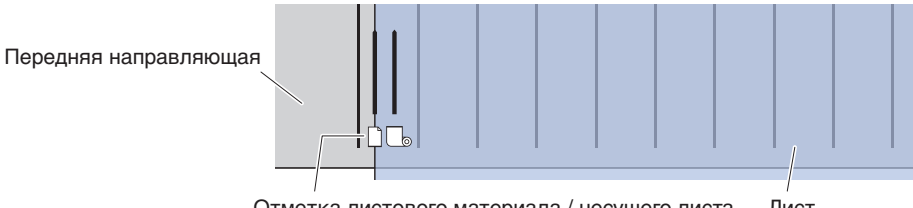

Отметка листового материала / несущего листа Лист

 $\,5$ . Опустите рычаги крепления материала по обеим сторонам и заблокируйте прижимные ролики.

 $6.$  На экране "НОМЕ" нажмите "ЗАГРУЗ. МАТЕР." При нажатии "ЛИСТ" сканируется ширина, передний и задний край материала и выполняется загрузка листа. Если отображается ошибка, выполните действия согласно инструкциям на экране.

Избегайте контакта с телом и другими предметами.

При нажатии "ЛИСТ" материал и каретка инструментов начнут

 **ВНИМАНИЕ**

двигаться.

<sup>10ME</sup><br>ЗАГРУЗ. МАТЕР. HUN CONDITION NO. ROLL HAYAJO KPOMKM **WUCTOVM**  $DCAA1 + A$ CKOPOCTH  $38cm/s$ ROLL TEKYILAR NO3MINA **DAR DE HWE**  $1h$ VCKOPFHMF ПИСТ **RAFPVR MATER НЕСУШИЙ ПИСТ**  $\mathbb{R}$ 

 $\boxed{\boxdot}$   $\boxed{\boxdot}$ 

 $\begin{tabular}{|c|c|c|} \hline $\leftarrow$ & $\hspace{0.2cm}$ & $\hspace{0.2cm}$ \hline \begin{tabular}{|c|c|c|} \hline $\leftarrow$ & $\hspace{0.2cm}$ & $\hspace{0.2cm}$ \hline \begin{tabular}{|c|c|c|} \hline $\bullet$ & $\hspace{0.2cm}$ & $\hspace{0.2cm}$ \hline \begin{tabular}{|c|c|c|} \hline $\bullet$ & $\hspace{0.2cm}$ & $\hspace{0.2cm}$ \hline \begin{tabular}{|c|c|c|} \hline $\bullet$ & $\hspace{0.2cm}$ & $\hspace{0.2cm}$ \hline \begin{$ 

### <span id="page-32-0"></span>**Разгрузка листовых материалов**

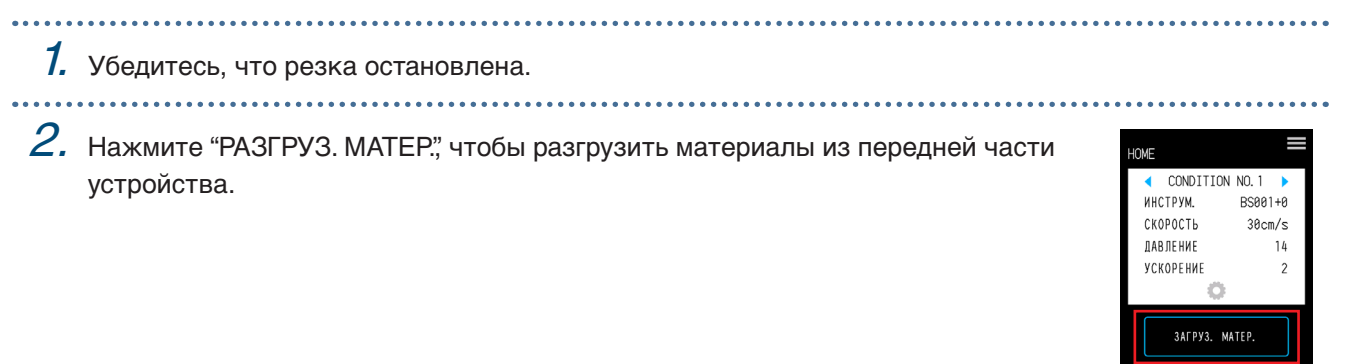

. . . . . . . . . . . . . . . . . . .  . . . . . . . . . . . . . . . .

# <span id="page-33-0"></span>**2.5 Проверка "CONDITION NO." (условие резки)**

Выберите "CONDITION NO., для которого зарегистрировано условие резки инструмента, и подтвердите сведения о настройке.

. . . . . . . . . . . .

Это условие отображено в пункте "CONDITION NO." и условии резки. Выберите "CONDITION NO." для использования с " " и " " на экране "HOME" и подтвердите сведения о настройке. Дополнительные сведения о настройке "CONDITION NO." и условиях резки см. в "5.1 Отдельная регистрация настроек для условий резки".

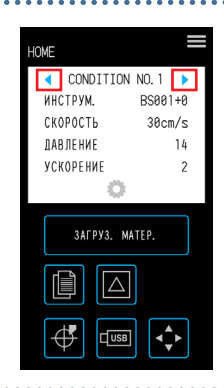

# <span id="page-34-0"></span>**2.6 Меры предосторожности при создании данных**

#### **Примечания о положении начала резки**

Положение начала резки может отличаться в зависимости от настроек параметра "Область резки". Создайте данные о резке, согласно приведенным ниже данным:

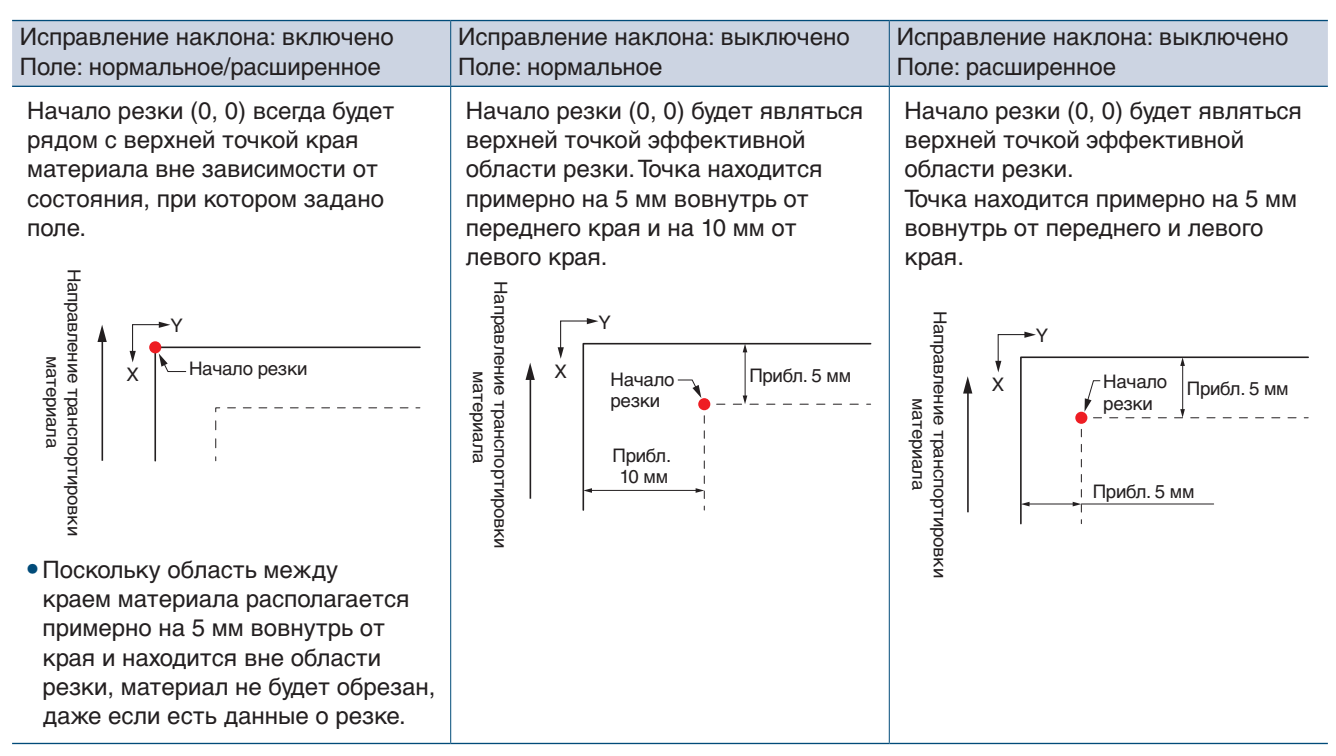

- Информацию о начале резки при сканировании приводных меток см. в "3.3 Печать и резка при сканировании приводных меток".
- Информацию об изменении начала резки см. в "4.6 Резки при указании положений резки".
- Информацию об изменении исправления наклона см. в "3.2 Простая печать и резка".
- Информацию об изменении настроек поля см. в "4.7 Расширение области резки".

#### <span id="page-35-0"></span>**Примечания об области резки**

Область резки будет отличаться в зависимости от материала и настроек параметра "Область резки". Создайте данные о резке, согласно приведенным ниже данным:

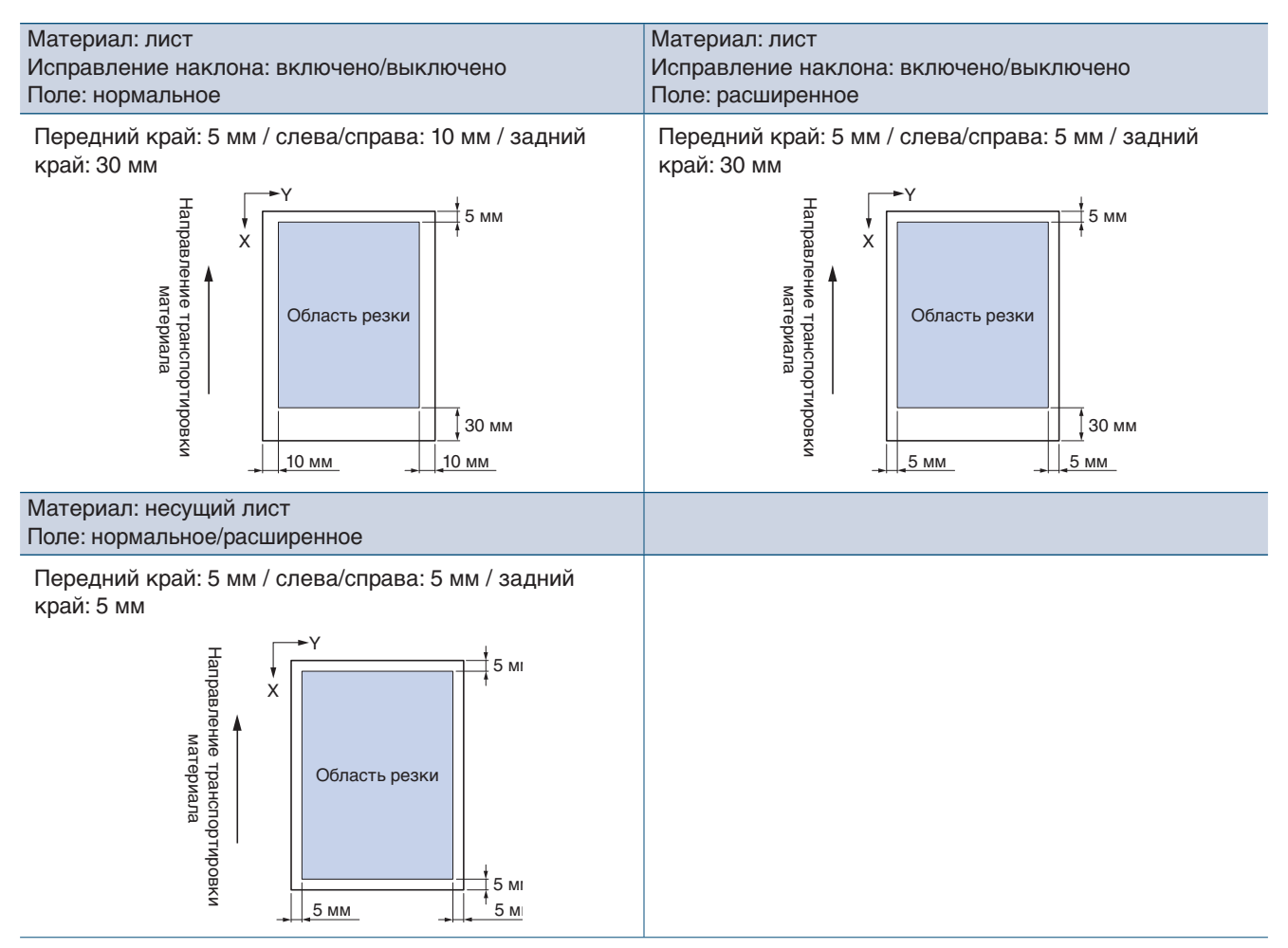

- Информацию об изменении настроек поля см. в "4.7 Расширение области резки".
- Для получения дополнительной информации о несущем листе см. "4.2 Резка с помощью несущего листа".
# **2.7 Отправка данных о резке**

Отправьте с компьютера данные о резке в одну из сред, указанных ниже.

Для получения дополнительной информации см. руководство соответствующего программного обеспечения.

- Выделенное программное обеспечение: Graphtec Pro Studio Plus (дополнительно)
- Выделенное программное обеспечение: Graphtec Pro Studio
- Выделенное программное обеспечение: Graphtec Studio for Mac
- Выделенное программное обеспечение-плагин: Cutting Master 4
- Выделенный драйвер для Windows

## **2.8 Уход и обслуживание**

Выполняйте уход и обслуживание, соблюдая указанные ниже меры предосторожности.

- Не смазывайте механические детали.
- Для очистки основного устройства протрите его сухой тканью или салфеткой, смоченной в разбавленном нейтральном моющем средстве. Не используйте такие вещества, как растворитель краски, бензол, спирт и др., т. к. это может повредить поверхность.
- Если коврик для резки загрязнен, очистите его сухой тканью.

Если коврик для резки сильно загрязнен, протрите его салфеткой, смоченной спиртом или разбавленным нейтральным моющим средством.

• Пыль, грязь и другие загрязнения на датчике сканирования материалов или ролике, переносящим материал, могут привести к неисправности устройства.

Регулярно протирайте эти компоненты тканью или тампоном, смоченным спиртом или разбавленным нейтральным моющим средством.

\* Никогда не используйте бензол, растворитель краски и др.

• Если поверхность Y-направляющих загрязнена, осторожно сотрите с них грязь сухой чистой тканью. \* Смазочные средства попадают на поверхность направляющих. Избегайте применения силы при устранении загрязнений.

#### **Хранение**

Соблюдайте следующие меры предосторожности при хранении устройства.

- Извлеките инструмент из держателя инструмента при хранении устройства.
- Закройте основное устройство тканью, чтобы на нем не скапливалась пыль.
- Не храните устройство в местах, подверженных воздействию прямых солнечных лучей, высоких температур и влажности.
- Поднимите рычаги крепления материала и переведите прижимные ролики в состояние разблокировки при помещении устройства на хранение.

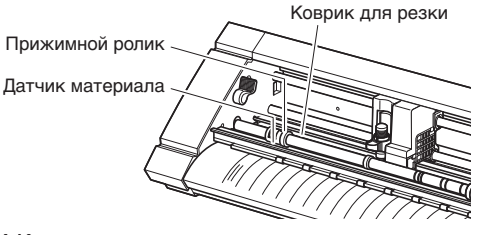

### **Очистка плунжера**

Остатки материалов и др., прилипшие к кончику ножа, снижают качество резки. Регулярно очищайте плунжер от остатков материалов и др.

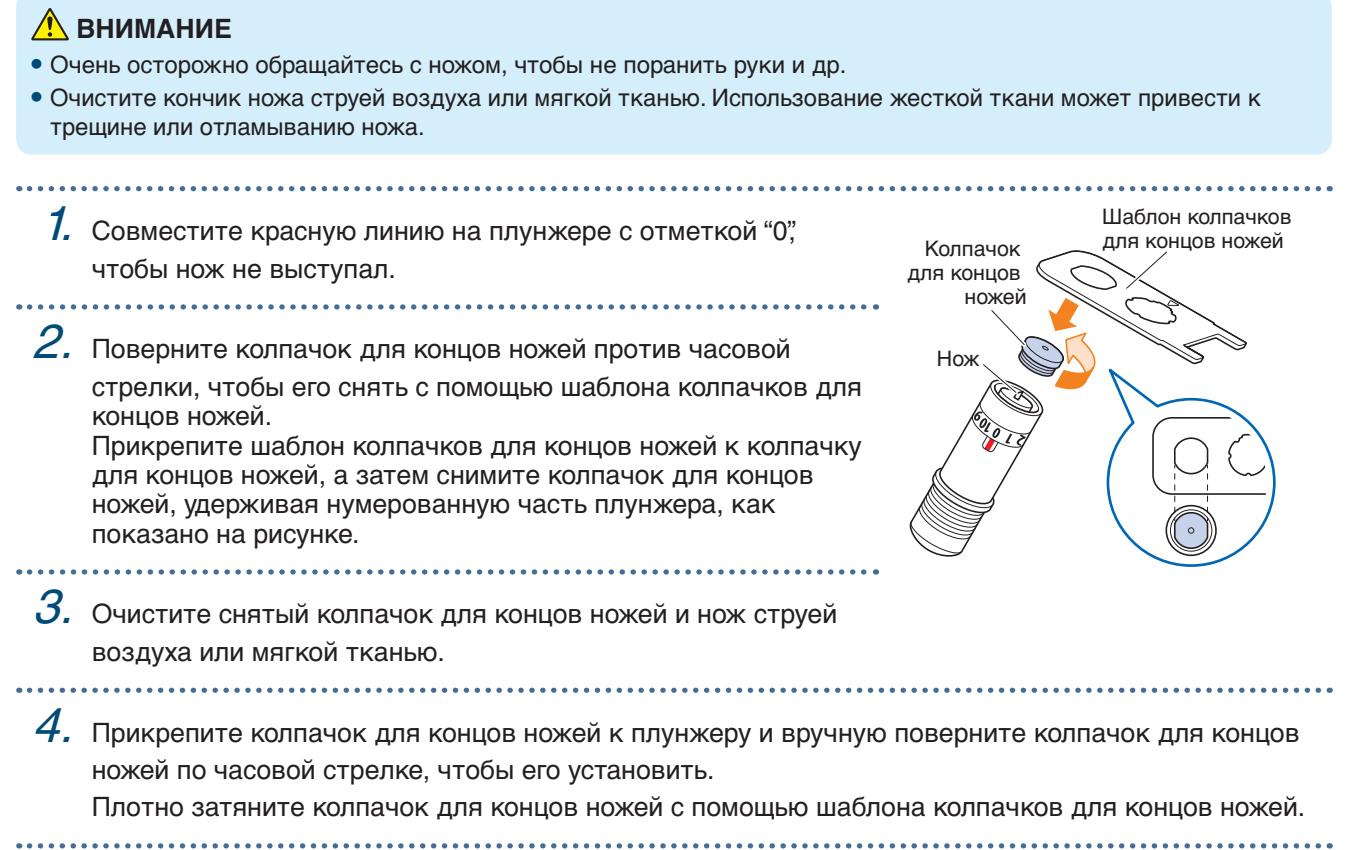

# **Глава 3 Резка вдоль апечатанных данных**

В данной главе описаны "Печать и резка", которые включают резку материалов вдоль напечатанных данных, а также приводные метки.

- 3.1 [Что такое печать и резка?](#page-41-0)
- 3.2 [Простая печать и резка](#page-42-0)
- 3.3 [Печать и резка отсканированных приводных меток](#page-44-0)
- 3.4 [Типы и расположение приводных меток](#page-45-0)
- 3.5 [Создание приводных меток для резки](#page-48-0)

### <span id="page-41-0"></span>**3.1 Что такое печать и резка?**

Стикеры и др. можно создать, совместив линию резки материала с резкой напечатанных данных. Для выполнения функции печати и резки данное устройство должно быть оснащено двумя функциями. Используйте каждую функцию в зависимости от среды применения.

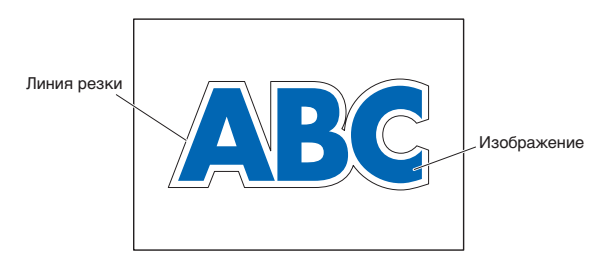

#### **Простая печать и резка**

При использовании этой функции край материала сканируется, а линии резки создаются путем предсказывания положений резки напечатанных данных на основе положения отсканированного края. Этот способ удобен при работе с материалом, на котором невозможно напечатать приводные метки. Но поскольку край материала должен быть отсканирован, есть определенные условия, например необходимость использования материалов стандартных размеров и влияние на линию резки точности положения используемого принтера.

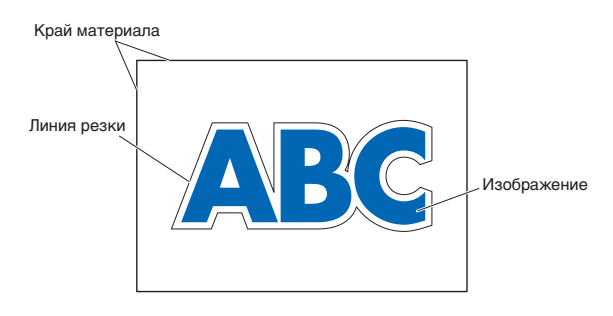

#### **Печать и резка отсканированных приводных меток**

При этом способе добавляются данные, напечатанные на материале с приводными метками (опорные линии). Эти приводные метки сканируются датчиком, а линии резки выполняются путем предсказывания положений резки напечатанных данных на основе положения отсканированных приводных меток.

Поскольку на этот способ влияет фон материала и др., невозможно использовать материал, на котором трудно просканировать приводные метки.

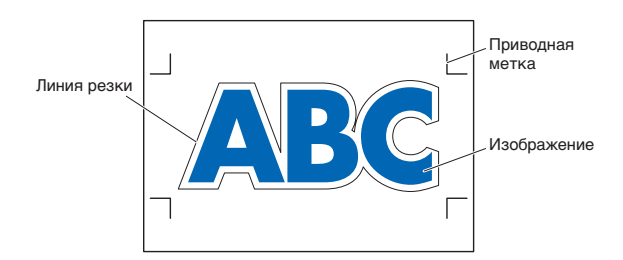

## <span id="page-42-0"></span>**3.2 Простая печать и резка**

После загрузки материала выполняется сканирование его положения и наклона для наложения линии резки на отпечатанный материал.

- Поскольку этот способ не использует приводные метки, на него не влияют такие факторы, как невозможность сканирования приводных меток в зависимости от изображения на фоне. Но поскольку на этот способ влияет точность положения печати отпечатанного материала, рекомендуется использовать принтер с высокой точностью положения печати.
- Используйте материалы стандартных размеров.
- Прозрачные материалы не используются. При использовании прозрачных материалов также используйте непрозрачный материал выпуска.
- Поврежденный материал и материал с грубо обрезанными краями могут привести к ошибкам сканирования.
- Этот способ не используется для рулонных материалов.

- Для доступных настроек носителя в программном обеспечении вы должны настроить стандартный формат бумаги так же, как и у настроенного плоттера.
- 1. На экране "HOME" выберите "CONDITION NO." с помощью " $\blacktriangle$ " и " $\blacktriangleright$ ", а затем установите инструмент.

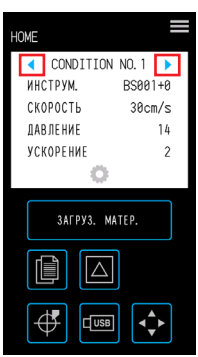

田  $\boldsymbol{\mathsf{x}}$ 

 $\overline{\mathsf{x}}$ 

 $2.$  На экране "MENU" откройте окно "ОБЛАСТЬ 1/2" и <sup>«ЕКИ</sup><br>ОБЛАСТЬ 1/2 установите для "КОР.НАКЛ.МАТЕРИАЛА" значение "ВКЛ". **НАСТРОЙКА ИНСТР**  $000F$ **HOPMA** HACTPORKA ARMS PACUMPHTE **NAPAMETPH ORD MATFPHAN** KOP HAKE MATEPHAEA **UHTEDAFA**  $\emph{3}.$  Нажмите  $\times$  (Выход) для возврата на экран "HOME" и RKI **BOEPED** загрузите отпечатанный материал для проведения пробной ВЫКЛ  $TFC$ резки.

 $\mathcal{A}_{\cdot}$  Измерьте смещение линии резки от загруженного отпечатанного материала. Определение степени смещения Измерьте степень смещения (отступа) вдоль оси X (по вертикали) и вдоль оси Y (по горизонтали) между запланированным положением резки и фактическим. На изображении ниже приведены отрицательные значения для осей X и Y.

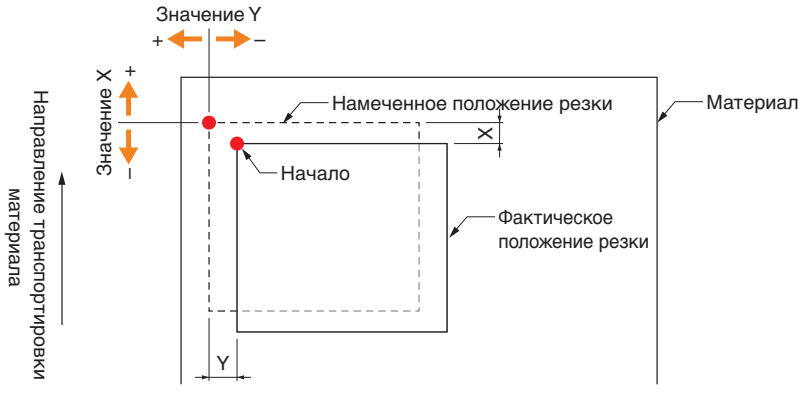

Определение значения для регулировки расстояния

Измерьте длину по X (по вертикали) и Y (по горизонтали) для формы данных (отпечатанный материал) и формы выполненной резки.

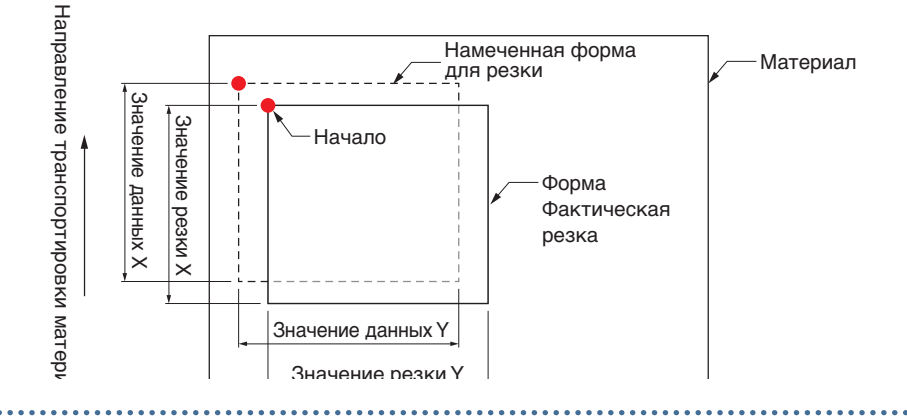

 $5.~$  В окне "MENU" откройте "ОБЛАСТЬ 1/2", перейдите к "ОБЛАСТЬ 2/2" и введите значение смещения и корректировки для регулировки расстояния. Вы можете коснуться белого поля для ввода цифр, чтобы перейти к экрану ввода. Введите значение смещения в направлении по осям X/Y и значения регулировки расстояния по направлению X/Y.

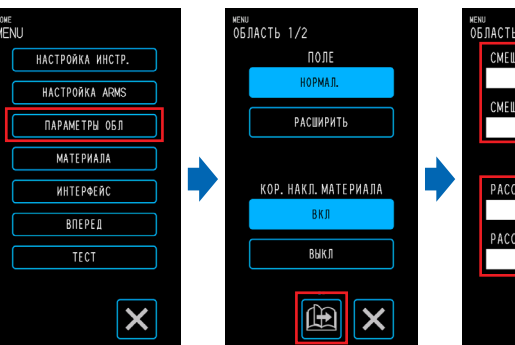

. . . . . . . . . . . . . . . . .

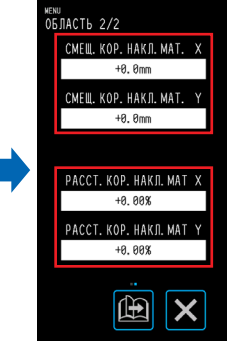

#### **Ввод цифр**

Значение смещения:

введите значение отступа и подтвердите ввод, нажав

Значение для регулировки расстояния:

введите коэффициент увеличения/уменьшения (%) и подтвердите ввод, нажав  $\blacktriangledown$ .

Если значение резки равно 50 мм, а значение данных — 51 мм, (Значение данных [51] – значение резки [50) / значение резки [50])  $\times$  100 (%) = 2

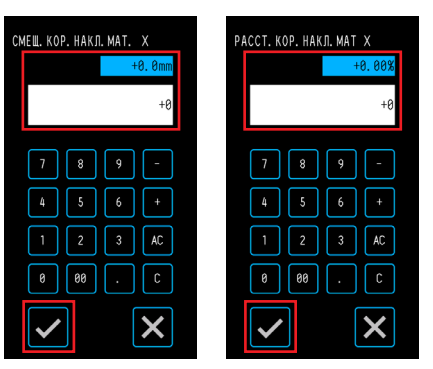

поэтому установите +2% (после установки резка будет выполнена на расстоянии 51 мм).

 $\,6.~$  Нажмите  $\times$  (Выход) для возврата на экран "HOME", загрузите отпечатанный материал и выполните резку.

7. Чтобы сделать несколько резов, отправьте данные при смене материала. Печать и резка будут выполнены согласно наклону при установке материала.

### <span id="page-44-0"></span>**3.3 Печать и резка отсканированных приводных меток**

С помощью данного метода резка будет выполнена при сканировании приводных меток (опорных линий), нанесенных на материал. Этим способом достигается высокоточная резка, поскольку смещение положения печати корректируется при резке контура напечатанной фигуры или при повторной резке материала. • Если приводные метки невозможно отсканировать из-за ошибки сканирования или смещения положения несмотря на сканирование приводных меток, см. "5.6 Настройки сканирования приводных меток" и измените настройки. 1. Создайте отпечатанный материал с нанесенными приводными метками (см. "3.4 Типы и расположение приводных меток).  $2$ . На экране "HOME" выберите "CONDITION NO." с помощью " $\blacktriangle$ " и " $\blacktriangleright$ ", а затем ◯ CONDITION NO.1 установите инструмент. **MHCTDVM**  $R$ SAA1+A CKOROCTH  $20cm/c$ *DARDEHME*  $14$ **УСКОРЕНИЕ**  $\emph{3.}$  Загрузите отпечатанный материал с нанесенными приводными метками. **3AFPY3. MATEP**  $\Delta$ ∯  $\sqrt{USB}$  $\mathcal{A}_{\cdot}$  Нажмите  $\blacksquare$  (Положение), чтобы открыть окно "ПЕРЕМЕСТ. номе<br>ПЕРЕМЕСТ ИНСТРУМЕНТ ИНСТРУМЕНТ". **CONDITION NO 1** ИНСТРУМ. BS001+0 СКОРОСТЬ  $30cm/s$ **DAR DE HWE**  $14$ VCKOPEHME  $\emph{5}.$  Используйте " $\bigtriangleup$ ," " $\bigtriangledown$ " и " $\triangleright$ " для перемещения инструмента **3AFPY3. MATEP** к области начала сканирования приводных меток.  $\Delta$ Если текущее положение инструмента далеко от области  $\overline{4}$ начала сканирования приводной метки, поиск приводных  $\sqrt{\frac{1}{10}}$ меток может занять некоторое время либо процесс может завершиться ошибкой. Приводные метки типа 1 Приводные метки типа 2 Y Y Направление транспортировки материал<br>—<del>►</del> × Направление транспортировки материал<br>—★ X Направление транспортировки материала Направление транспортировки материала Область начала Область начала сканирования сканирования приводных меток приводных меток . . . . . . . . . .  $6. \,$  Нажмите  $\blacksquare$  (Выход) для возврата на экран "HOME" и выполните резку. 7. Чтобы сделать несколько резов, отправьте данные при смене материала. Печать и резка будут выполнены согласно наклону при установке материала.

## <span id="page-45-0"></span>**3.4 Типы и расположение приводных меток**

В данной главе описываются типы приводных меток, доступные для сканирования на данном устройстве.

После уяснения деталей создайте приводные метки с помощью выделенного приложения "Graphtec Pro Studio," "Cutting Master 4" или "Graphtec Studio for Mac".

Загрузите приложение с веб-сайта нашей компании.

URL: http://www.graphtec.co.jp/en/imaging/celite/support.html

#### **Формы приводных меток**

Форма приводных меток может быть одной из двух типов: Тип 1 и Тип 2.

Создайте приводные метки как графические данные с помощью выделенного приложения. Приводные метки, уникальные для конкретного приложения, использовать невозможно.

Толщина линий приводных меток: 0,3 - 1,0 мм

Размер приводных меток: 5 - 20 мм

#### **Приводные метки типа 1**

Используются, когда приводные метки оставляются за пределами области резки. Область резки материала станет меньше согласно размеру приводных меток.

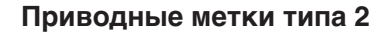

Используются, когда область резки сохраняется максимально близко размеру материала. Необходимо соблюдать осторожность, поскольку приводные метки будут размещены в области резки. Резка вблизи приводных меток не выполняется.

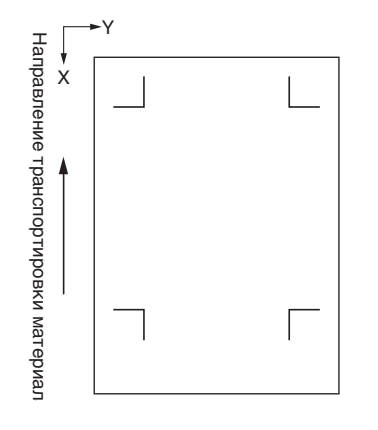

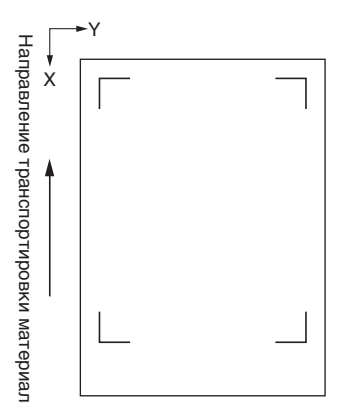

#### **Места для расположения приводных меток**

Приводные метки располагаются по краю материала с полем.

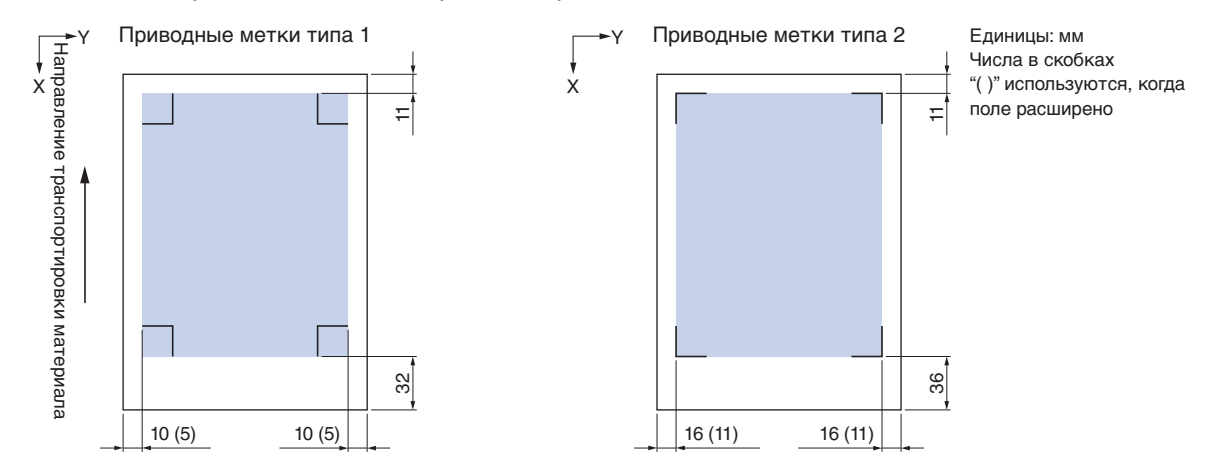

Область, требуемая для сканирования приводных меток, показана ниже.

- Если в области сканирования приводных меток существует графическое изображение, отличное от приводных меток, оно может быть принято за приводную метку.
- Очистите материал, чтобы на нем не было грязи, пыли и др. Грязь и пыль могут быть приняты за приводную метку.
- Создайте приводные метки с помощью контраста, чтобы их было легко сканировать, например используйте черный цвет на белом материале. Настройте параметры приводных меток при использовании глянцевого или отличного от белого материала. (См. "5.6 Настройки сканирования приводных меток")

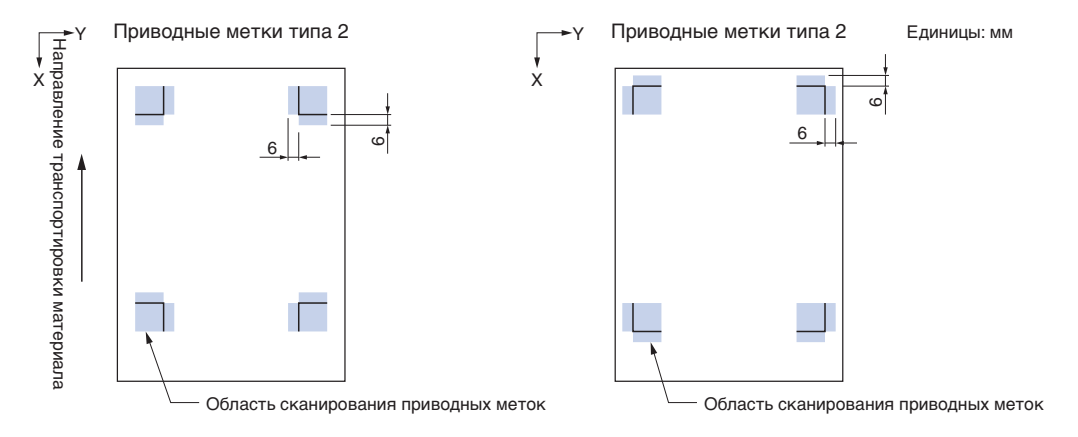

- Если произошла ошибка сканирования приводных меток, сконфигурируйте настройки сканирования приводных меток. (См. "5.6 Настройки сканирования приводных меток")
- Сведения о создании приводных меток с помощью выделенного приложения см. в "3.5 Создание приводных меток для резки".

#### **Автоматическое определение положения приводных меток**

Область "A" сканируется от начала сканирования приводной метки (положение инструмента). Если приводная метка не найдена в области "A", выполняется сканирование области "B". Приводные метки можно распознать как таковые, если они существуют в области "A" или "B".

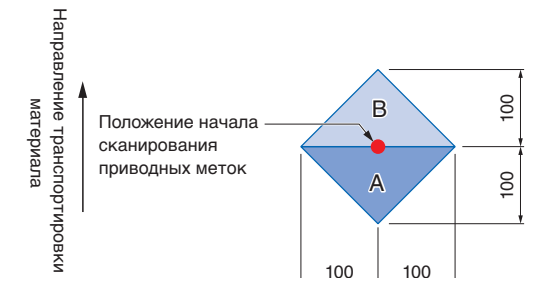

В зависимости от используемого материала может быть сложно выполнить сканирование приводных меток.

- Прозрачный материал
- Материал с нечеткими приводными метками
- Согнутый материал
- Материал с грязной поверхностью
- Материал толщиной от 0,6 мм и более
- Ламинированный материал (в зависимости от типа и состояния ламинирования)
- Материал, на котором линии приводных меток напечатаны не на белой поверхности.

При использовании материала, на котором черные линии приводных меток нанесены не на белую поверхность, установите для параметра "АВТ. ПОИСК МЕТКИ" значение "ВЫКЛ". (См. "Настройка автоматического определения положения приводных меток")

В противном случае сконфигурируйте настройки сканирования приводных меток. (См. "5.6 Настройки сканирования приводных меток")

### <span id="page-48-0"></span>**3.5 Создание приводных меток для резки**

В данной главе описывается весь процесс от создания приводных меток с помощью выделенного приложения до резки графического изображения.

#### **Graphtec Pro Studio**

#### **[1] Создание приводных меток**

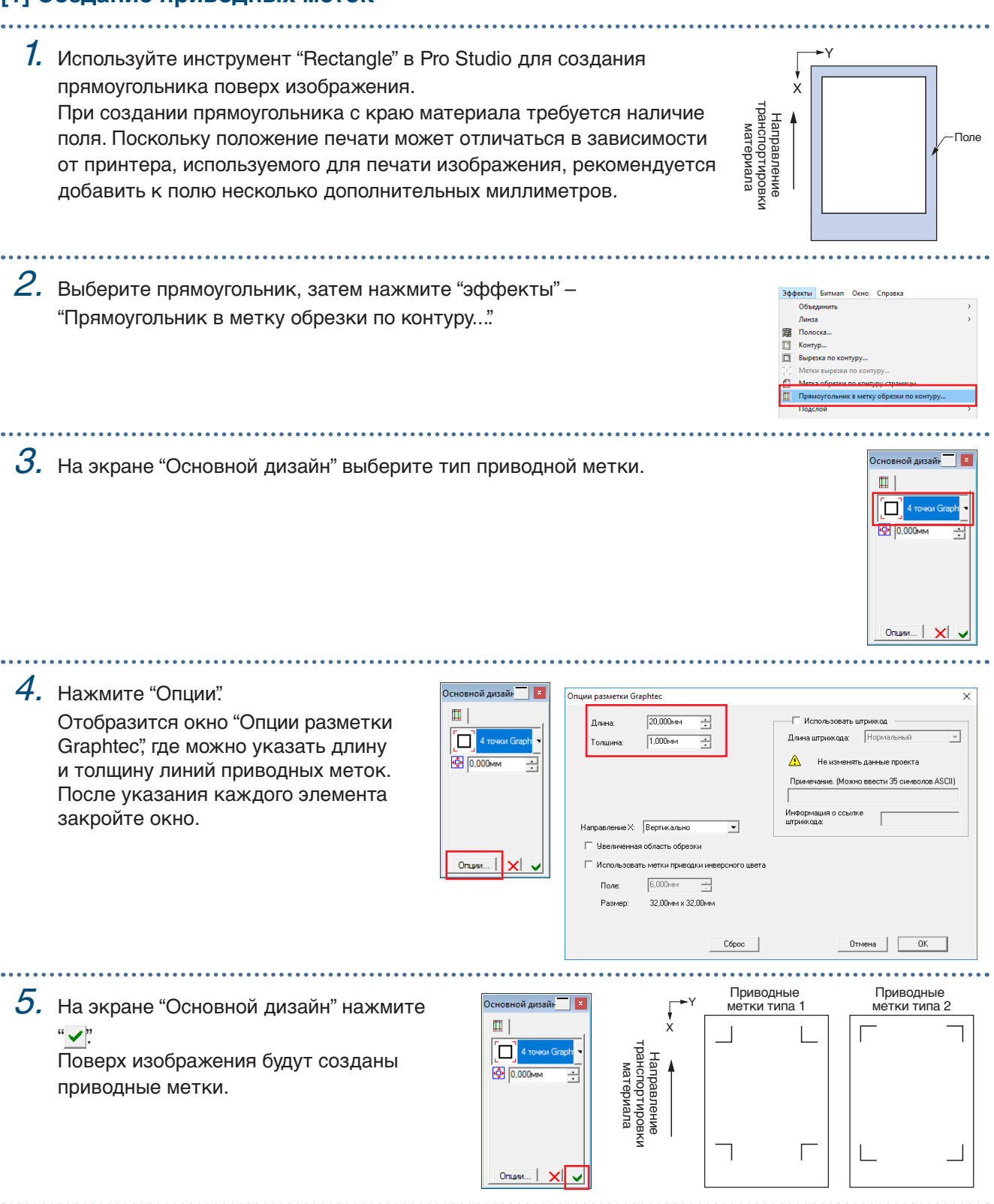

#### **[2] Создание данных для печати и резки**

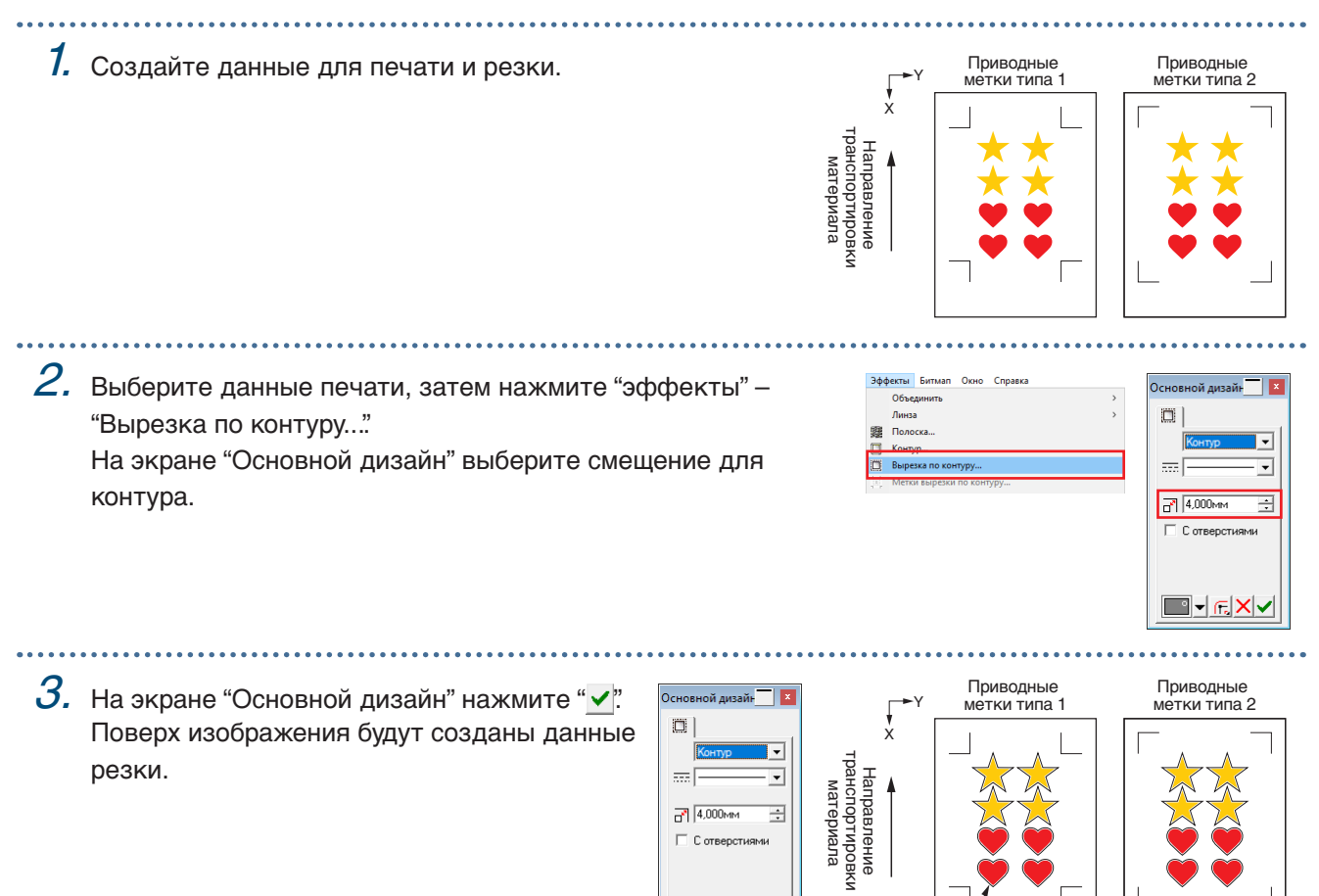

#### **[3] Печать созданных данных**

1. Напечатайте созданные данные.

#### **ВНИМАНИЕ**

Строго соблюдайте следующие инструкции, в противном случае это может привести к невозможности сканирования приводных меток и выполнения резки.

 $\overline{d}$   $\overline{4,000mm}$ 

С отверстиями

▇√╔ᢂ√

E

Данные о резке

- Настройте масштаб увеличения/уменьшения на 100%.
- Установите положение печати (по центру / внизу слева и др.) на "Do Not Change".

#### **[4] Резка отпечатанных материалов**

1. Загрузите отпечатанный материал в CE LITE-50. Стременностривальные приводные приводные детки типа 2 (См. "2.4 Загрузка листовых материалов")

<sup>Y</sup> Приводные метки типа 1 X Направление<br>транспортировки<br>материала транспортировки Направление материала

2. Нажмите значок "Вырезтв по контуру".

 $3.$  Отобразится окно "Вырезтв по контуру". Чтобы соблюсти ориентацию загруженного материала, установите

для параметра "ВРАЩАТЬ(ROTA.)" 3начение "  $\sqrt[1]{\cdot}$  ".

• При первом отображении окна "Вырезтв пo контуру" откроется экран "Add Device". Следуйте инструкциям на экране для выбора "CE LITE-50" в качестве имени модели и "Graphtec USB" в качестве места назначения подключения.

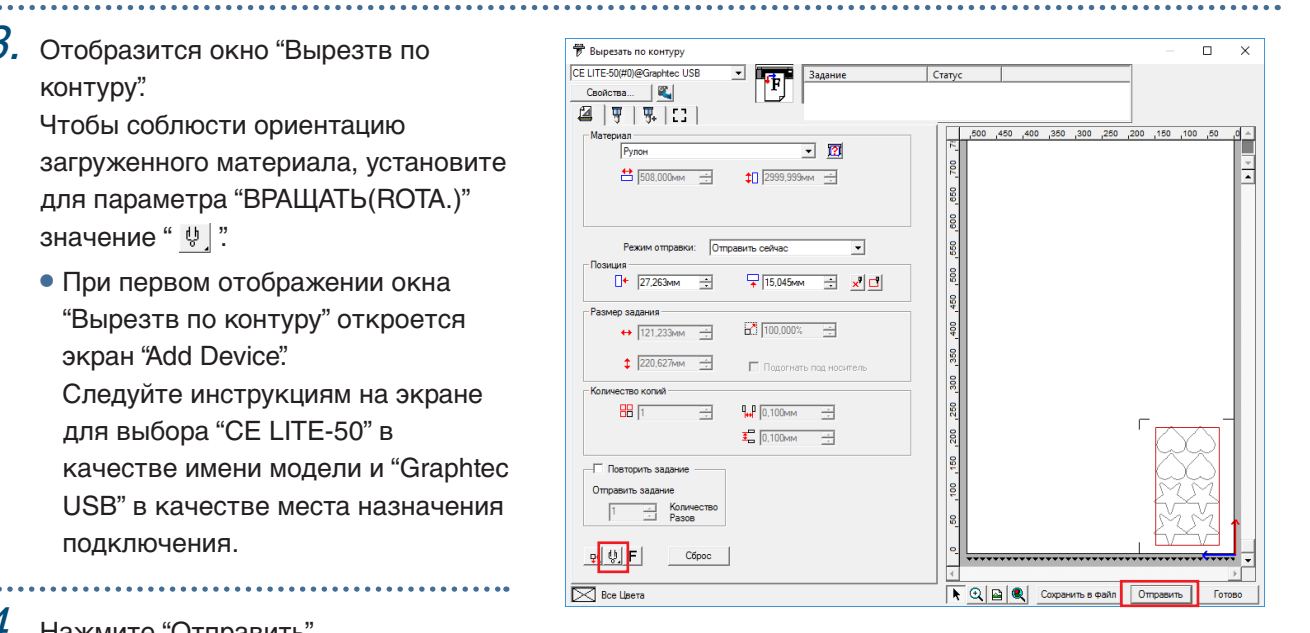

口舟日登隐舟

- $4.$  Нажмите "Отправить".
- $5$ . Отобразится окно подтверждения.  $5$  и приводные приводные приводные приводные  $\rightarrow$  приводные приводные Переместите инструмент к приводной метке (красный квадрат) в левом верхнем углу и нажмите "OK". Начнется сканирование приводных меток. Когда все приводные метки будут просканированы, начнется резка.

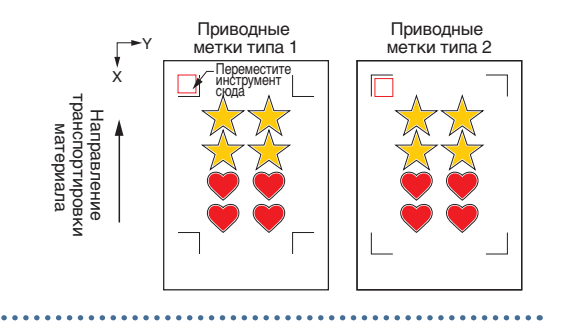

#### **Cutting Master 4**

#### **[1] Создание приводных меток**

1. Используйте инструмент "Rectangle" в Illustrator или CorelDRAW для создания прямоугольника поверх изображения. При создании прямоугольника с краю материала требуется наличие поля. Поскольку положение печати может отличаться в зависимости от принтера, используемого для печати изображения, рекомендуется добавить к полю несколько дополнительных миллиметров.

 $2.$  После выбора прямоугольника в Illustrator, откройте меню "File" и выберите "Cutting Master4" – "Метки совмещения".

При использовании CorelDRAW перейдите к панели инструментов и выберите "Launch" – "Метки совмещения (CM4)".

- Если используется CorelDRAW версии X7 или более ранней, отобразится окно приводных меток при их выборе в средстве запуска приложения.
- Экран, приведенный справа, отображается при его запуске из Illustrator.
- $3.$  Укажите тип приводной метки, толщину и длину линий.

Установите флажок "Преобразовать прямоугольник".

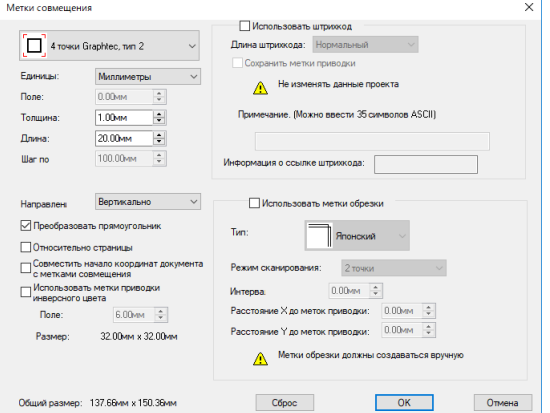

X

Направление транспортировки материала

Направление<br>транспортировки<br>материала

Y

Поле

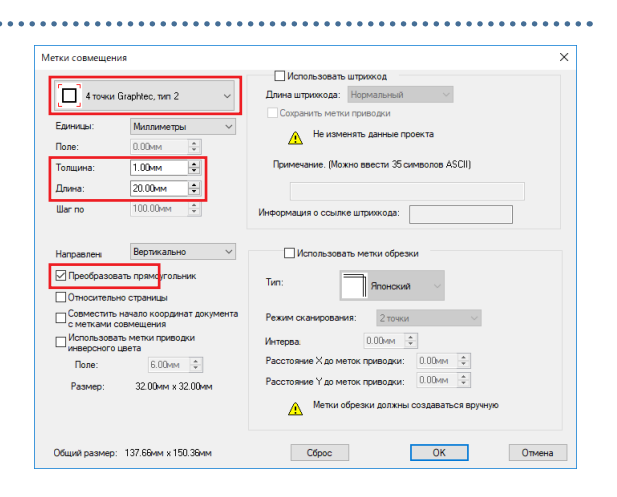

X **4.** Закройте окно приводных меток.  $\begin{array}{cc} 4. \end{array}$   $\begin{array}{cc} \text{Приводные} \ \text{Мриводные} \end{array}$  иетки типа 2 Поверх изображения будут созданы приводные метки.

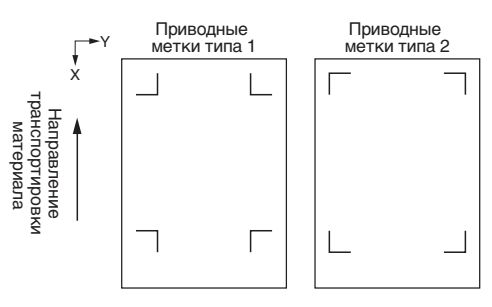

#### **[2] Создание данных для печати и резки**

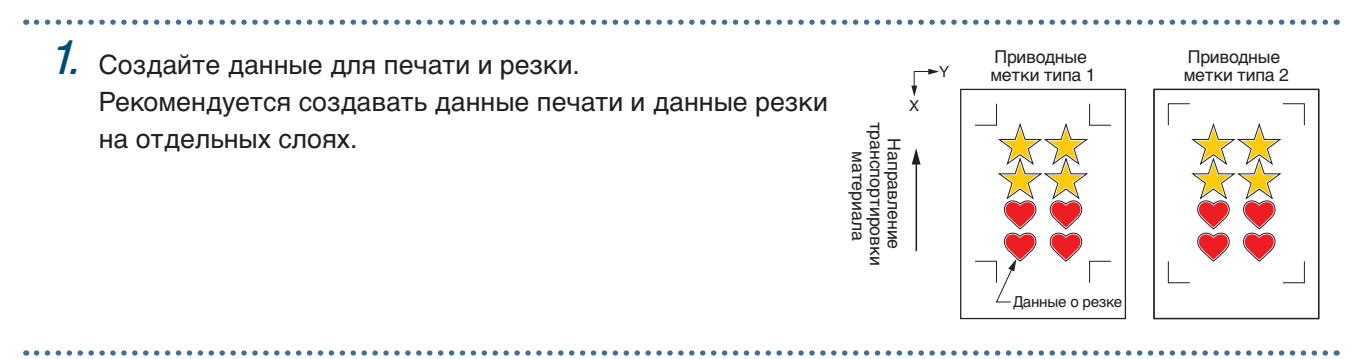

#### **[3] Печать созданных данных**

1. Напечатайте созданные данные. Перед печатью данных установите слой, содержащий данные резки, которые необходимо скрыть.

. . . . . . . . . . . . . . . . .

#### **ВНИМАНИЕ**

Строго соблюдайте следующие инструкции, в противном случае это может привести к невозможности сканирования приводных меток и выполнения резки.

- Настройте масштаб увеличения/уменьшения на 100%.
- Настройте положение печати (по центру / внизу слева и др.) так, чтобы относительное положение созданного документа и результаты печати совпадали.

#### **[4] Резка отпечатанных материалов**

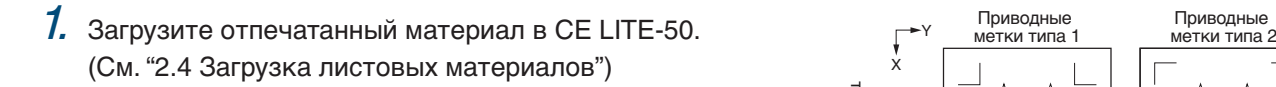

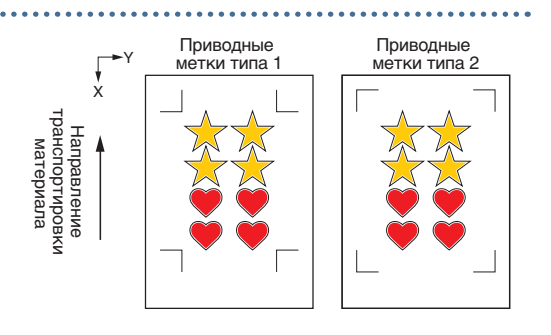

 $2.$  При использовании Illustrator откройте меню "File" и выберите "Cutting Master4" – "Вырезтв". При использовании CorelDRAW перейдите к панели инструментов и выберите "Launch" – "Вырезтв (CM4)".

• Если используется CorelDRAW версии X7 или более ранней, выбор можно сделать в средстве запуска приложения.

Перед выбором данных установите слой, содержащий данные резки, которые необходимо скрыть.

 $3.$  Отобразится окно "Вырезтв".

Чтобы соблюсти ориентацию загруженного материала, установите для параметра "ВРАЩАТЬ(ROTA.)" значение " $\sqrt[n]{\ }$ ."

• При первом отображении окна "Вырезтв" откроется экран "Add Device". Следуйте инструкциям на экране для выбора "CE LITE-50" в качестве имени модели

и "Graphtec USB" в качестве места назначения подключения.

4. Нажмите "Отправить".

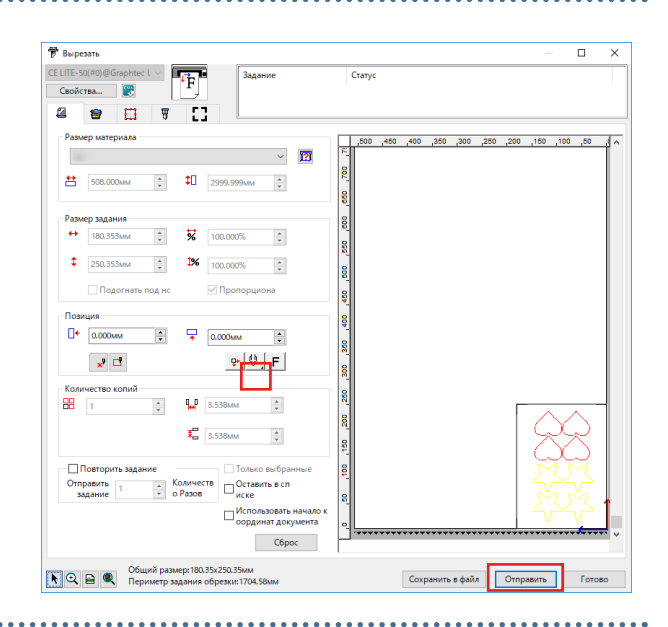

 $5$ . Отобразится окно подтверждения.  $5$  и приводные приводные приводные приводные  $\mathsf{P}^\mathsf{Y}$  метки типа 2 Переместите инструмент к приводной метке (красный квадрат) в левом верхнем углу и нажмите "OK". Начнется сканирование приводных меток. Когда все приводные метки будут просканированы, начнется резка.

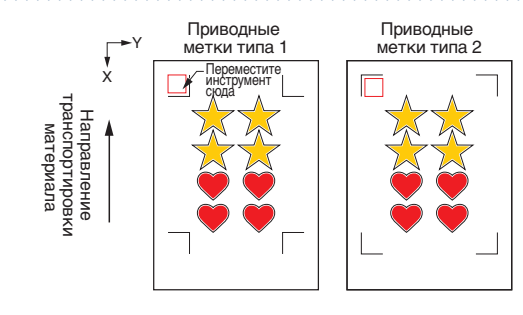

### **Graphtec Studio**

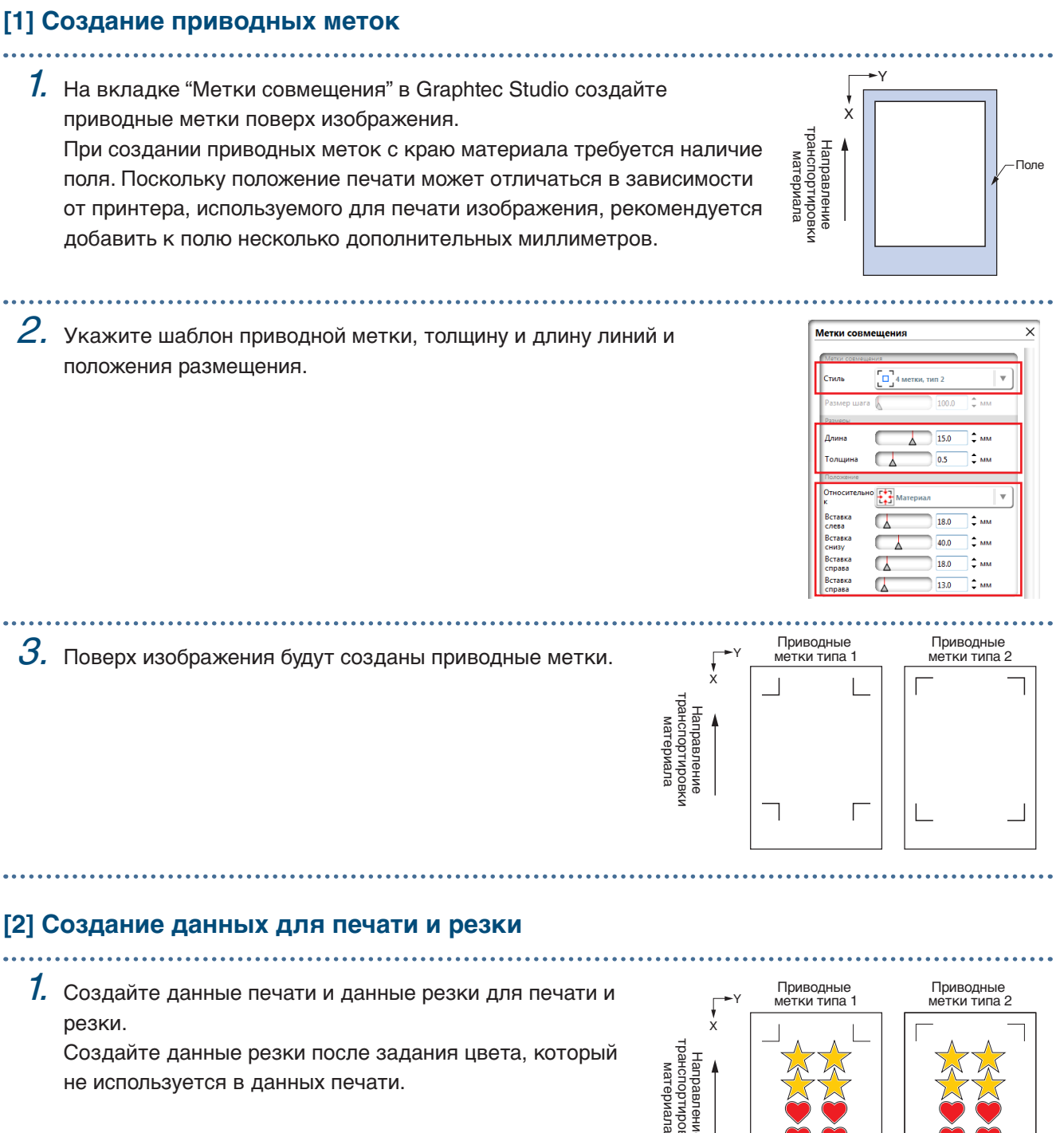

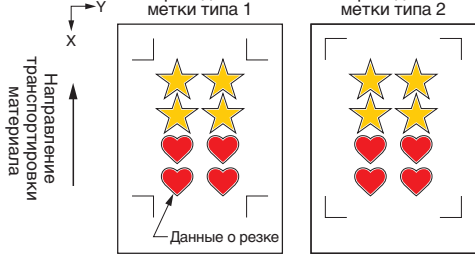

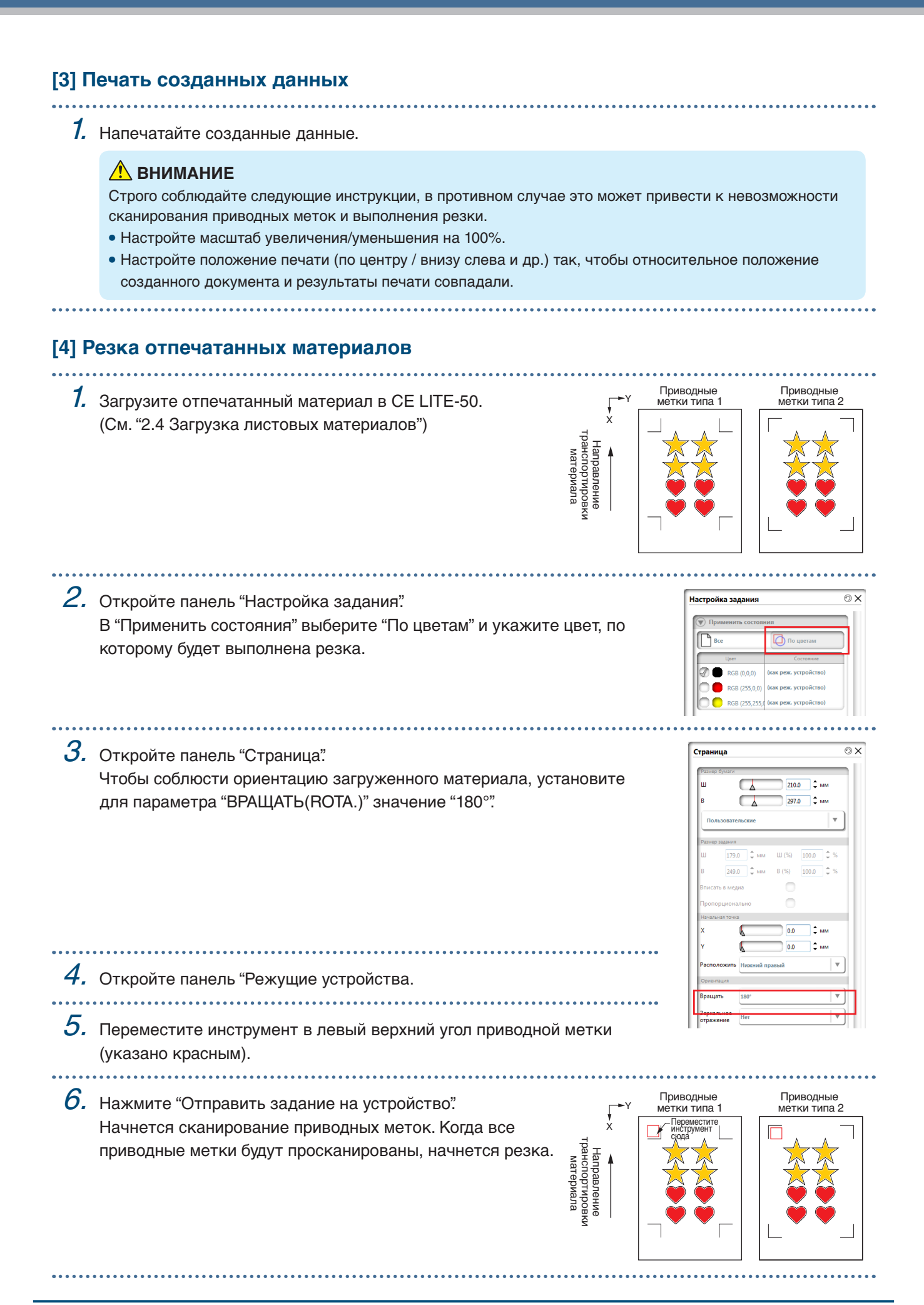

# **Глава 4 Удобные функции**

В данной главе описываются удобные функции резки, которыми оснащено это устройство.

- 4.1 [Резка рулонных материалов](#page-57-0)
- 4.2 [Резка с помощью несущего листа](#page-65-0)
- 4.3 [Черчение с помощью пера для рисования](#page-70-0)
- 4.4 [Резка с устройства USB](#page-73-0)
- 4.5 [Резка нескольких материалов с помощью одних и](#page-75-0)  [тех же данных \(функция копирования\)](#page-75-0)
- 4.6 [Резка с помощью задания положения резки](#page-78-0)
- 4.7 [Расширение области резки](#page-79-0)
- 4.8 [Отмена и пауза во время резки](#page-80-0)
- 4.9 [Перемещение каретки инструментов](#page-81-0)

## <span id="page-57-0"></span>**4.1 Резка рулонных материалов**

Для использования рулона загрузите материал в укладчик рулонных материалов. Можно использовать рулоны стандартной ширины.

- В зависимости от типа материала (особенно с высокой прозрачностью) материал может быть невозможно установить, поскольку CE LITE-50 не сможет обнаружить ведущий край/ширину/ положение материала. В этом случае отключите обнаружение ширины материала.
- В зависимости от типа материала его центр может быть поднят, поскольку прижимные ролики удерживают материал с недостаточной силой. В этом случае переместите удерживающие материал ролики (движущиеся) в место, где приподнят материал. Если материал загружен ровно, переместите их к правому прижимному ролику.
- Переместите удерживающие материал ролики (движущиеся) после поднятия рычагов крепления материала.
- Мятый или слишком тонкий материал невозможно обрезать.

Дополнительную информацию об обнаружении ширины материала см. в разделе "5.7 Настройка обнаружения ширины материала".

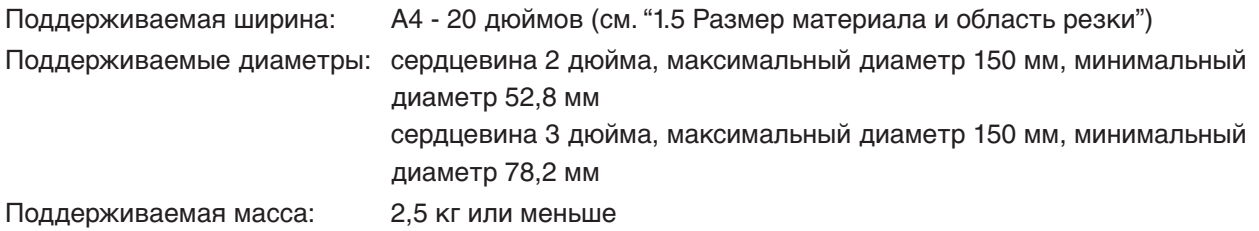

#### **Сборка укладчика рулонных материалов**

Установите укладчик рулонных материалов вдоль рельсы направляющей укладчика рулонных материалов в нижней части основного устройства. Обратите внимание на ориентацию каждой части и установите Часть A слева, Часть C справа и Часть B в положение согласно ширине рулона.

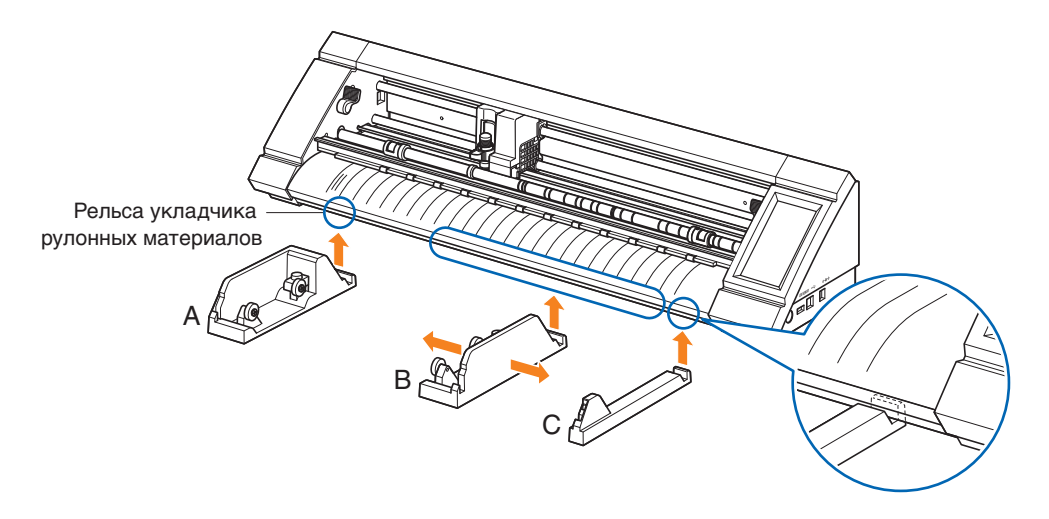

Установите Часть D в паз с краю Части A, B и C, как показано на рисунке ниже.

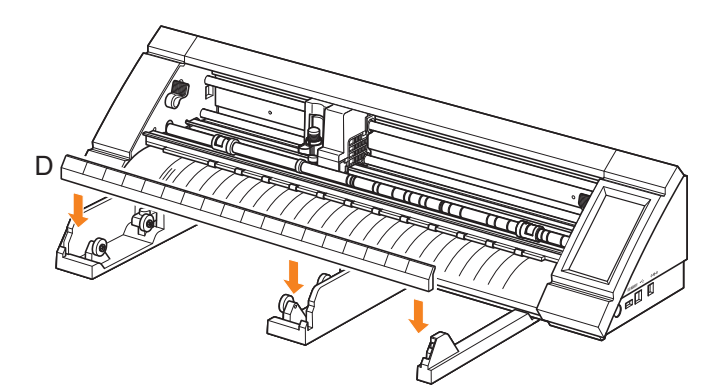

Сдвиньте ролики вперед при использовании материала диаметром сердцевины 2 дюйма или назад при использовании материала диаметром сердцевины 3 дюйма. Ослабьте ручку, чтобы переместить ролик, и затяните ее, чтобы зафиксировать ролик на месте. Поместите рулон поверх роликов так, чтобы материал можно было вытянуть сверху.

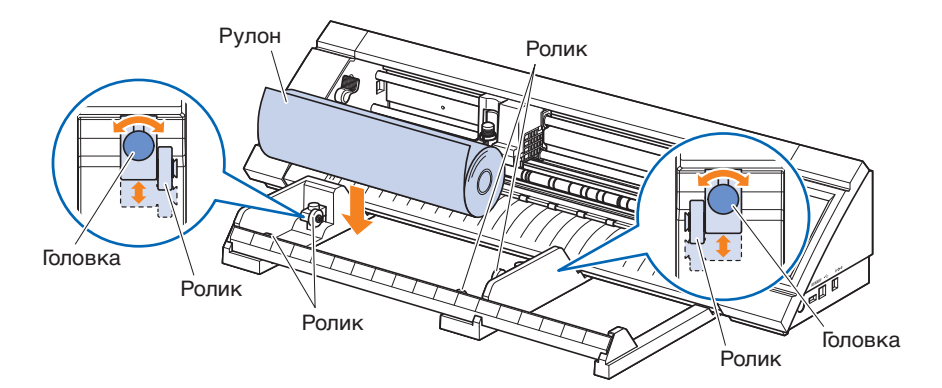

При использовании укладчика рулонных материалов обратите внимание на размеры области установки, чтобы ничего не мешало резке (см. "1.4 Установка основного устройства").

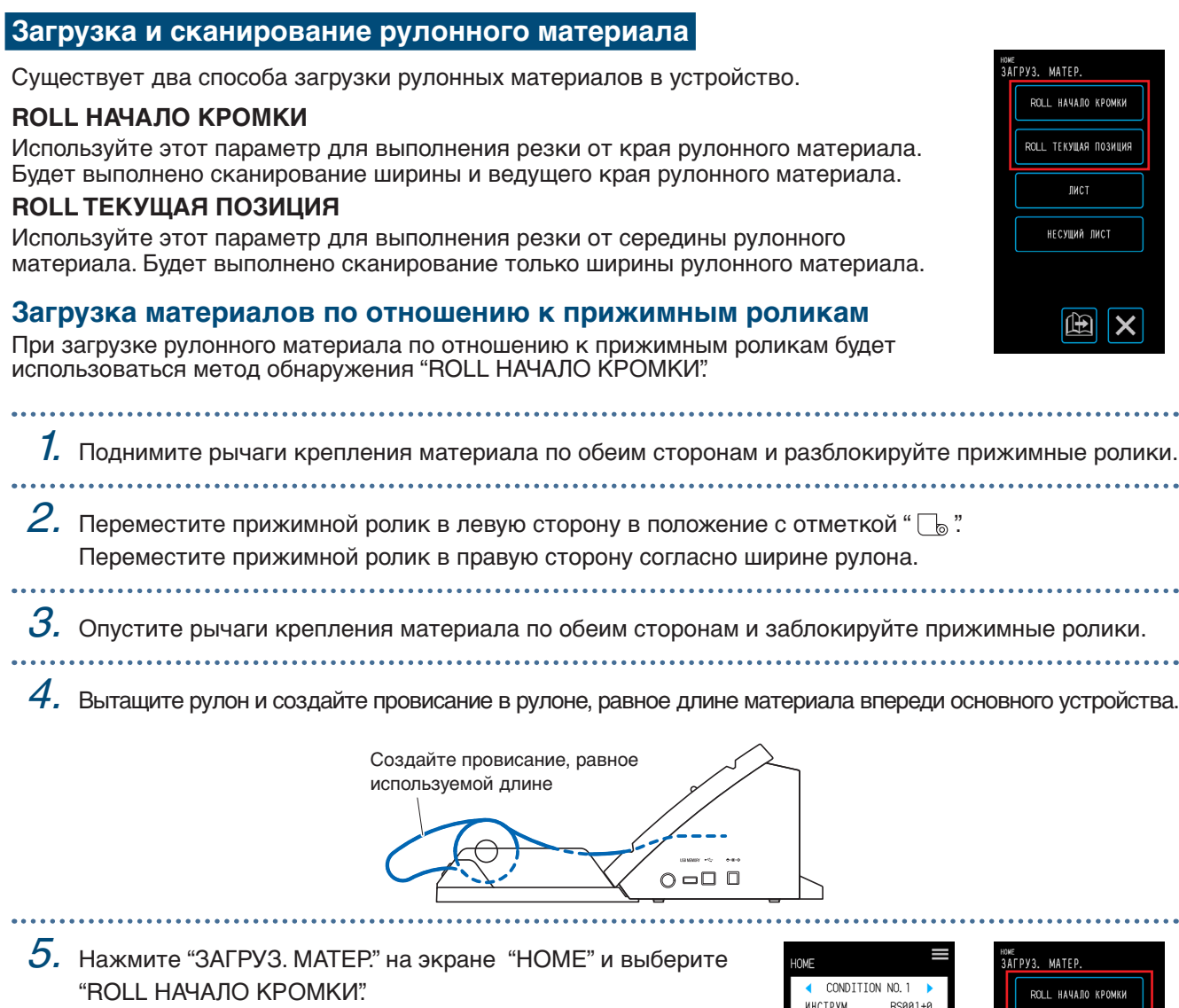

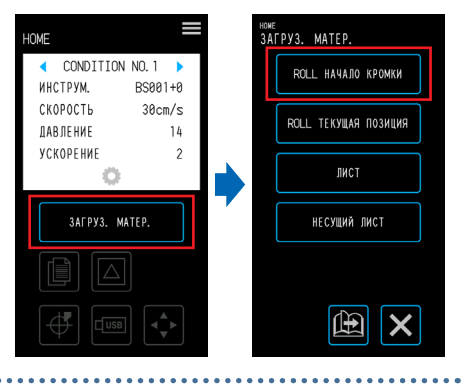

. . . . . . . . . . .

. . . . . .

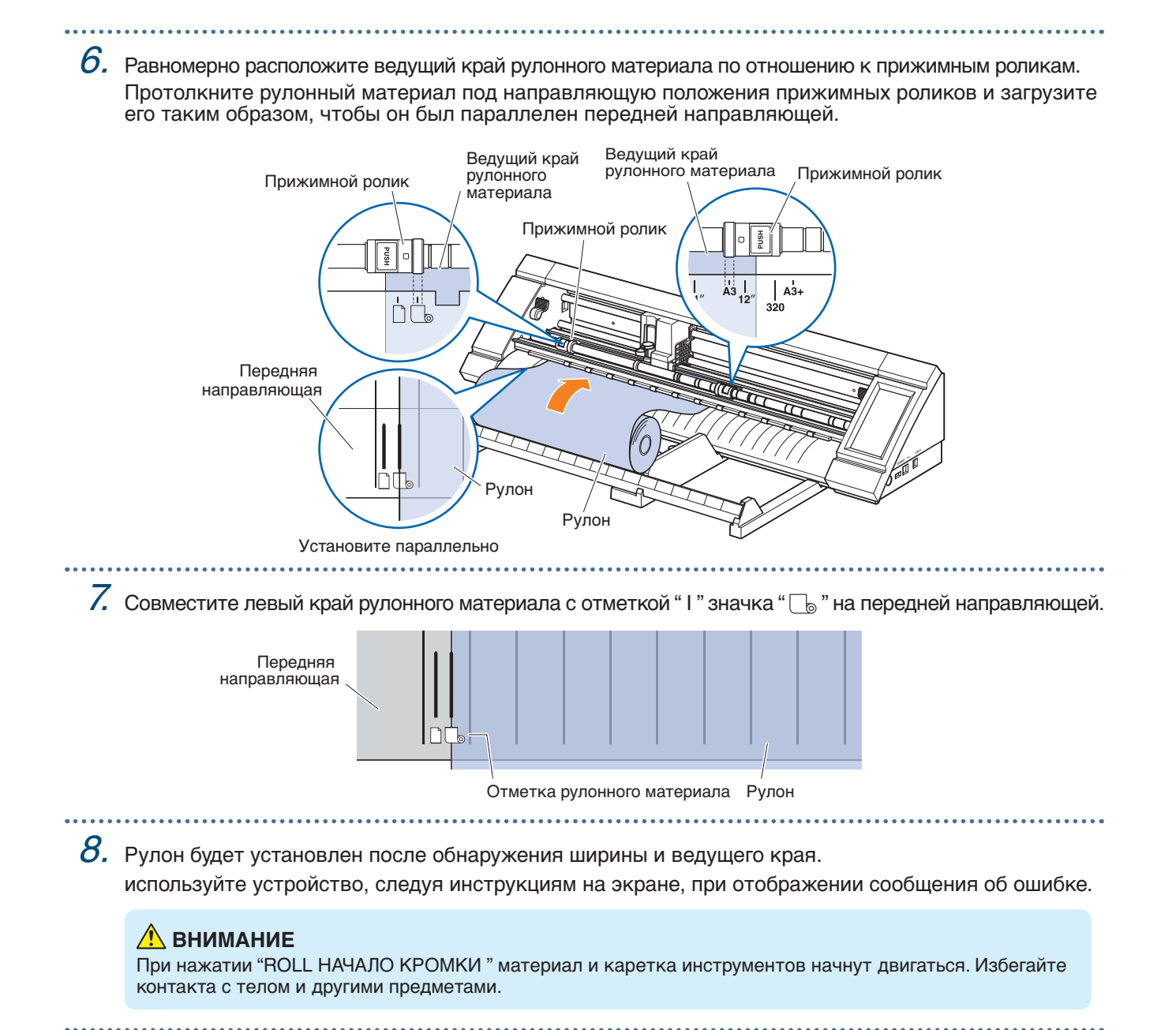

#### **Загрузка материалов при разблокировке прижимных роликов**

При загрузке рулонного материала после разблокировки прижимных роликов есть два способа сканирования рулонного материала — "ROLL НАЧАЛО КРОМКИ" и "ROLL ТЕКУЩАЯ ПОЗИЦИЯ".

- . . . . . . . . . . . . . . . . . . 7. Поднимите рычаги крепления материала по обеим сторонам и разблокируйте прижимные ролики.
	-
- $2. \,$  Переместите прижимной ролик в левую сторону в положение с отметкой "  $\mathbb{G}$  ". Переместите прижимной ролик в правую сторону согласно ширине рулона.

 $3.$  Сканирование от края рулонного материала

Вставьте передний край рулона так, чтобы он касался коврика для резки (белый прозрачный коврик) за прижимными роликами.

Протолкните рулонный материал под направляющую положения прижимных роликов и загрузите его таким образом, чтобы он был параллелен передней направляющей.

Если рулонный материал установлен слишком далеко, в некоторых случаях сканирование материала может быть недоступно.

Сканирование рулонного материала от положения загрузки

Вставьте рулонный материал так, чтобы положение, от которого необходимо начать резку, являлось начальной точкой.

Протолкните рулонный материал под направляющую положения прижимных роликов и загрузите его таким образом, чтобы он был параллелен передней направляющей.

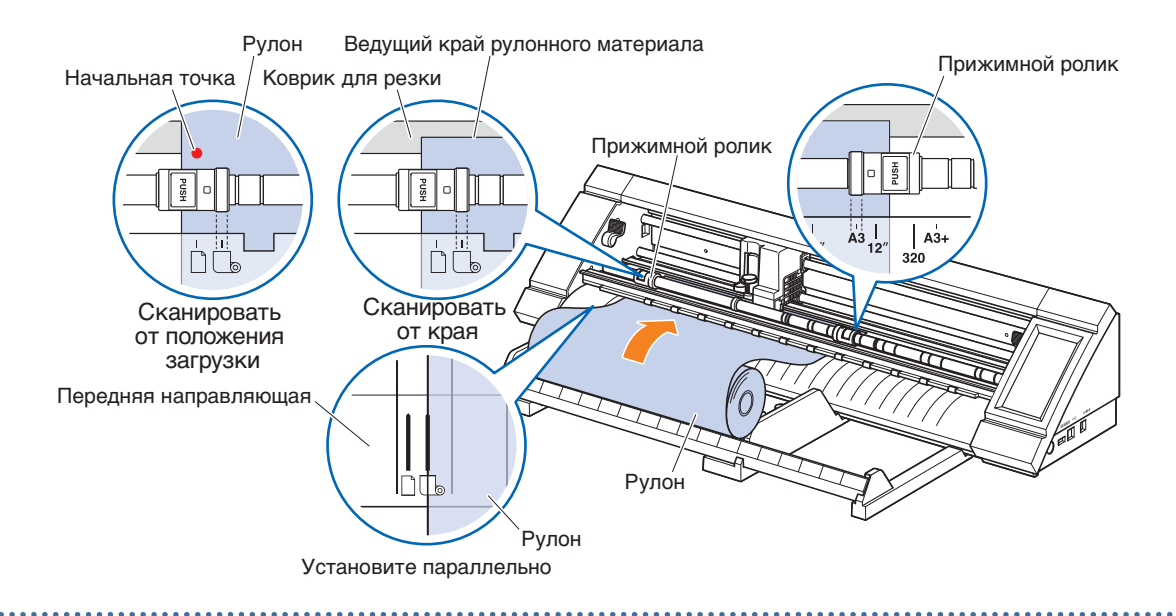

 $4$ . Совместите левый край рулонного материала с отметкой " l " значка "  $\mathbb{C}_{\text{\tiny{\rm{0}}} }$  " на передней направляющей.

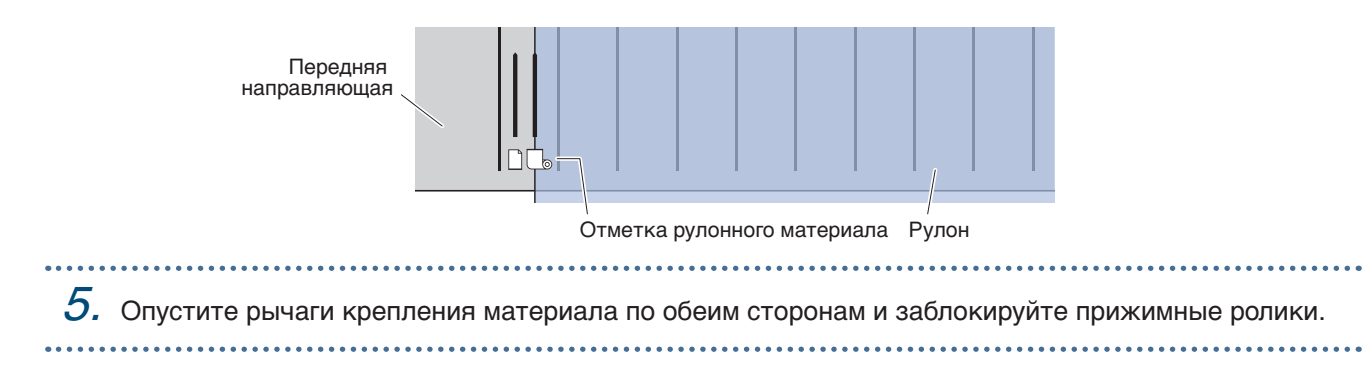

 $\,6$ . Вытащите рулон и создайте провисание в рулоне, равное длине материала впереди основного устройства.

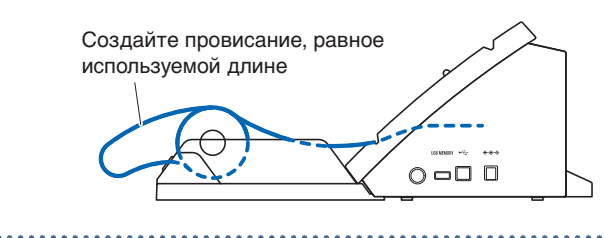

### 7. На экране "HOME" нажмите "ЗАГРУЗ. МАТЕР.". Сканирование от края рулонного материала При касании "ROLL НАЧАЛО КРОМКИ" будут просканированы ширина и ведущий край рулонного материала и выполнена загрузка рулонного материала.

Сканирование рулонного материала от положения загрузки

При касании "ROLL ТЕКУЩАЯ ПОЗИЦИЯ" будет просканирована только ширина рулонного материала и выполнена его загрузка.

Если отображается ошибка, выполните действия согласно инструкциям на экране.

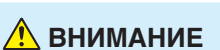

При нажатии "ROLL НАЧАЛО КРОМКИ" или "ROLL ТЕКУЩАЯ ПОЗИЦИЯ" материал и каретка инструментов начнут двигаться. Избегайте контакта с телом и другими предметами.

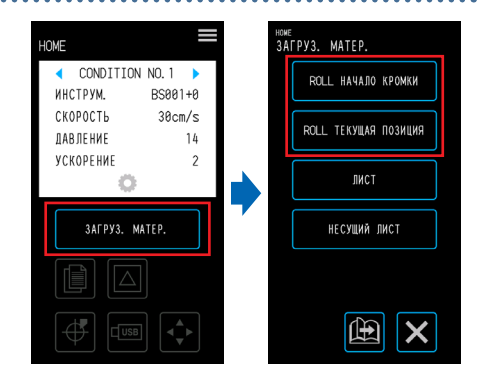

#### **Настройка длины страницы**

При использовании рулонного материала установите длину одной страницы.

- По умолчанию значение равно 50 см. Проверьте настройку длины страницы при выполнении резки длинного материала.
- Если данные резки превышают установленную длину страницы, будут обрезаны только части в установленной области, элементы вне области обрезаны не будут.
- Данное устройство гарантирует подачу страниц с точностью до 100 см (при использовании материала и условий, рекомендованных Graphtec).
- При загрузке материала для длинной резки загружайте его так, чтобы напряжение было одинаковым по обеим сторонам в направлении ширины материала. Если натяжение неравномерное, материал может выскользнуть из-под роликов, удерживающих материал на месте во время резки.

После выполнения настройки нажмите **X** (Выход) для возврата на экран "HOME".

Диапазон значений: 10 - 300 (см)

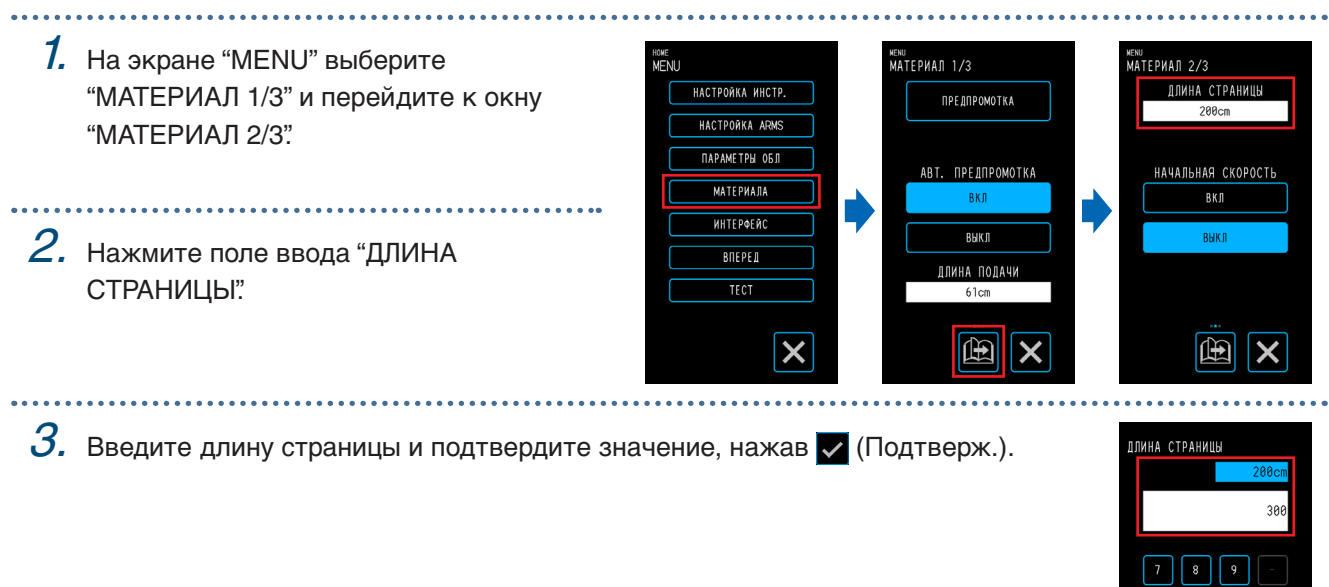

#### **Использование поперечного резца**

Поперечный резец используется для резки средней части длинного материала.

1. Установите поперечный резец в паз для резца на задней части устройства. Стрелка на поперечном резце указывает направление поперечной резки. Если поперечный резец ориентирован неправильно, резка материала будет невозможна.

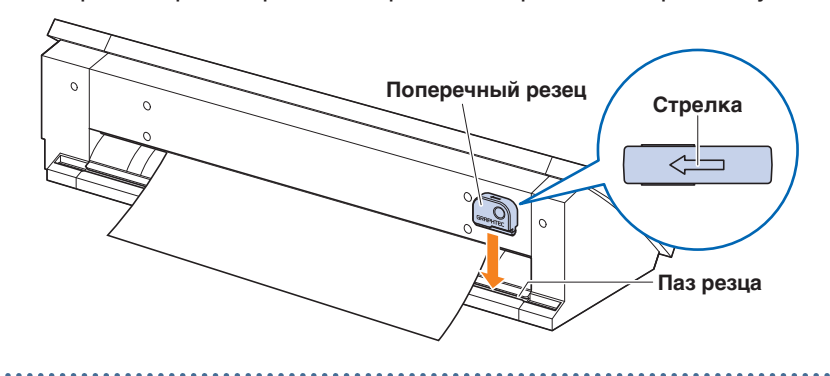

 $2.$  Продвиньте поперечный резец вдоль паза для резки материала. Поперечную резку можно выполнить с любого конца паза.

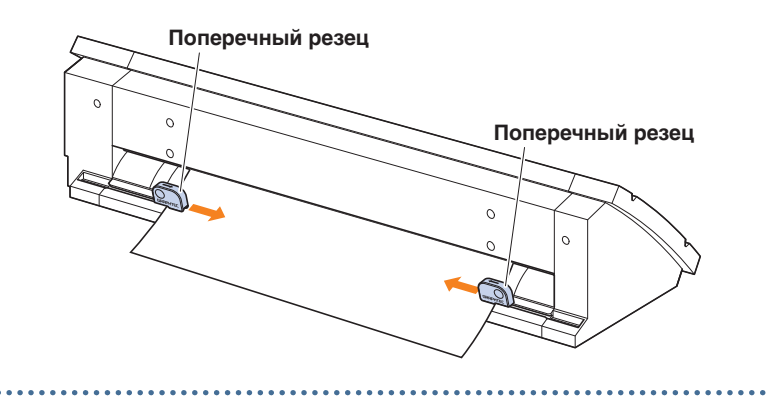

### <span id="page-65-0"></span>**4.2 Резка с помощью несущего листа**

Несущий лист (PM-CM-003) позволяет выполнять резку следующих материалов.

- При резке (вырезании) материала без подложки.
- При вырезании материала (высечке).
- Материалы с листами меньше А4 (не используйте материалы размером меньше открытки [100  $\times$  148 мм]).

#### **Меры предосторожности**

- Хотя несущий лист предназначен для многоразового отслаивания, он свернется и потеряет клейкие свойства в процессе использования. В этом случае используйте новый несущий лист.
- В качестве материала для крепления несущего листа используйте материал, рекомендованный Graphtec. При использовании доступного в продаже материала для струйной печати нельзя использовать материал с покрытием с обеих сторон.

При использовании материала для струйной печати с покрытием с одной стороны прикрепите сторону без покрытия к несущему листу. Крепление стороны с покрытием снизит клейкие свойства несущего листа и может сделать несущий лист непригодным для использования.

- После резки удаляйте материал с несущего листа медленно и осторожно.
- Клейкая часть несущего листа легко поглощает влагу, поэтому извлекайте его из упаковки непосредственно перед использованием.
- При хранении несущего листа установите разделитель на клейкую поверхность и поместите его в упаковку для хранения.
- Не храните несущий лист в местах, подверженных воздействию высоких температур, высокой влажности и прямых солнечных лучей.
- Если используется гладкий материал (без шероховатостей), после его удаления на материале могут оставаться следы от сворачивания.
- Тонкий материал, например копировальная бумага, могут порваться при удалении. Их также может быть невозможно удалить.

#### **Область и направление резки**

Ниже показаны клейкая область несущего листа, область и направление резки.

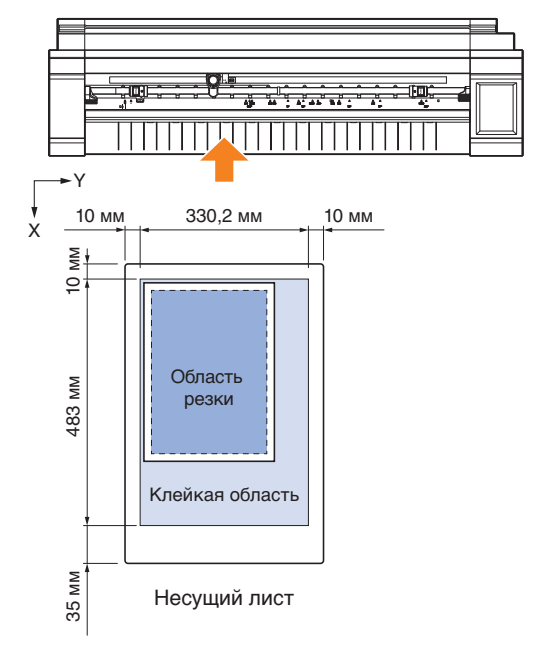

Несущий лист

Материал

#### **Загрузка материала в несущий лист**

- При загрузке материала в несущий лист загружайте его в рамках диапазона резки (клейкой поверхности).
- Загрузите материал так, чтобы он располагался параллельно клейкой поверхности.
- При креплении материала плотно прижимайте его во избежание появления пузырей, замятий и отслоений.
- Прикрепите материал к несущему листу, убедившись, что он не сильно скручен. Использование жестких свернутых материалов может привести к таким проблемам, как ошибки сканирования приводных меток и застревание материала.

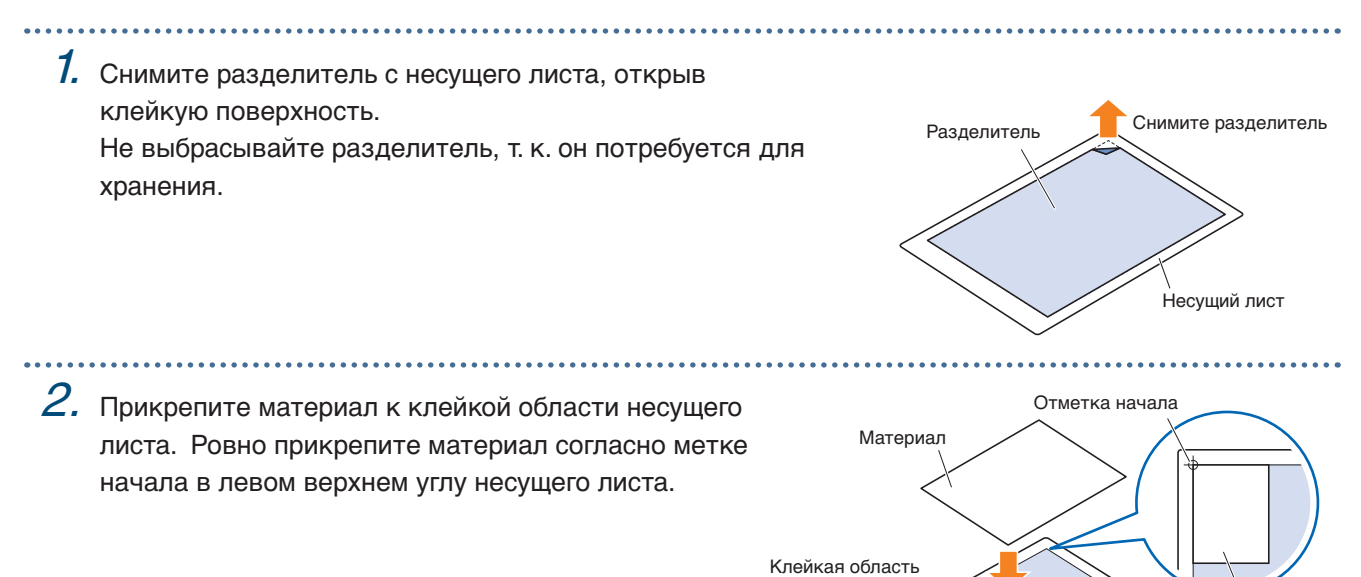

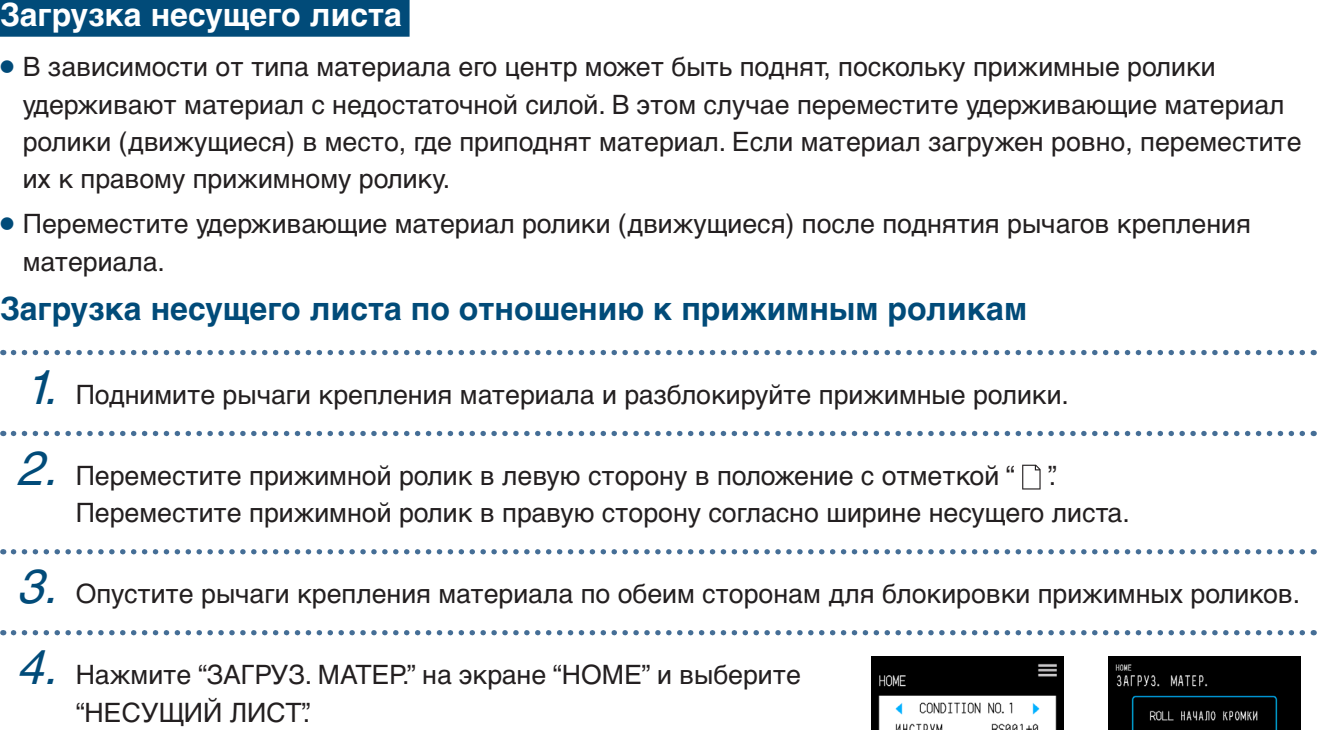

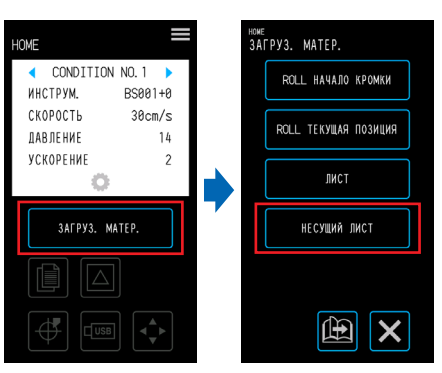

...................

. . . . . . . . . . . . . . . . . . . .

. . . . . . . . . . . . . . . . . . . .

 $5$ . Равномерно установите ведущий край несущего листа по отношению к прижимным роликам. Протолкните несущий лист под направляющую положения прижимных роликов и загрузите его таким образом, чтобы он был параллелен передней направляющей.

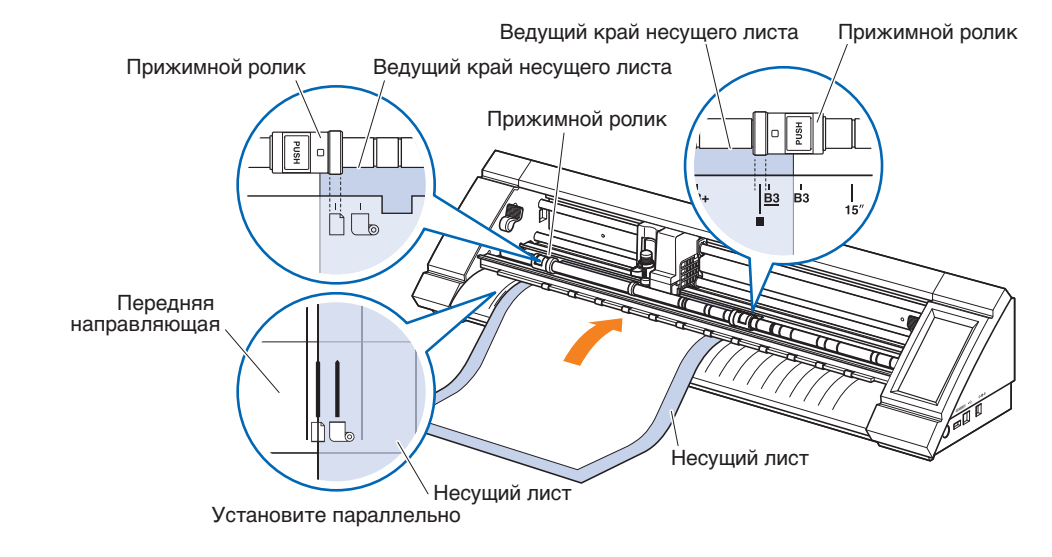

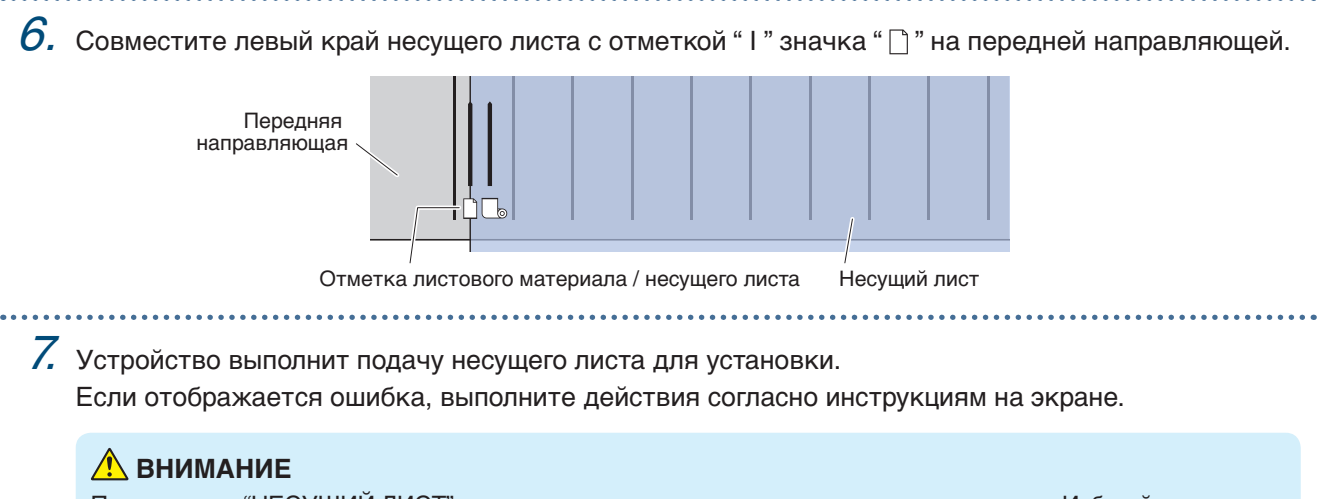

При нажатии "НЕСУЩИЙ ЛИСТ" материал и каретка инструментов начнут двигаться. Избегайте контакта с телом и другими предметами.

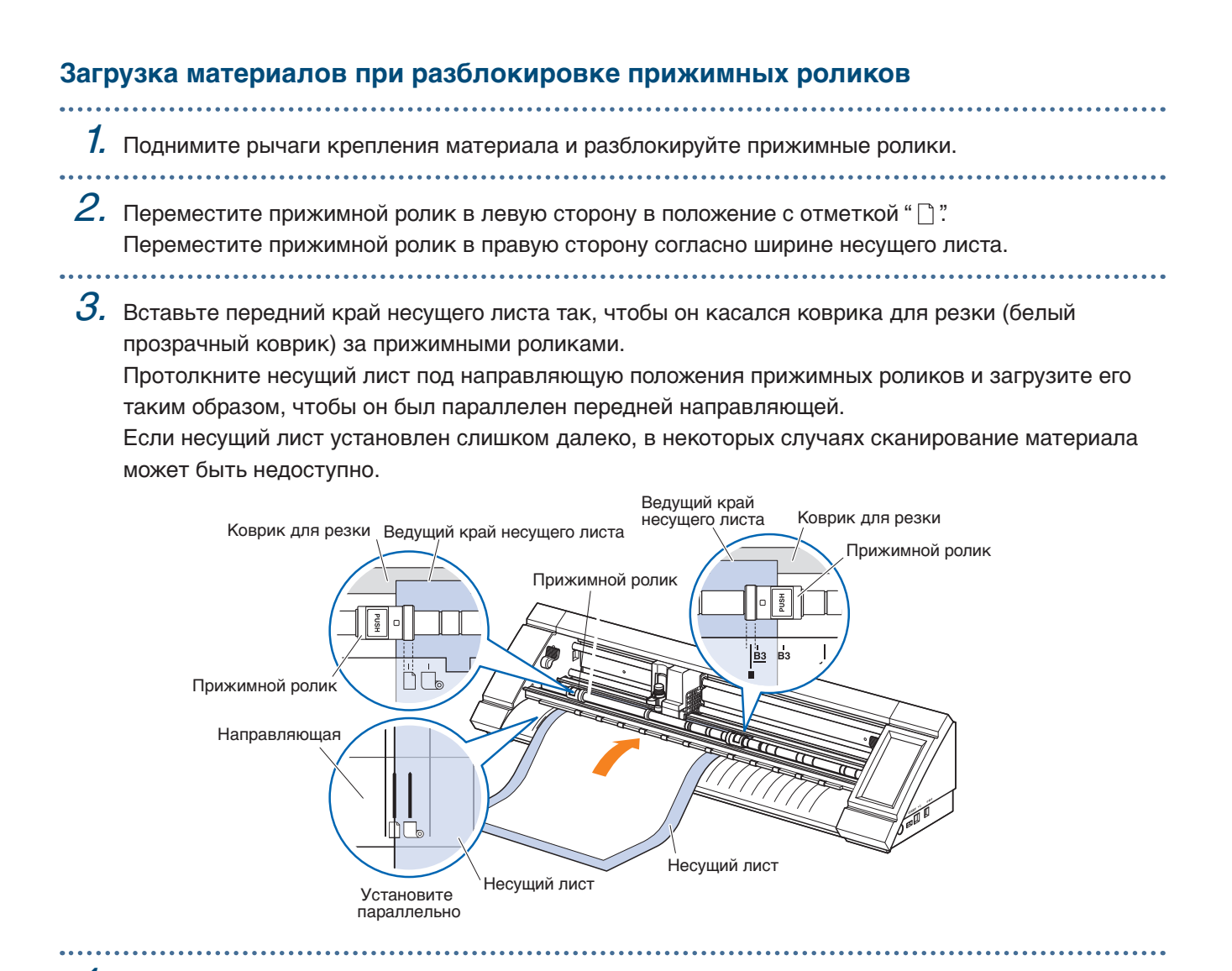

 $\,4$ . Совместите левый край несущего листа с отметкой " l " значка "  $\Box$  " на передней направляющей.

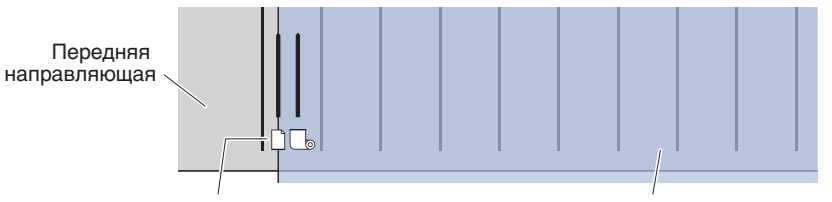

Отметка листового материала / несущего листа Несущий лист

- $\,5$ . Опустите рычаги крепления материала по обеим сторонам и заблокируйте прижимные ролики.
- $6.$  На экране "HOME" нажмите "ЗАГРУЗ. МАТЕР." При нажатии "НЕСУЩИЙ ЛИСТ" устройство выполнит подачу материала и загрузку несущего листа. Если отображается ошибка, выполните действия согласно инструкциям на экране.

#### **ВНИМАНИЕ**

При нажатии "НЕСУЩИЙ ЛИСТ" материал и каретка инструментов начнут двигаться. Избегайте контакта с телом и другими предметами.

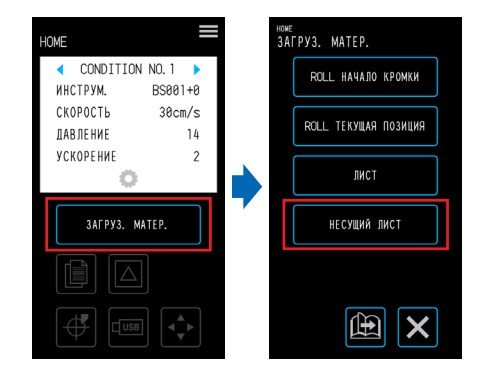

### <span id="page-70-0"></span>**4.3 Черчение с помощью пера для рисования**

Для черчения с помощью дополнительного адаптера пера можно использовать доступное в продаже перо для рисования.

### **Установка пера для рисования в адаптер пера** К адаптеру пера прилагаются три типа винтов. Используйте винты в соответствии с толщиной пера для рисования. S (светло-серый): φ8 – 9 мм M (темно-серый): φ9 – 10,2 мм L (черный): φ10,2 – 11,3 мм

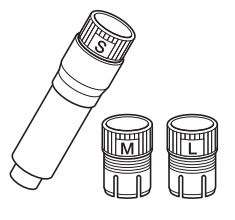

 $1.$  Вставьте перо для рисования в адаптер пера с задней стороны.

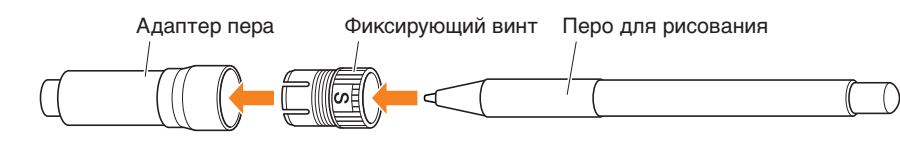

 $2.$  Отрегулируйте перо так, чтобы его кончик выступал из адаптера примерно на 3 мм, а затем поверните фиксирующий винт по часовой стрелке для фиксации пера на месте.

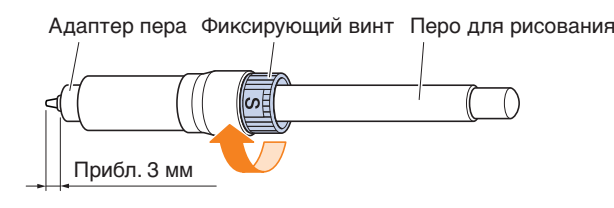

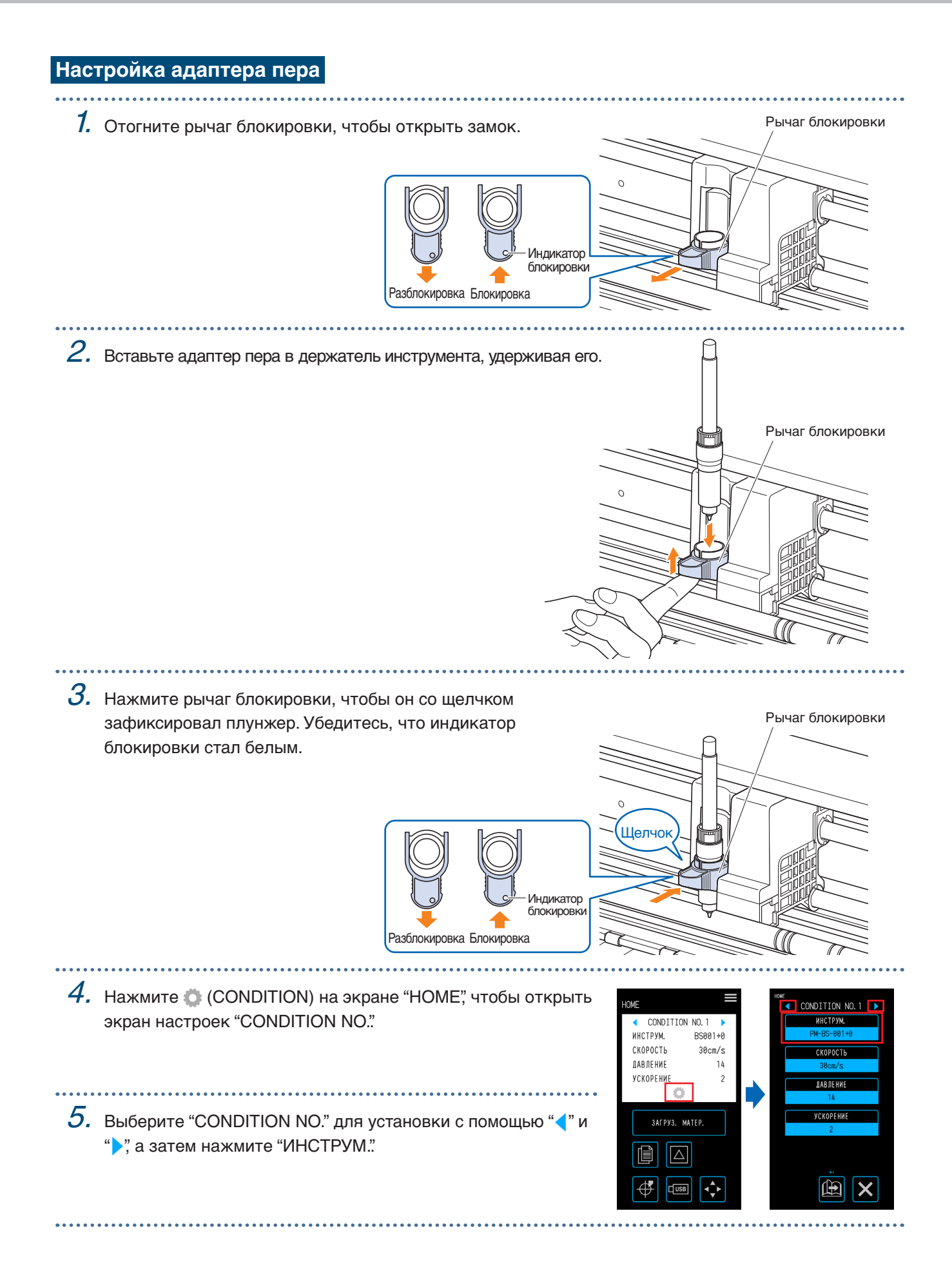
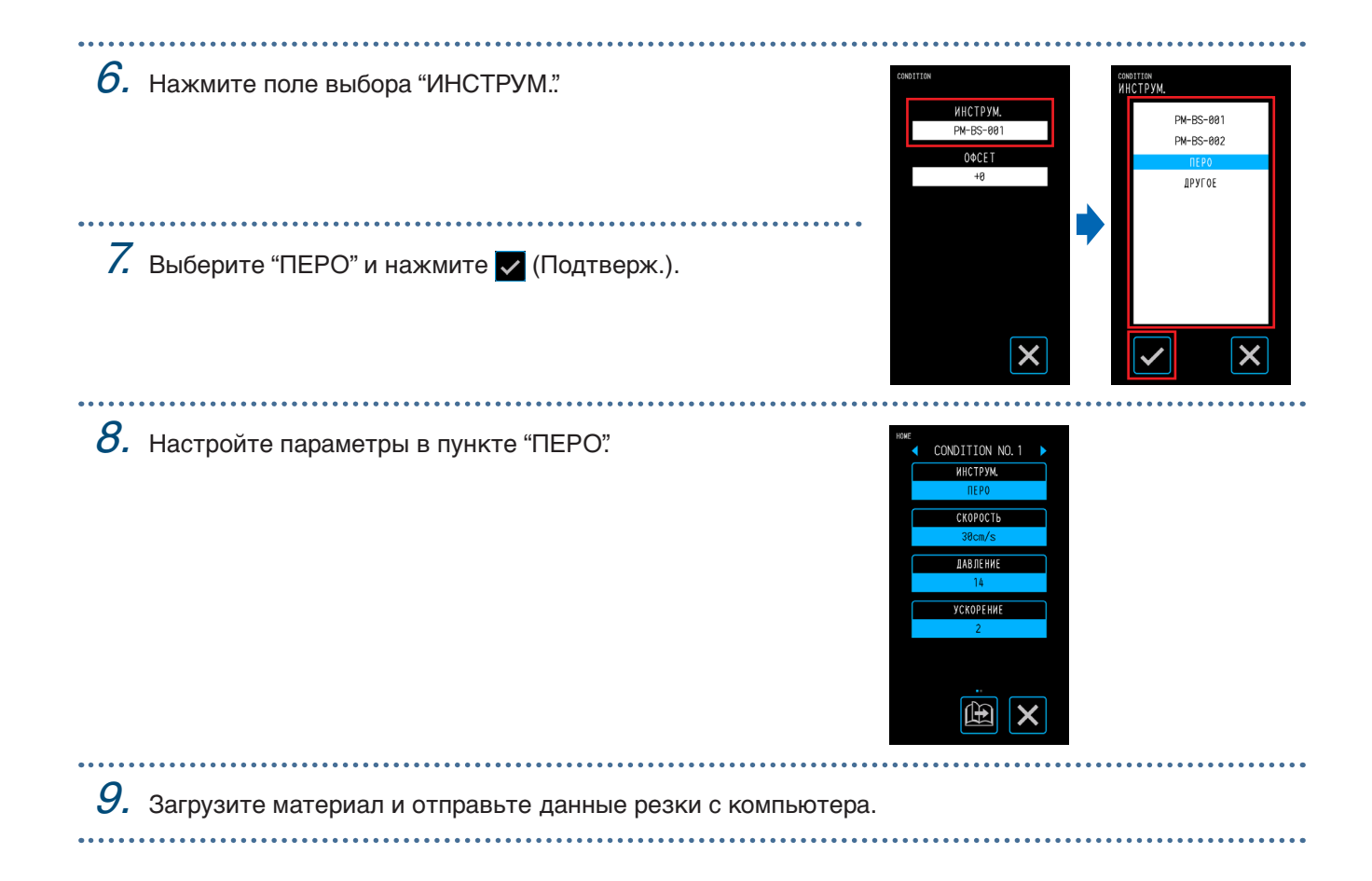

## **4.4 Резка с устройства USB**

Выберите файл .xpf или файл эскиза на устройстве USB для выполнения автономного выпуска.

## **Сохранение данных на устройстве USB**

Создайте данные резки и сохраните их на устройстве USB.

- Файлы, не имеющие расширения "xpf" и не созданные с помощью Graphtec Pro Studio или Cutting Master 4, а также файлы эскизов "plt" для GP-GL и HP-GL отображаться не будут.
- В качестве имен файлов и папок поддерживаются только однобитные буквенно-числовые символы (ASCII).
- Запрещенные в Windows символы  $(4/2^*)$   $\leq$  >  $\leq$   $\leq$  +  $\leq$  +  $\leq$  +  $\leq$  +  $\leq$  +  $\leq$  +  $\leq$  +  $\leq$  +  $\leq$  +  $\leq$  +  $\leq$  +  $\leq$  +  $\leq$  +  $\leq$  +  $\leq$  +  $\leq$  +  $\leq$  +  $\leq$  +  $\leq$  +  $\leq$  +  $\leq$
- Максимальное отображаемое число символов равно 25. Если имя превышает эту длину, оно будет прокручено для отображения.
- Папки обозначаются значком папки в начале имени.
- Имена папок и файлов отображаются в порядке возрастания.
- Использовать можно максимум 64 папки/файла.

## **Резка при загрузке данных с устройства USB**

1. Вставьте устройство USB, на котором записаны данные резки, в плоттер.

- Устройство USB
- $2.$  Загрузите материал и инструмент, а затем выберите "CONDITION NO.".
- $3.$  На экране "HOME" нажмите  $\overline{\mathsf{f}_{\mathsf{min}}}$  (USB). .<br>Dath Maŭn КА USB ОФЛАЙН  $\overline{1}$  CONDITION NO 1 **RHEPATH GAM**  $f \circ \text{Id}$ ИНСТРУМ.  $RSAA1+A$  $4.$  Нажмите "ВЫБРАТЬ ФАЙЛ". СКОРОСТЬ  $\blacksquare$ folder?  $30cm/s$ **DARDEHME** Eile? shedefebijk **УСКОРЕНИЕ РЕЗКА ШТРИХКОЛА**  $f : \alpha$ ? vnf 拍  $5. \,$  Выберите файл и подтвердите выбор, file4.xpf SAFPYS. MATEP. file5.xpf нажав (Подтверж.). file6.xpf Нажмите (Эскиз) для отображения file7.xpf  $|\mathbb{Z}|$ эскизов  $\triangle$  (только файлы "xpf" с  $\left| \downarrow \right|$  $\boldsymbol{\mathsf{x}}$ информацией об эскизе).  $6.$  Нажмите  $\odot$  (Положение), чтобы <sup>номе</sup><br>PE3KA USB ОФЛАЙН USB<br>ПЕРЕМЕСТ. ИНСТРУМЕНТ ⊯<br>E3KA USB ОФЛАЙН открыть окно "ПЕРЕМЕСТ. ВЫБРАТЬ ФАЙ∫ .<br>ВЫБРАТЬ ФАЙЛ file1.xpf ile1.xpt ИНСТРУМЕНТ". HAYATb PE3KY HAMATL PE3KY **РЕЗКА ШТРИХКОДА РЕЗКА ШТРИХКОДА**  $\overline{Z}$  Используйте " $\wedge$ " " $\overline{\vee}$ " " $\langle$ " и " $\rangle$ " для перемещения инструмента в положение начала резки и нажмите  $\overline{\phi}$  (Начало). ПЕРЕМЕСТ. ПОЛОЖ  $\overline{\mathbf{A}^{\bullet}_{\bullet} \mathbf{F}}$  $\overline{\mathsf{x}}$  $\overline{\mathsf{x}}$  $\left| \left( \cdot \right) \right|$  $\boldsymbol{\mathsf{x}}$  $8$ . При нажатии "НАЧАТЬ РЕЗКУ" устройство начнет резку.

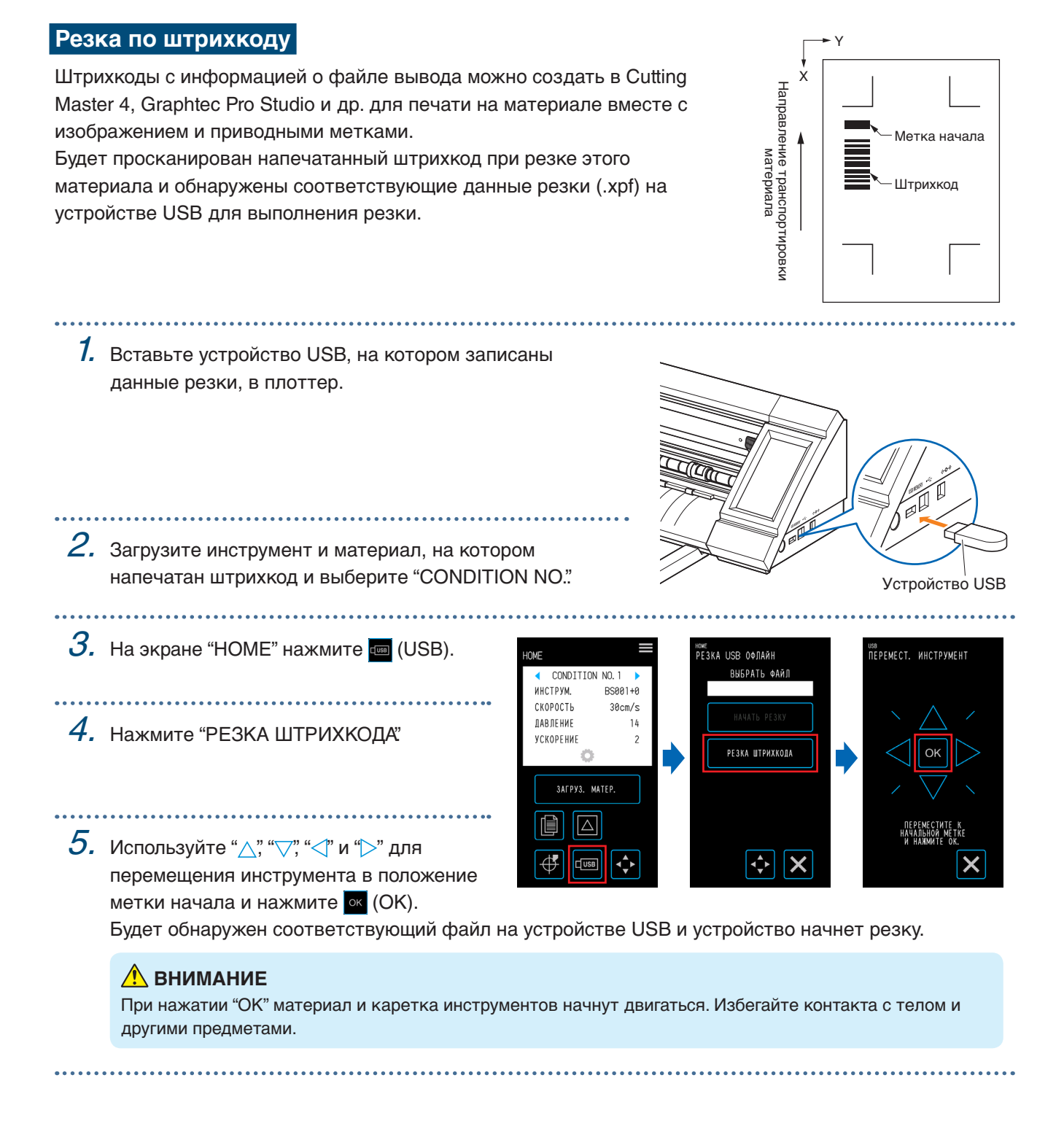

## **4.5 Резка нескольких материалов с помощью одних и тех же данных (функция копирования)**

Использование данных резки, сохраненных в буфере памяти, позволяет повторить резку заданное число раз.

- Не отправляйте новые данные при выполнении копирования. Это приведет к удалению данных резки из буфера памяти.
- Данные объемом более 1,6 МБ не подлежат копированию и не могут храниться в буфере памяти устройства.
- Если положение данных резки в источнике копирования находится далеко от начала, положение скопированных данных резки также будет далеко от начала. Для удаления ненужных полей создайте данные резки с информацией о максимально близком положении к началу.
- Данные о расположении приводных меток скопировать невозможно.

#### **Копирование нескольких резок на одном материале**

Резку можно выполнить заданное число раз на одном материале.

• Соблюдайте осторожность, чтобы резка не была чрезмерной.

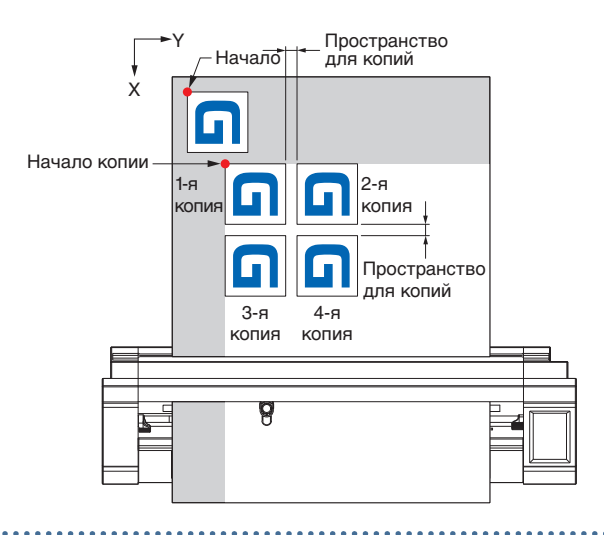

1. Выполните резку один раз, используя данные для копирования. Данные резки будут сохранены в буфере памяти.

 $2$ . Нажмите  $\bullet$  (Положение), чтобы открыть окно "ПЕРЕМЕСТ. ИНСТРУМЕНТ".

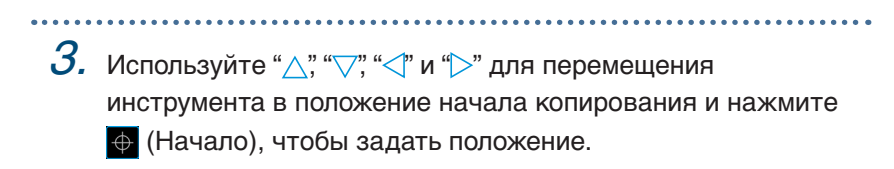

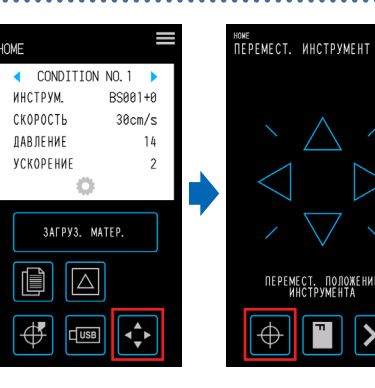

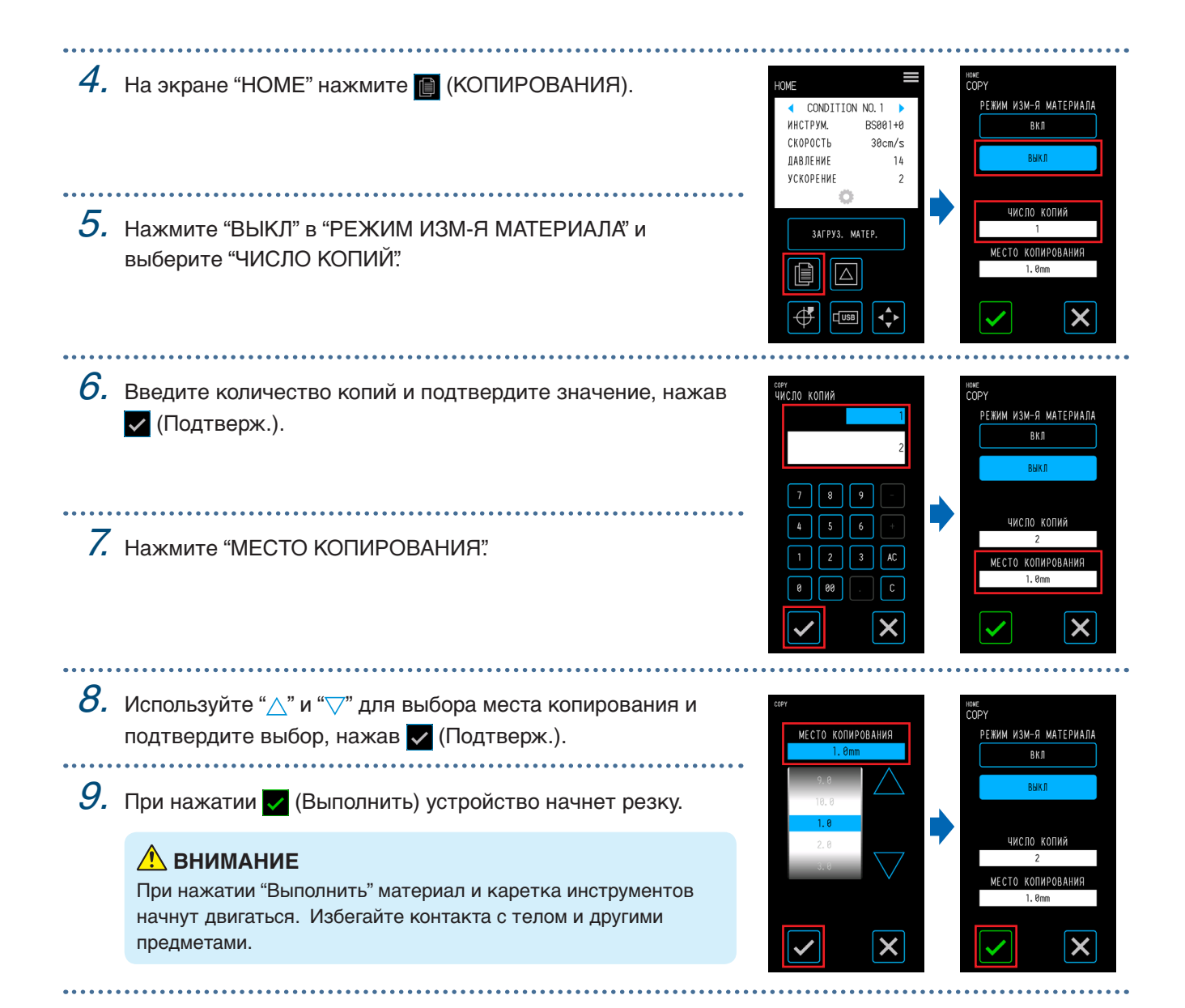

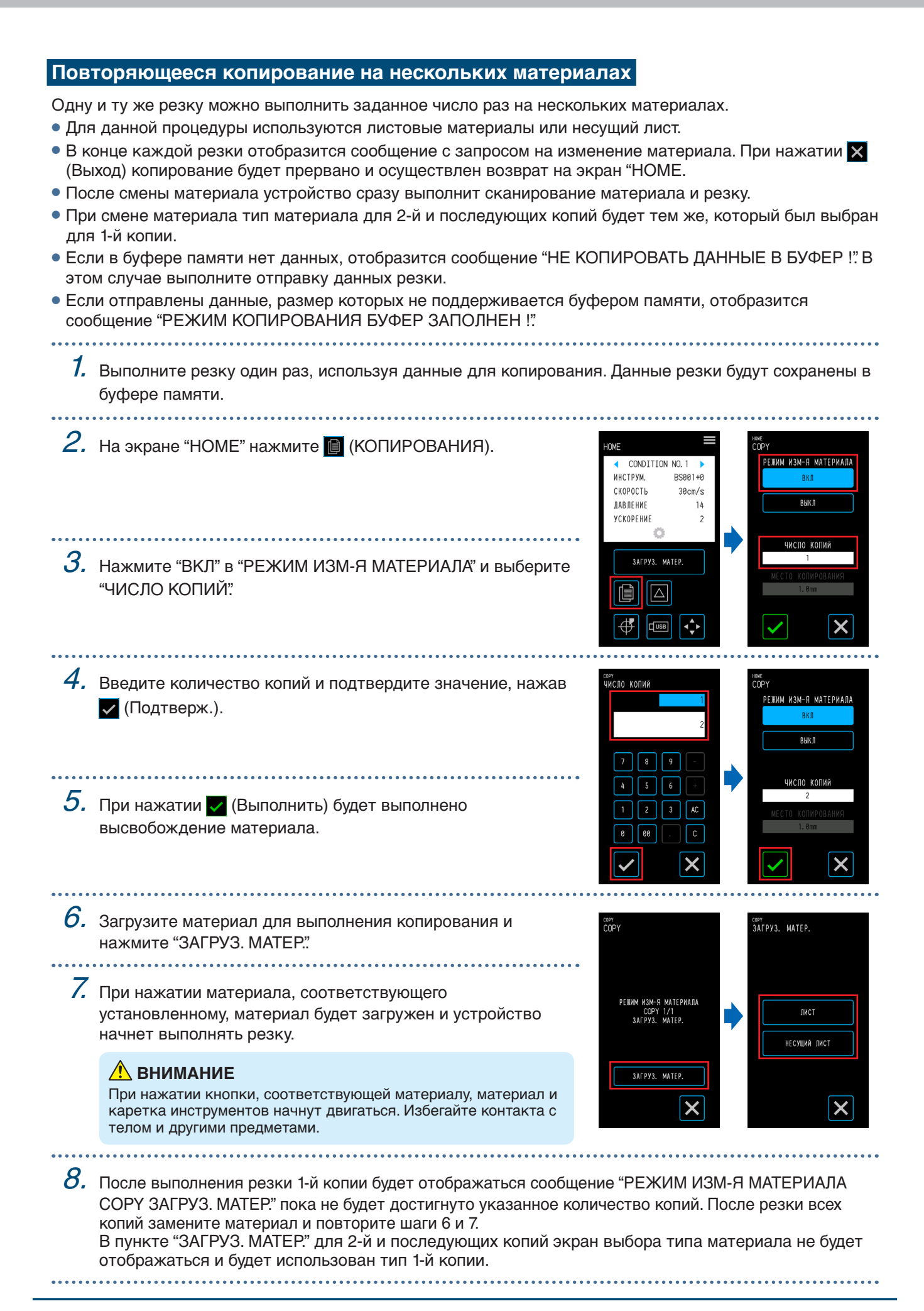

## **4.6 Резка с помощью задания положения резки**

Задайте положение исходной точки резки (начало резки). Начало резки можно установить в любом месте.

После выполнения настройки нажмите **X** (Выход) для возврата на экран "HOME".

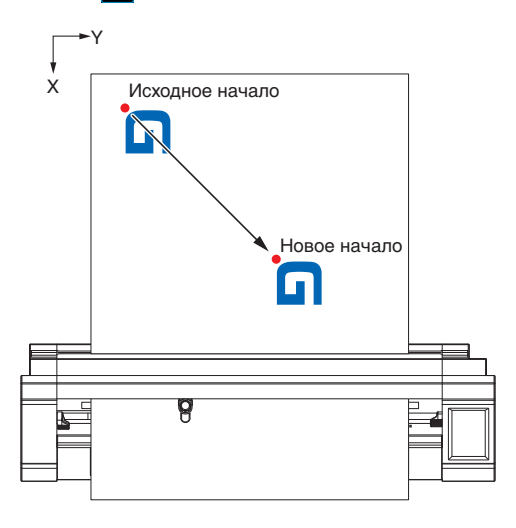

1. Нажмите  $\leftrightarrow$  (Положение), чтобы открыть окно "ПЕРЕМЕСТ. ИНСТРУМЕНТ".

2. Используйте " $\triangle$ , " $\overline{\vee}$ , " $\langle$ " и " $\rangle$ " для перемещения инструмента в положение нового начала, а затем выберите (Начало), чтобы задать начало резки.

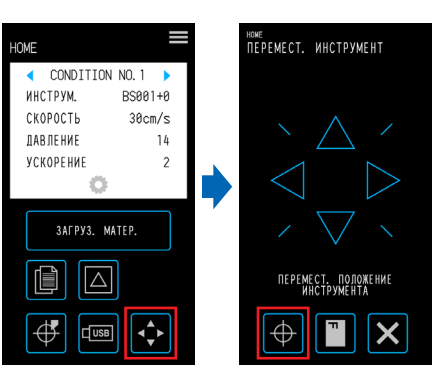

## **4.7 Расширение области резки**

Область резки можно расширить, установив поле для ширины материала.

При выборе "РАСШИРИТЬ" область резки будет расширена с правой и левой стороны по сравнению со значениями в режиме "НОРМАЛ.".

- Хотя резка в положениях, перекрывающих прижимные ролики, в режиме "РАСШИРИТЬ" возможна, прижимные ролики будут двигаться в области резки, что может помешать нормальной передачи некоторых типов материала.
- Отправьте данные резки после настройки поля. Данные резки в буфере памяти будут удалены при изменении поля.

После выполнения настройки нажмите **X** (Выход) для возврата на экран "HOME".

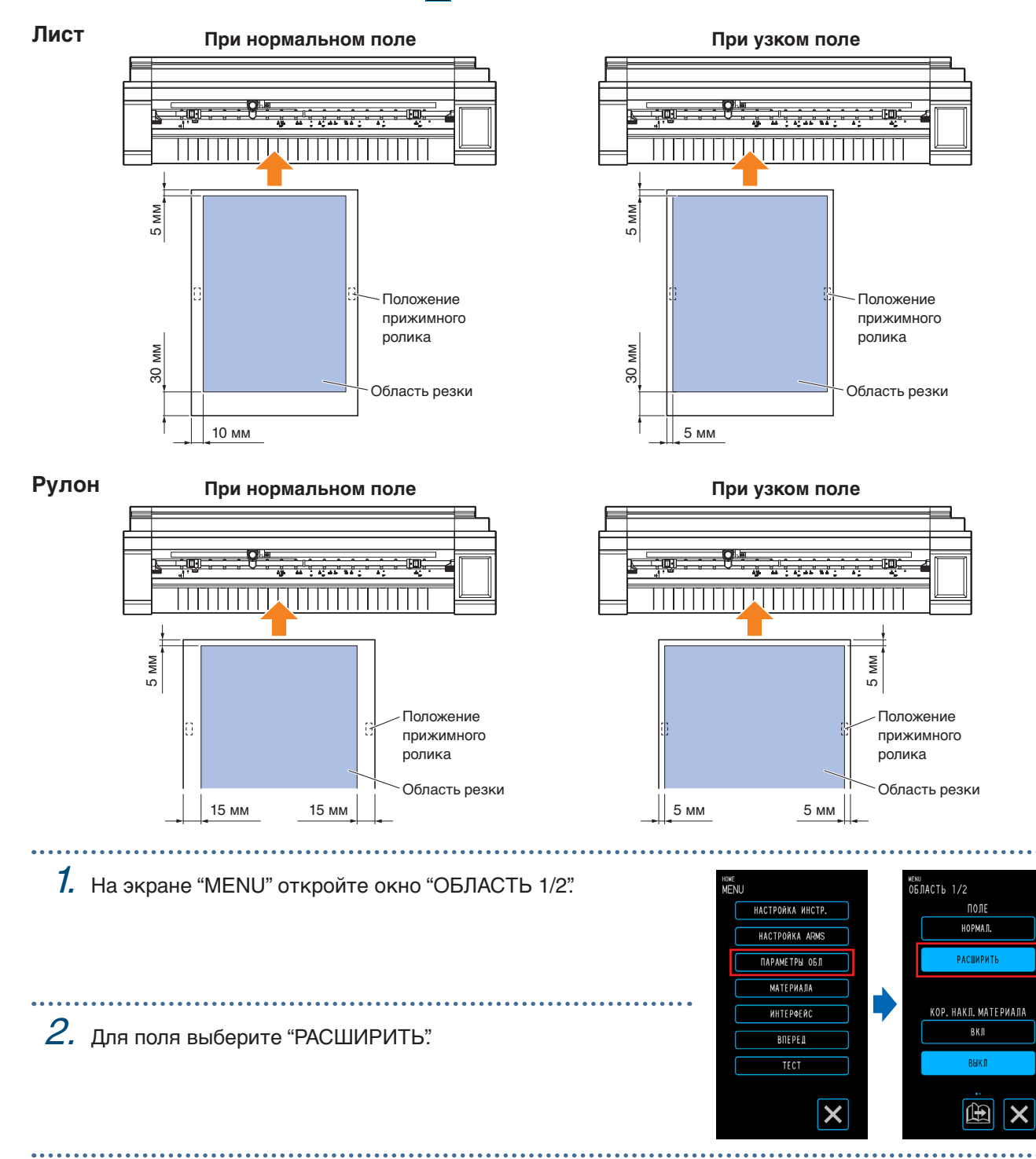

# **4.8 Отмена и пауза во время резки**

Вы можете приостановить резку, тестовую резку и др.

1. Чтобы остановить резку в процессе выполнения, нажмите **ОБРАБОТКА**  $\blacksquare$  (Стоп). CONDITION NO. 1 **HICTPYM.** BS001+0 CKOPOCT  $30cm/s$ **ДАВЛЕНИЕ**  $2.$  При отображении способа операции вместе с  $14$ **YCKOPEHME**  $\overline{c}$ подтверждением на выход выберите необходимый параметр в соответствии с ситуацией. Кнопка "ИЗМЕНИТЬ НАСТР.": используется для изменения параметра "CONDITION П NO." (условие резки). Кнопка (Подтверж.): отмена процесса резки. Кнопка (Выход): возобновление процесса резки.

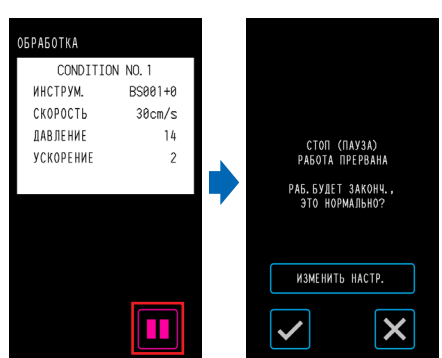

## **4.9 Перемещение каретки инструментов**

Каретку инструментов можно переместить в исходную точку. Перемещение каретки инструментов в начало после резки позволит легче проверить результаты резки.

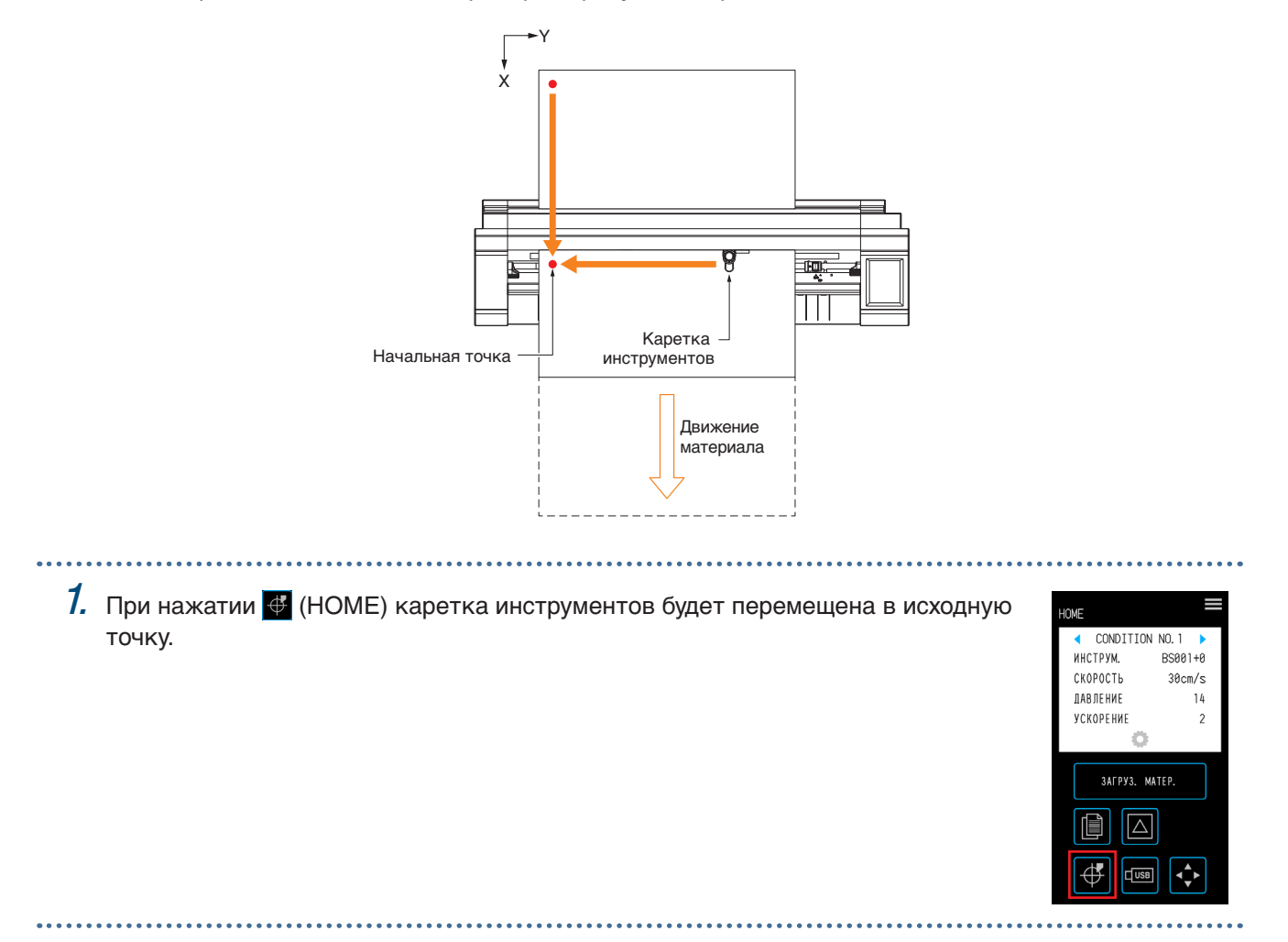

# **Глава 5 Расширенные настройки**

В данной главе описываются настройки резки и параметры работы с устройством.

- 5.1 [Отдельная регистрация настроек для условий резки](#page-83-0)
- 5.2 [Настройка качества резки](#page-84-0)
- 5.3 [Настройка времени резки](#page-89-0)
- 5.4 [Резка плотного материала](#page-91-0)
- 5.5 [Выполнение тестовой резки](#page-93-0)
- 5.6 [Настройки сканирования приводных меток](#page-95-0)
- 5.7 [Настройка работы с материалом](#page-102-0)
- 5.8 [Настройка команд](#page-106-0)
- 5.9 [Настройка операционной панели](#page-108-0)

# <span id="page-83-0"></span>**5.1 Отдельная регистрация настроек для условий резки**

Настройки условий резки позволяют зарегистрировать восемь типов условий резки от CONDITION NO. 1 до 8. Настройте и зарегистрируйте условия согласно типу инструмента и материалу для резки.

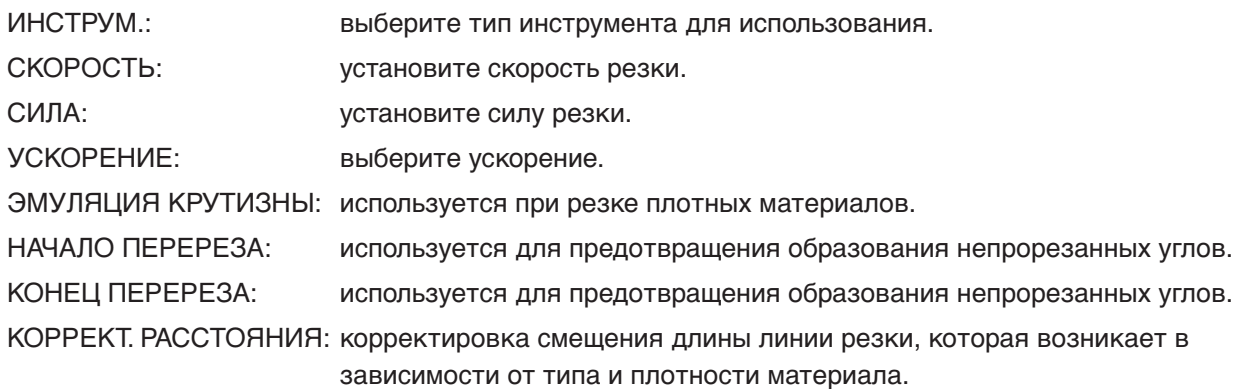

См. разделы ниже для получения дополнительной информации о настройке каждого элемента.

 $1.$  На экране "HOME" нажмите  $\bullet$  (CONDITION), чтобы открыть экран настроек "CONDITION NO." (условие резки).

 $2.$  После отображения элементов настроек и сведений нажмите " и " " для выбора "CONDITION NO." Настройте каждый элемент и нажмите  $\times$  (Выход) для возврата к экрану "HOME".

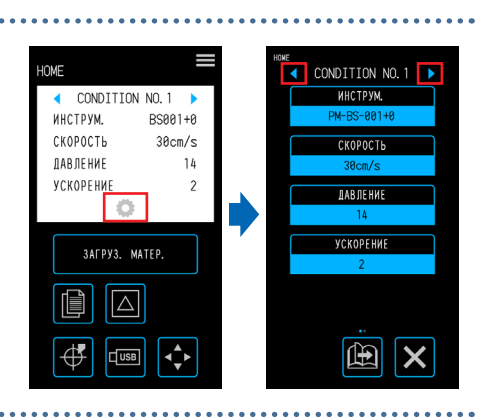

# <span id="page-84-0"></span>**5.2 Настройка качества резки**

Качество резки можно задать, настроив условия резки.

Проверьте качество резки согласно настройкам, выполнив резку. Для получения дополнительной информации см. "5.5 Выполнение тестовой резки".

После выполнения настроек нажмите **X** (Выход) для возврата на экран "HOME".

### **Выбор инструмента и настройка значения смещения**

Выберите инструмент согласно материалу, резка которого будет выполняться.

Доступные для выбора элементы: "PM-BS-001 (стандартный аксессуар)",

"PM-BS-002 (дополнительно)" "Перо (рисование)", "Другое" Плунжер Плунжер

Значение смещения — это ошибка положения между центром плунжера и центром кончика ножа. Настройте это значение, если резка углов выполняется чрезмерно или недостаточно. Для каждого типа пера задается стандартное значение смещения. Выполните регулировки на основе стандартных значений смещения (в качестве ориентира используйте 0 как стандартное значение смещение).

вращения инструмента Значение смещения ножа Нож Положение кончика ножа

Диапазон настройки: от -5 до +5

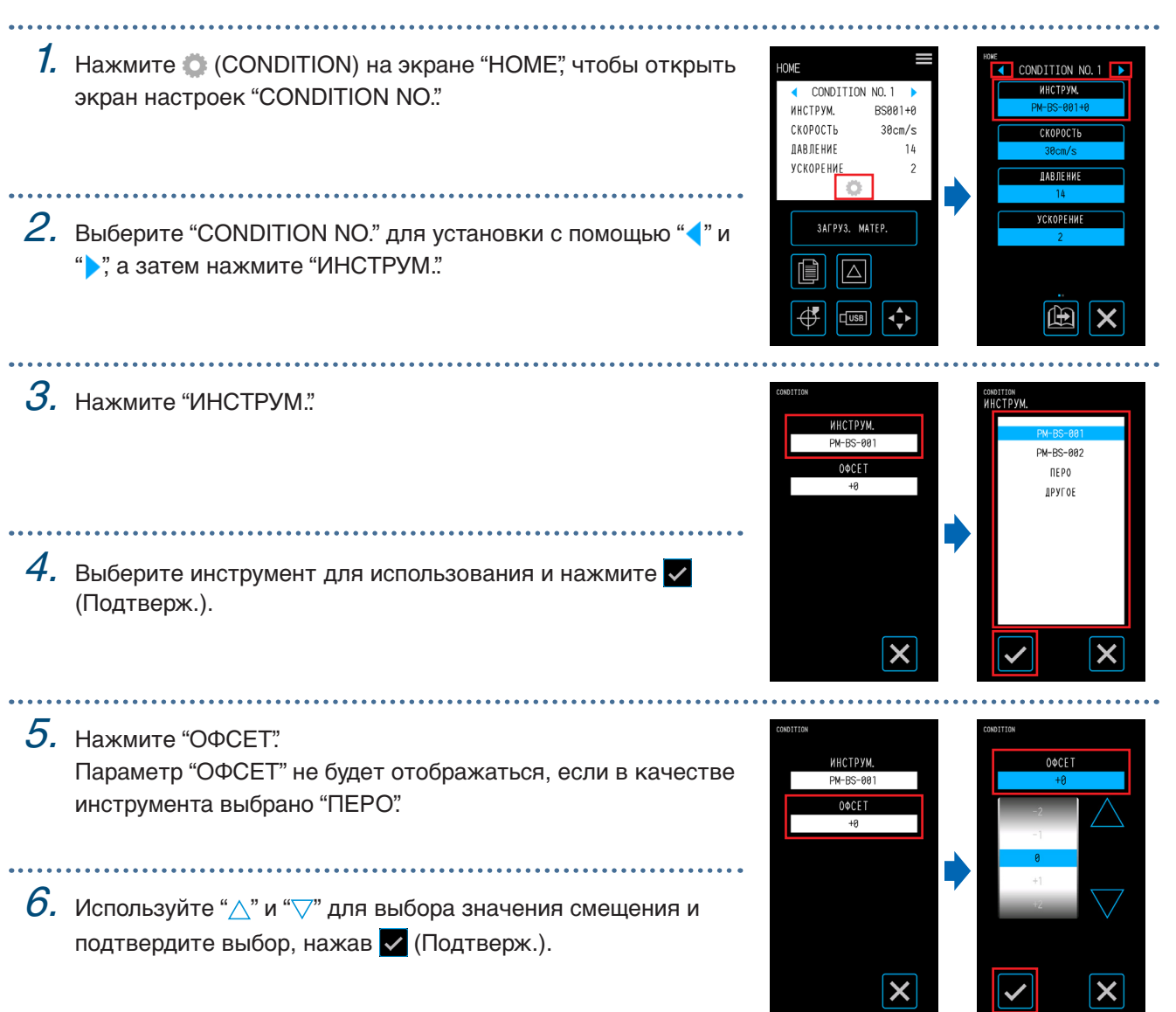

### **Настройка силы резки**

Настройте силу резки инструмента. Измените значение, если резка недостаточно глубокая или чрезмерная.

Диапазон настройки: 1 - 26

1. Нажмите C (CONDITION) на экране **OMF**  $\overline{\bullet}$  condition no. 1  $\overline{\bullet}$ "HOME", чтобы открыть экран настроек ← CONDITION NO.1 ИНСТРУМ **JAR OF HW** ИНСТРУМ.  $RSAA1+AA$ "CONDITION NO.". CKOPOCTH  $38cm/s$ СКОРОСТЬ **JAB JE HWE**  $14$ *YCKOPEHME* **DAR DE HUE** 2. Выберите "CONDITION NO." для Ø .<br>УСКОРЕНИ установки с помощью " " и " ", а затем **SAFPVS** MATER нажмите "ДАВЛЕНИЕ. I  $\sqrt{\Delta}$ ∯  $\sqrt{\frac{1}{10}}$  $\hat{\mathbf{C}}$  $\mathbb{E}$ ΙX  $\mathcal S$ . Используйте " $\vartriangle$ " и " $\bigtriangledown$ " для выбора силы резки и подтвердите выбор, нажав (Подтверж.).

#### **Настройка силы смещения**

Настройте силу резки для исходного контроля (сила смещения), используемого при начальных операциях, чтобы проверить расположение кончика ножа. Если сила смещения слишком слабая, ориентация ножа может быть нестабильной в начале резки и привести к несовпадению начальной и конечной точки.

Сила смещения также используется как сила резки при выполнении поворота кончика ножа в режиме эмуляции крутизны.

Диапазон настройки: 1 - 26

- 1. На экране "MENU" откройте окно "ИНСТРУМЕНТ 1/2".
- 2. Нажмите "СИЛА СМЕЩЕНИЯ".
- $3.$  Используйте " $\bigtriangleup$ " и " $\bigtriangledown$ " для выбора силы смещения и подтвердите выбор, нажав (Подтверж.).

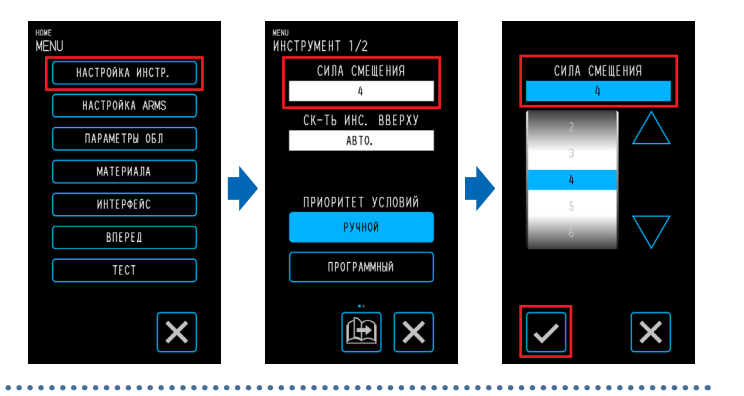

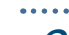

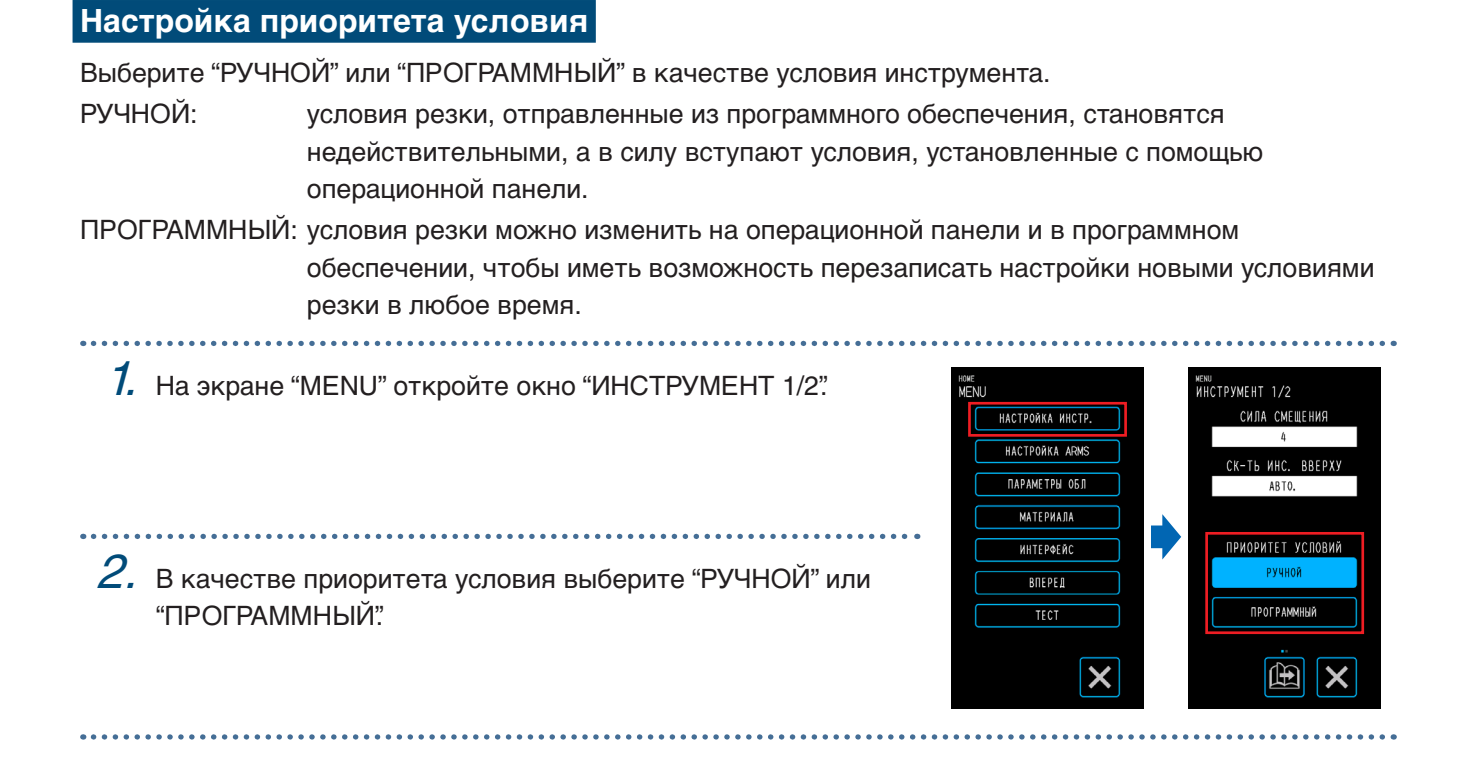

#### **Настройка корректировки расстояния**

Корректировка смещения длины линии резки, которая возникает в зависимости от типа и плотности используемого материала. Значение корректировки расстояния указывается в виде процентов от величины смещения длины линии. Например, если в качестве значения корректировки установлено  $+0.1$ %, длина линии в 1 м (1000 мм) увеличится на 1 мм (= 1000 х 0.1%) и станет равна 1001 мм. Корректировку длины можно настроить для каждого "CONDITION NO.".

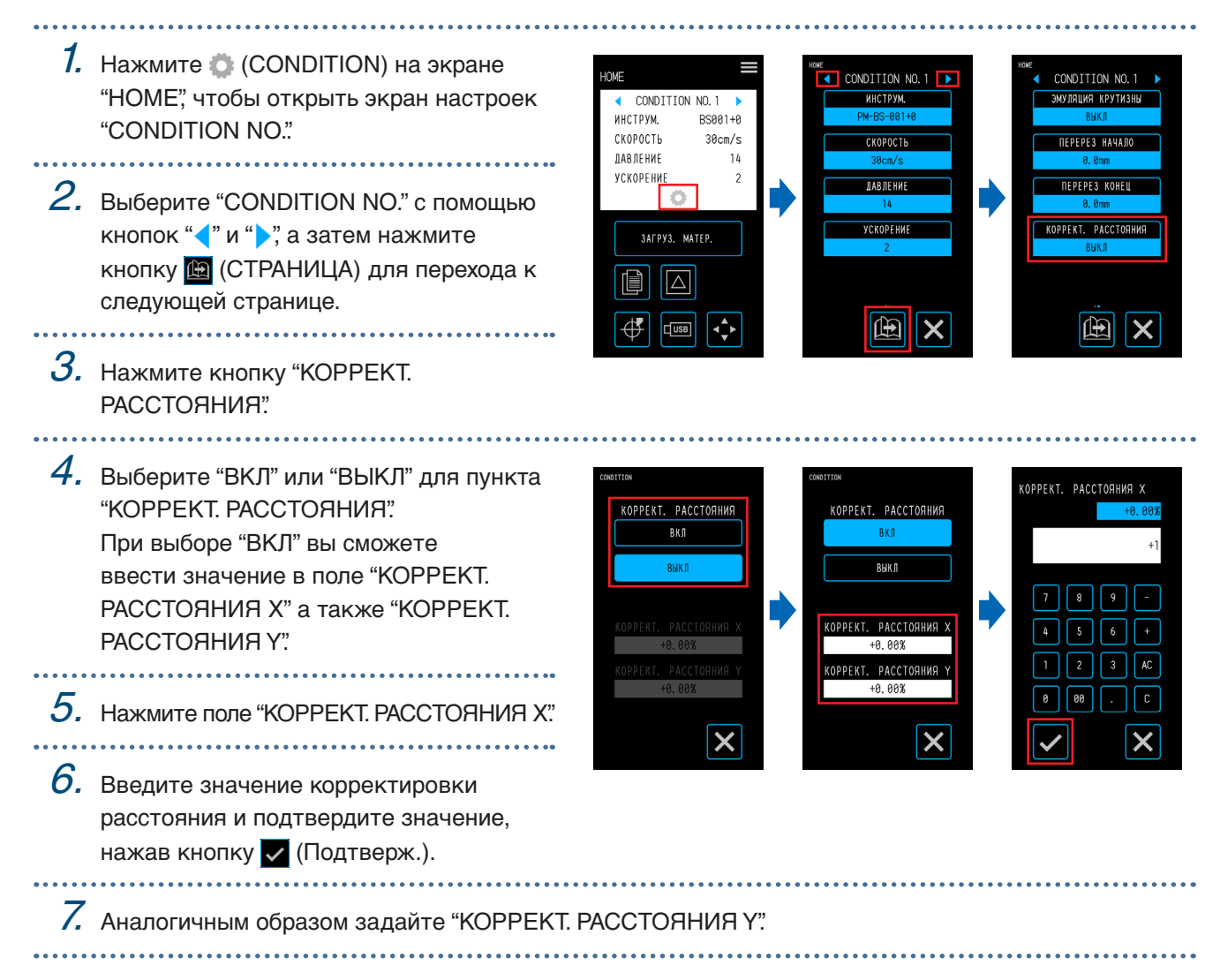

КНАЧ. ПОЛ. НОЖА

CHADVE

2 MM HWHE

田 X

#### **Настройка положения инициализации ориентации кончика ножа**

Установите нож на материал сразу после включения питания либо перед резкой после настройки условий плунжера и регулировки ориентации кончика ножа.

Поскольку при этой операции нож касается материала, установите такое положение, при котором ориентация кончика ножа будет инициализирована так, чтобы инициализация выполнялась без оставления порезов.

СНАРУЖИ: инициализация ориентации кончика ножа будет выполнена за пределами области резки.

2 мм НИЖЕ: инициализация ориентации кончика ножа будет выполнена на 2 мм ниже от начала резки (2 мм к краю в направлении транспортировки материала).

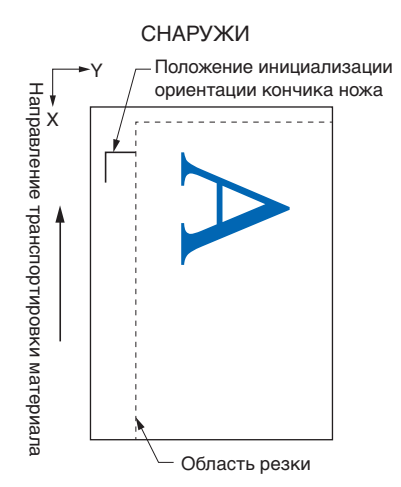

. . . . . . . . . . . . .

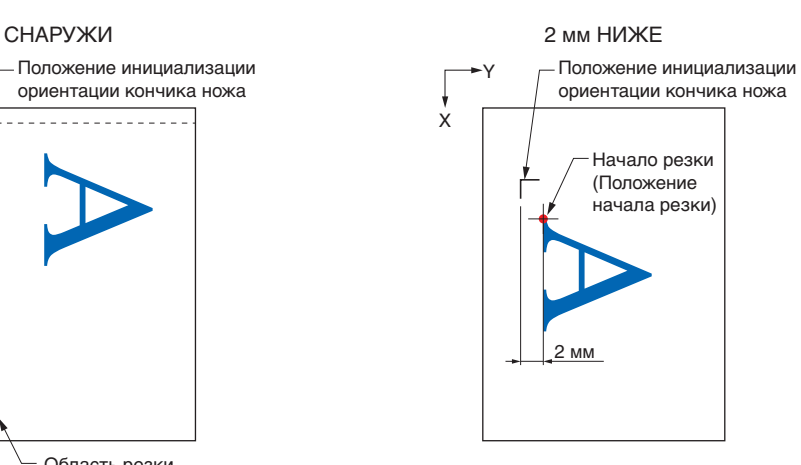

 $\mathbb{B}$  $\boldsymbol{\mathsf{x}}$ 

1. На экране "MENU" выберите une<br>∦FNII , ...<br>ИНСТРУМЕНТ 1/2 ……<br>ИНСТРУМЕНТ 2/2 "ИНСТРУМЕНТ 1/2" и перейдите к окну **НАСТРОЙКА ИНСТР.** CM DA CMEMEHM HACTPORKA ARM "ИНСТРУМЕНТ 2/2". .<br>CK-Th MHC. BBEPX **NAPAMETPH OSA** ABT<sub>C</sub> **МАТЕРИАЛА** ПРИОРИТЕТ УСЛОВИЙ **MHTEPOERC** учно BOEPED  $2.$  Выберите "СНАРУЖИ" или "2 мм НИЖЕ"  $TFC$ ПРОГРАММНЫЙ для пункта КНАЧ. ПОЛ. НОЖА.

 $\boldsymbol{\mathsf{x}}$ 

## <span id="page-89-0"></span>**5.3 Настройка времени резки**

Время резки можно изменить, настроив "скорость резки", "скорость при начале резки (ускорение)" и "скорость перемещения при поднятии инструмента".

Поскольку слишком высокая скорость может повлиять на качество резки, устанавливайте значения в соответствии с типом инструмента и материала.

После выполнения настроек нажмите **X** (Выход) для возврата на экран "HOME".

### **Настройка скорости**

Установите скорость резки.

Хотя более высокая скорость уменьшит время резки, это может снизить качество полученного результата.

Диапазон значений: 1, 2, 3, 4, 5, 6, 7, 8, 9, 10, 15, 20, 25, 30, 35, 40, 45, 50

**1.** Нажмите  $\bullet$  (CONDITION) на экране "HOME", чтобы открыть экран настроек "CONDITION NO.".

- 2. Выберите "CONDITION NO." для
- установки с помощью " и " ," а затем нажмите "СКОРОСТЬ".
- $\emph{3.}$  Используйте " $\wedge$ " и " $\bigtriangledown$ " для выбора скорости и подтвердите выбор, нажав (Подтверж.).

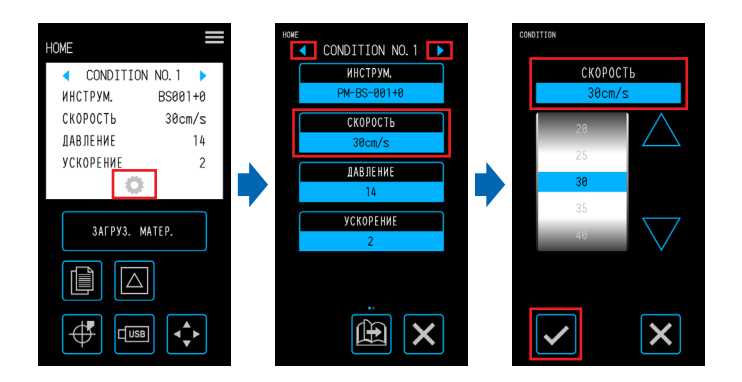

## **Настройка ускорения**

Выберите ускорение. Данная настройка применяется ко всем операциям при начале резки после опускания инструмента.

Хотя более высокое значение уменьшит время резки, это может снизить качество полученного результата.

Диапазон настройки: 1 - 2 . . . . . . . . . . . . . . . . . . .

- 1. Нажмите C (CONDITION) на экране "HOME", чтобы открыть экран настроек "CONDITION NO.".
- 2. Выберите "CONDITION NO." для установки с помощью "4" и ">", а затем нажмите "УСКОРЕНИЕ".

- 
- $\emph{3.}$  Используйте " $\wedge$ " и " $\bigtriangledown$ " для выбора ускорения и подтвердите выбор, нажав (Подтверж.).

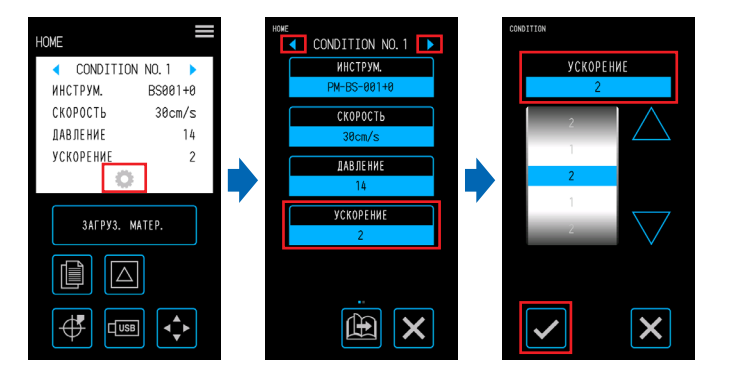

#### **Настройка скорости поднятого инструмента**

Настройте скорость движения инструмента, когда он поднят при резке.

При использовании параметра "АВТО" будет применена скорость, равная скорости резки (когда инструмент опущен).

Диапазон значений: АВТО, 10, 20, 30, 40, 50 (см/с)

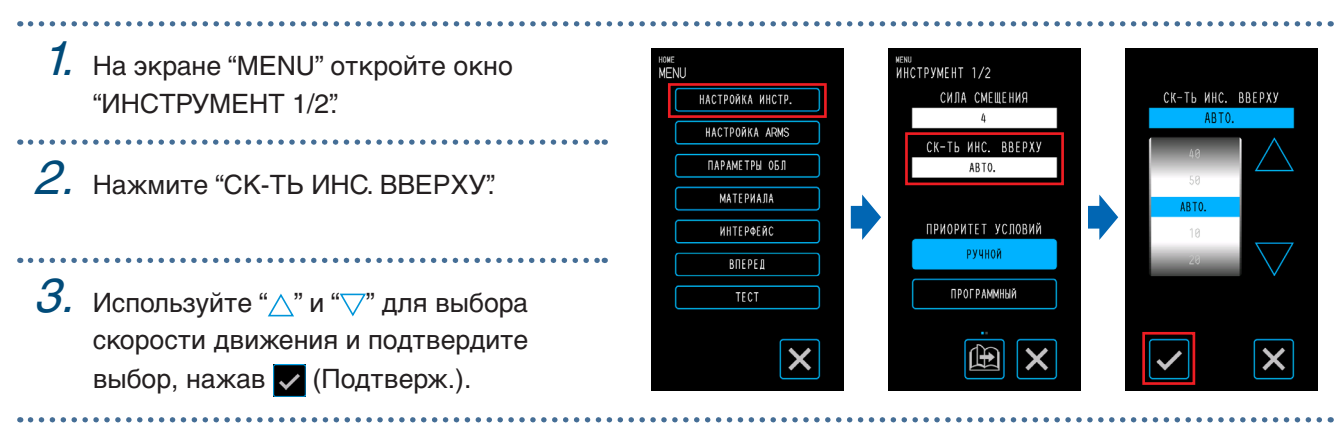

## <span id="page-91-0"></span>**5.4 Резка плотного материала**

Настройте значения для резки плотных материалов.

• Материал толщиной от 0,3 мм (включая несущий лист) не подлежит резке.

После выполнения настроек нажмите **X** (Выход) для возврата на экран "HOME".

### **Что такое режим эмуляции крутизны?**

Режим эмуляции крутизны — это функция для четкой резки углов при работе с плотным материалом. При резке материала кончик ножа должен всегда смотреть в направлении движения инструмента. На данном устройстве кончик ножа автоматически располагается по направлению движения инструмента даже при резке кривых или углов.

При резке углов на плотном материале резка затрудняется, поскольку ножу сложнее поворачиваться в направлении движения инструмента. В режиме эмуляции крутизны инструмент поднимается при проведении избыточной резки на каждом углу (до перереза конечной точки). Инструмент также опускается перед линией резки для следующей прямой линии, чтобы создать избыточную резку (от перереза конечной точки) перед резкой исходной линии резки.

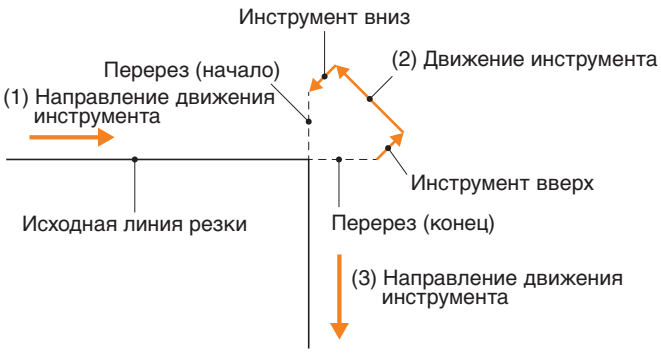

#### **Настройка режима эмуляции крутизны**

Эмуляция крутизны имеет два режима.

- Режим 1: перерез начального и конечного положения линий резки, а также углов с острыми краями. Осуществляется управление кончиком ножа при больших поворотах, поэтому резку можно выполнять вне зависимости от жесткости и толщины материала.
- Режим 2: перерез только начального и конечного положения линий резки. Поскольку управление кончиком ножа выполняется только в начальных положениях резки, время резки будет меньше по сравнению с режимом 1.

Диапазон значений: ВЫКЛ, 1, 2

- 7. Нажмите C (CONDITION) на экране "HOME", чтобы открыть экран настроек "CONDITION NO.".
- $2.$  Выберите "CONDITION NO." для установки с помощью " \* " и " \* ", а затем нажмите "ЭМУЛЯЦИЯ КРУТИЗНЫ".

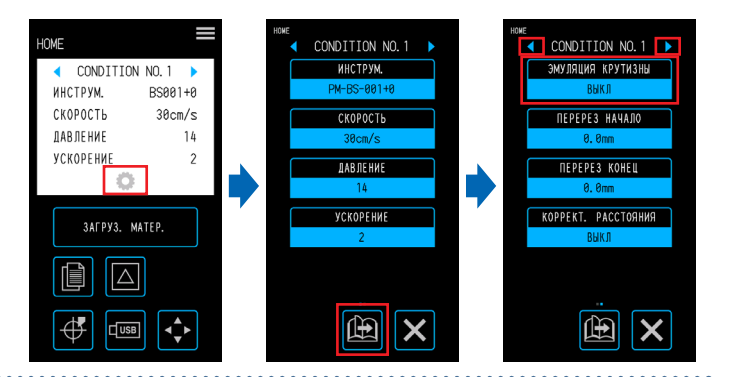

 $\emph{3.}$  Выберите значение настройки.

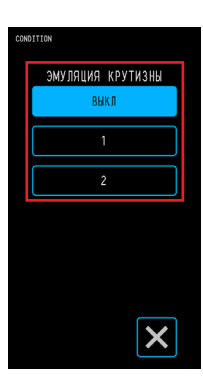

## **Настройка перерезов**

Задайте длину созданных перерезов при использовании эмуляции крутизны.

Длину перереза можно задать для каждого начала и конца линии.

Диапазон значений: 0,0 - 0,9 (мм)

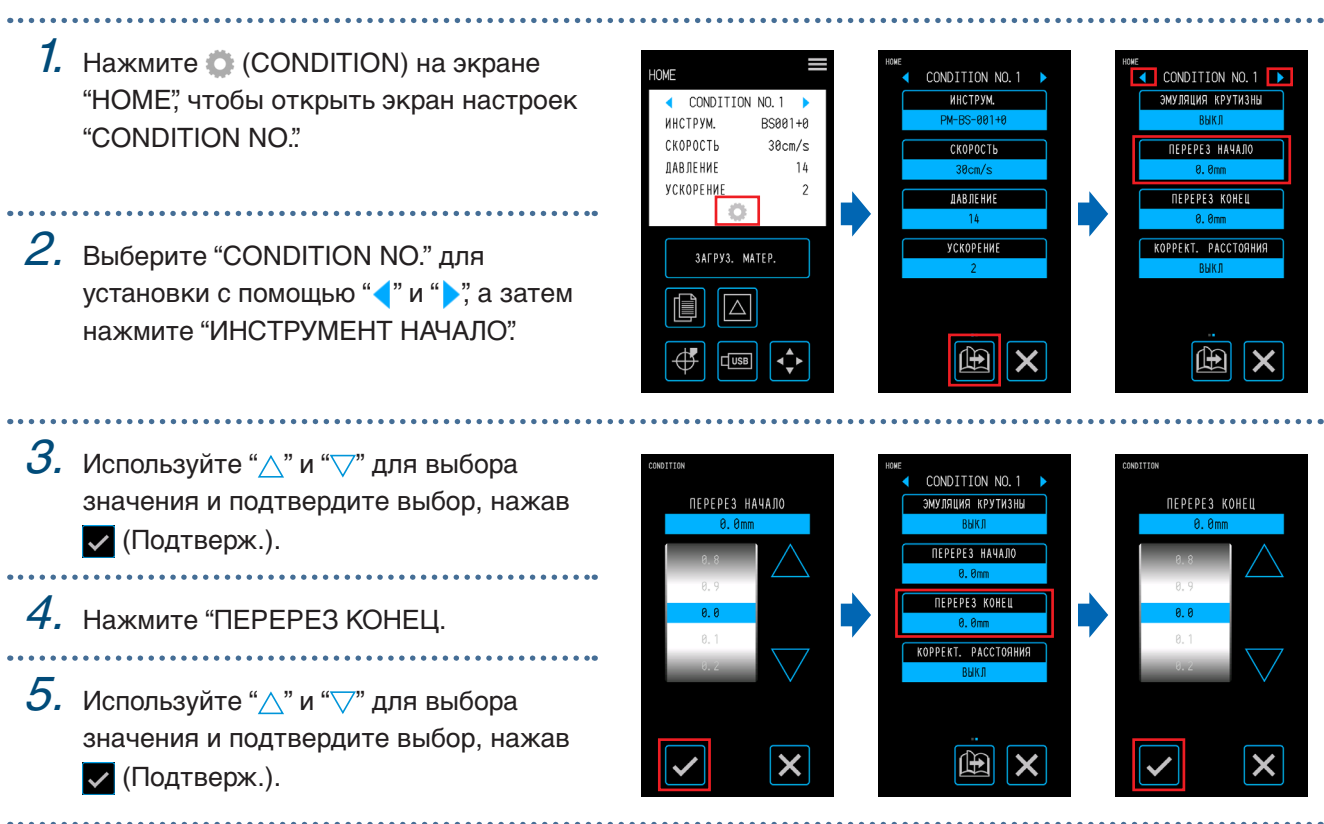

## <span id="page-93-0"></span>**5.5 Выполнение тестовой резки**

Проверьте качество резки с выбранными значениями "CONDITION NO." (условие резки), осмотрев рез и скругление углов.

- 1 ЧАСТЬ: будет выполнен рез одной метки " | " (тестового шаблона) с помощью значений выбранного параметра "CONDITION NO.".
- З ЧАСТИ: будет выполнен рез трех меток " | " (тестовых шаблонов) с помощью значений выбранного параметра "CONDITION NO.", а также значений силы резки и смещения ножа, которые меньше или больше установленных значений.

### **Выполнение 1 тестовой резки с помощью установленных значений**

- 1. Установите материал и инструмент, которые будут использоваться для фактической резки.
- $2$ . На экране "HOME" используйте " $\hspace{-1em}\cdot\hspace{1em}$  " и " $\hspace{-1em}\cdot\hspace{1em}$  " для выбора "CONDITION NO.", чтобы провести тестовую резку, а затем выберите (ТЕСТ РЕЗКИ) для открытия экрана настроек.
- $3.$  Выберите "1 ЧАСТЬ" для тестовой резки. Используйте " $\wedge$ ", " $\nabla$ ", " $\swarrow$ " и " $\triangleright$ " для перемещения инструмента в положение начала резки и нажмите <sup>(ок)</sup> (ОК) для резки одной метки "  $\blacktriangle$  ".

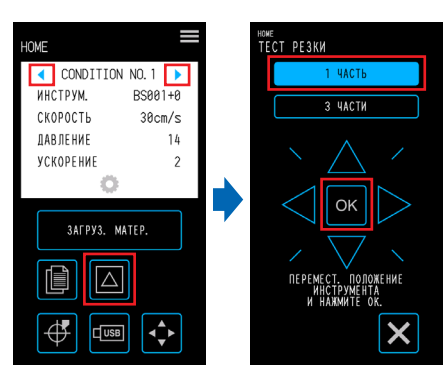

## **A** ВНИМАНИЕ

При нажатии "OK" материал и каретка инструментов начнут двигаться. Избегайте контакта с телом и другими предметами.

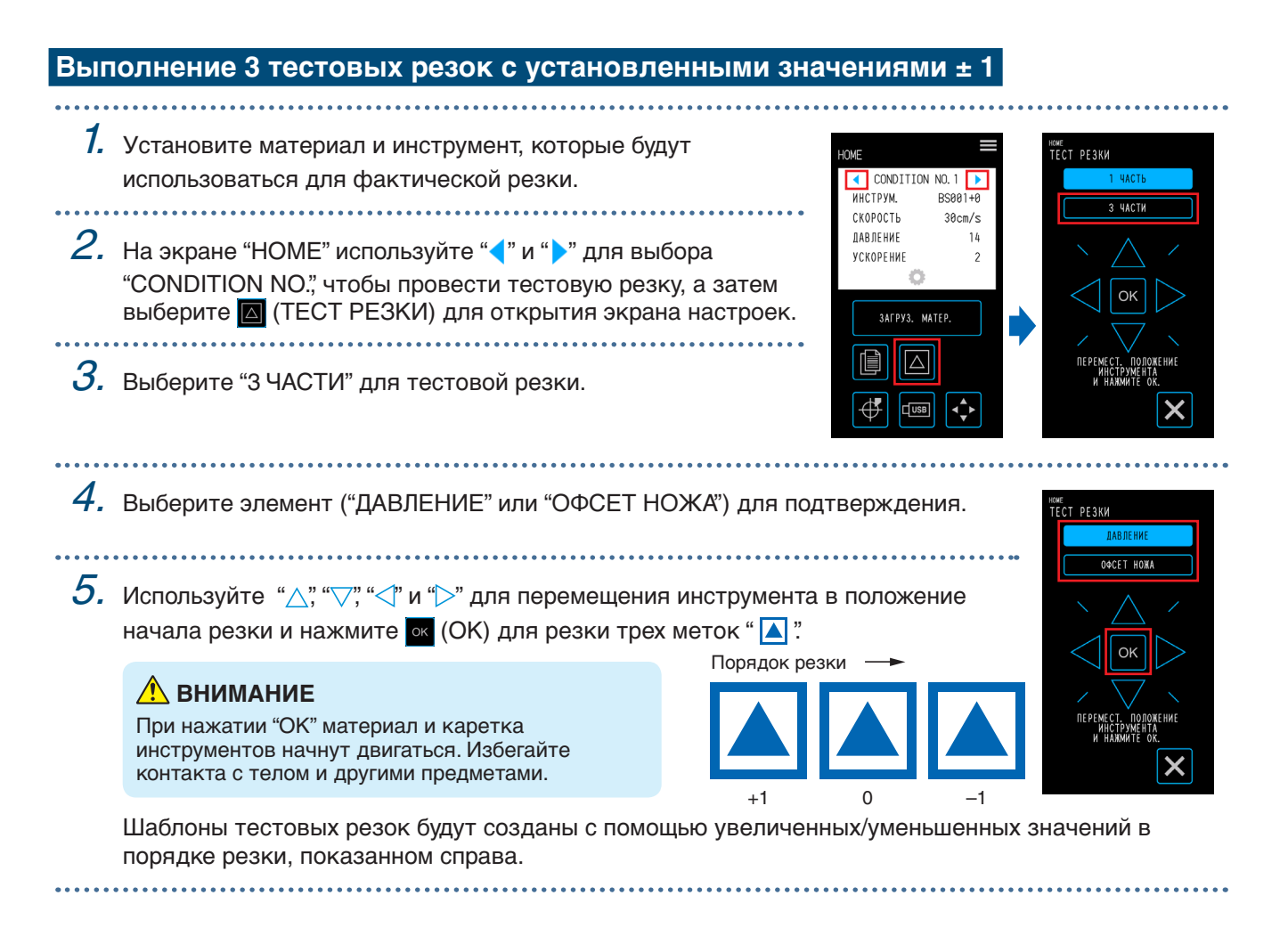

## **Проверка тестовой резки**

Проверьте результаты тестовой резки и настройте оптимальные параметры. Повторите тестовые резки и отрегулируйте настройки, пока качество резки не будет наилучшим.

### **Регулировка значения смещения**

Проверьте углы треугольника и квадрата. Если резка углов чрезмерна или выполняется неверно, отрегулируйте значение смещения.

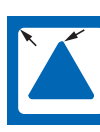

Недостаточное значение корректировки. Увеличьте значение смещения.

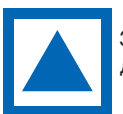

Значение смещения достаточное.

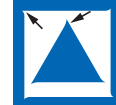

Чрезмерная корректировка. Уменьшите значение смещения.

## **Регулировка надсечек**

Отклейте треугольник и выполните настройки так, чтобы на подложке оставались легкие следы резки. Если подложка полностью прорезана, значит либо установлена слишком высокая сила резки, либо выбрана большая глубина ножа. Если есть участки, где прореза на подложке нет, значит либо установлена слишком слабая сила резки, либо выбрана недостаточная глубина ножа.

## **Регулировка полного разреза**

Выполните настройки так, чтобы материал был полностью прорезан. Если материал прорезан неполностью, значит либо установлена слишком слабая сила резки, либо выбрана недостаточная глубина ножа.

При создании полных разрезов используйте несущий лист.

### **Регулировки при использовании пера для рисования**

Отрегулируйте силу пера так, чтобы эскиз был четким. Поскольку увеличение силы нажатия пера приводит к уменьшению срока его службы, измените силу пера ровно настолько, чтобы эскиз был четко различим.

## <span id="page-95-0"></span>**5.6 Настройки сканирования приводных меток**

#### **Настройка режима сканирования**

Выберите режим сканирования приводных меток для датчиков. Выбирайте режим согласно используемому материалу.

После выполнения настройки нажмите **X** (Выход) для возврата на экран "HOME".

РЕЖИМ 1: выберите этот режим при использовании стандартного материала с белым фоном.

РЕЖИМ 2: выберите этот режим при использовании цветного или глянцевого материала.

РЕЖИМ 3: выберите этот режим при использовании специальных материалов и приводных меток, которые не могут быть просканированы в РЕЖИМЕ 1 или РЕЖИМЕ 2.

Используйте функцию "МАТЕРИАЛА" в качестве справки при выборе режима сканирования. Также при необходимости задайте значения регулировки приводных меток. Значения регулировки приводных меток можно задать с помощью кнопок "+" и "–".

При использовании РЕЖИМА 1 задайте настройки на основе степени различимости линий приводных меток. Используйте "+" для затемнения линий приводных меток и "–" для осветления.

При использовании РЕЖИМА 2 или РЕЖИМА 3 задайте настройки на основе контраста между фоном и линиями приводных меток. Используйте "+", если контраст большой, и "–", если контраст маленький.

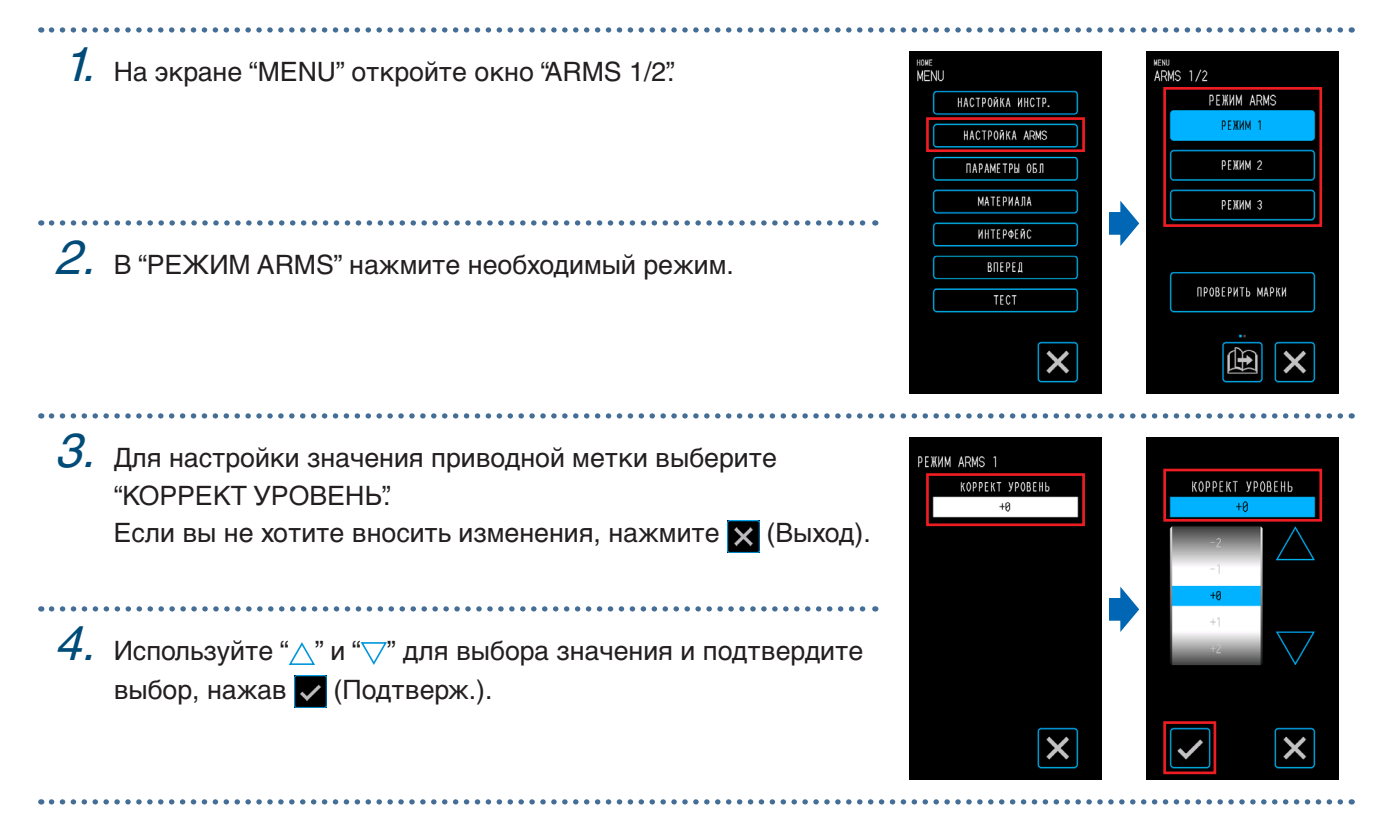

#### **Подтверждение регистрации**

Выполните обнаружение состояния используемого материала и отобразите рекомендуемые условия, например режим сканирования, цвет приводных меток и цвет фона приводных меток. После выполнения настройки нажмите **X** (Выход) для возврата на экран "HOME".

### **Проверка материала**

Соответствующие условия сканирования приводных меток рассчитываются и выводятся на основе состояния материала.

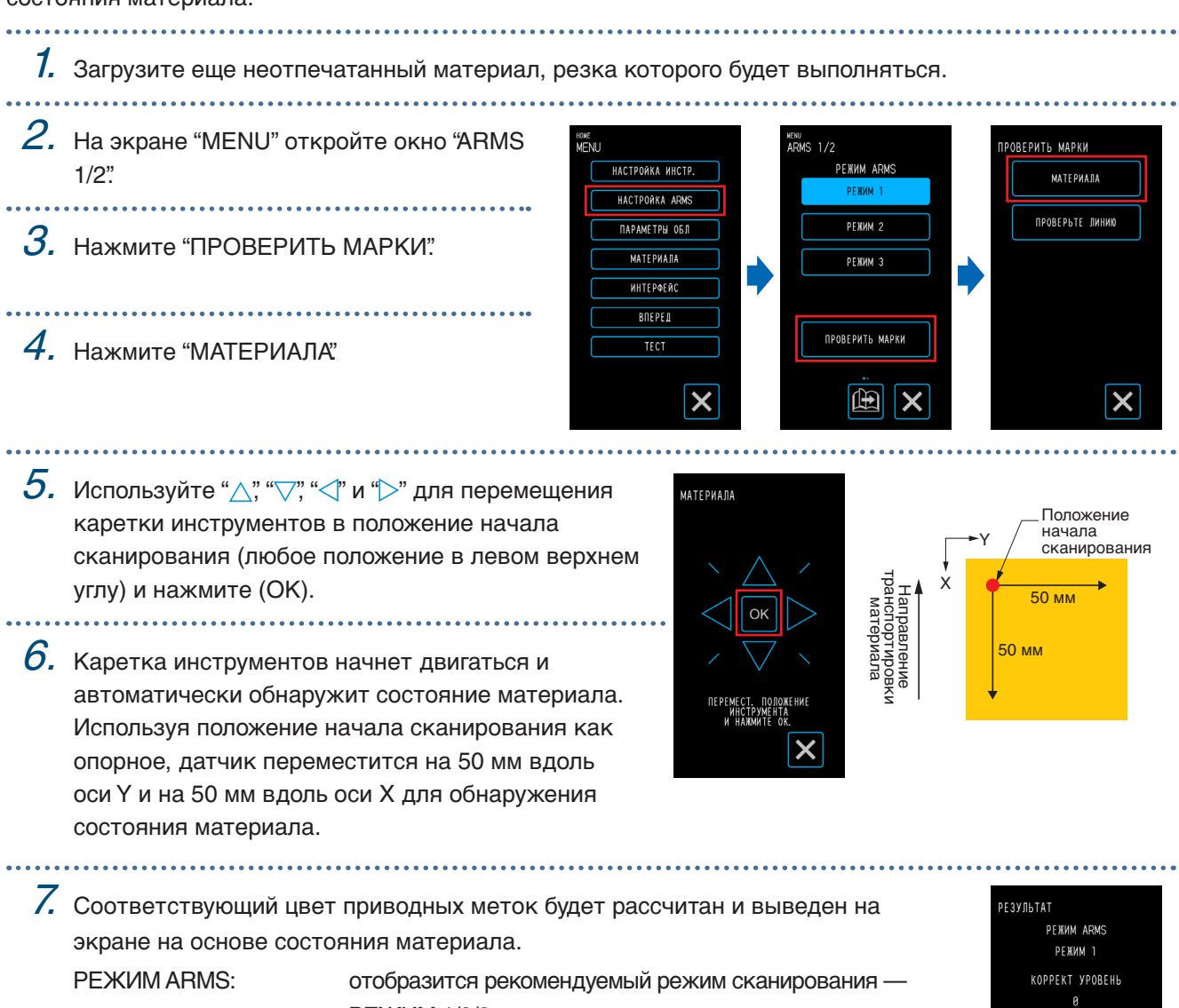

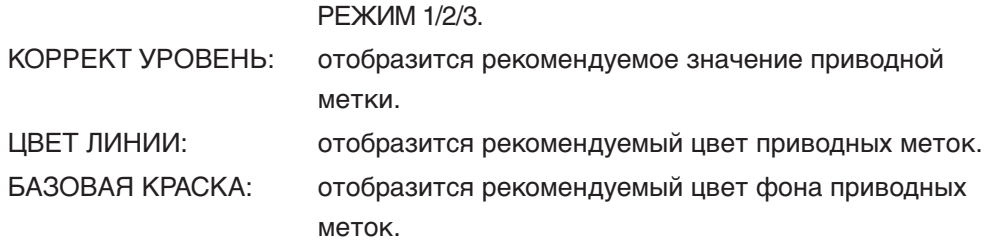

"БАЗОВАЯ КРАСКА" может не отображаться в зависимости от результатов сканирования.

 $IIRFT$   $IWHWH =$ **КРАСНЫЙ / СҮАN** *GA3OBAA KPACKA=* КРАСНЫЙ / CYAN

#### **Проверка приводных меток**

Выполните обнаружение приводных меток для проверки работы функции обнаружения приводных меток.

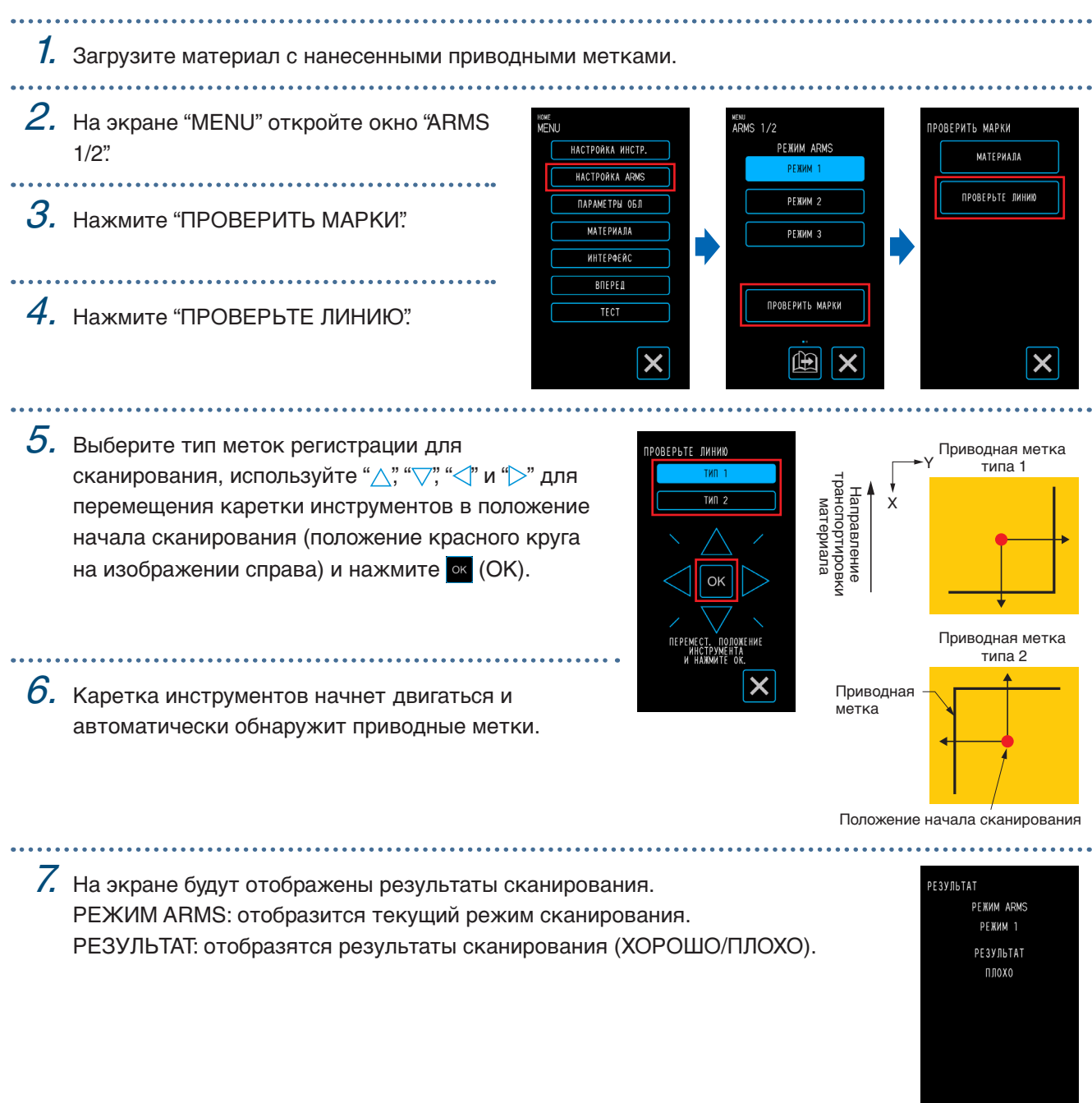

В зависимости от состояния фона обнаружить приводные метки может быть невозможно. В этом случае запустите функцию "МАТЕРИАЛА" и повторите попытку, используя рекомендованные условия.

### **Корректировка положения приводных меток**

Датчик, выполняющий сканирование приводных меток, расположен далеко от кончика ножа. Поэтому необходимо выполнить корректировку, чтобы положение резки совпадало с координатами сканирования приводных меток.

Если приводная метка уже нанесена на материал, просканируйте ее, нарисуйте другую приводную метку в том же положении, а затем измерьте степень расхождения между двумя приводными метками. Степень расхождения будет использована как значение корректировки.

Если приводная метка не нанесена на материал, нарисуйте и просканируйте ее, затем нарисуйте приводную метку еще раз, чтобы измерить степень расхождения между двумя приводными метками. Степень расхождения будет использована как значение корректировки.

Точность корректировки повысится при использовании материала и инструмента, которые будут использованы впоследствии.

После выполнения настройки нажмите **X** (Выход) для возврата на экран "HOME".

#### **Сканирование напечатанной приводной метки для корректировки и ввода значения корректировки**

Просканируйте приводную метку на материале и внесите корректировку, используя расхождение между положением

сканирования и положением эскиза. 

#### $1.$  Загрузите материал с нанесенной приводной меткой для корректировки (40 мм с толщиной линии 0,4 мм).

 $2.$  На экране "MENU" выберите "ARMS 1/2" и перейдите к окну "ARMS 2/2".

 $\emph{3}.$  Выберите "КОРР. СМЕЩ. ДАТЧИКА"

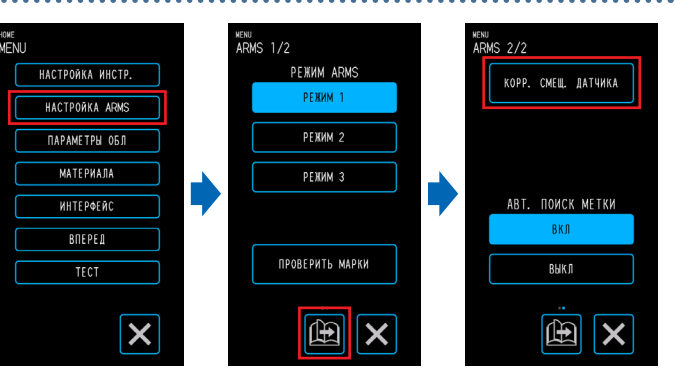

4. Нажмите "СКАНИРОВАТЬ".

 $\mathcal S$ . Используйте " $\bigtriangleup$ ," " $\bigtriangledown$ " " $\bigtriangleup$ " и " $\triangleright$ " для перемещения инструмента в область начала сканирования приводных меток и нажмите <sup>[ok]</sup> (OK).

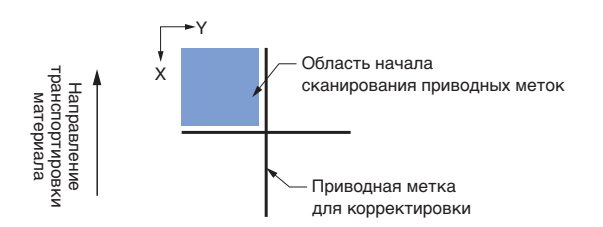

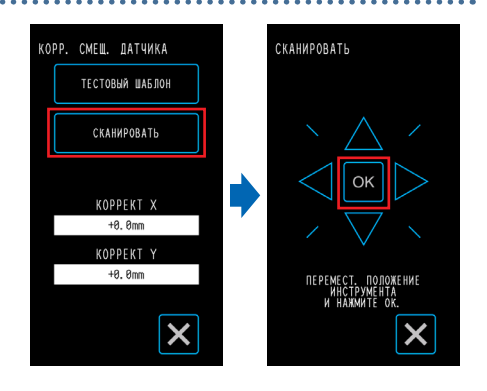

Выполните сканирование приводной метки, а затем создайте эскиз приводной метки для сравнения.

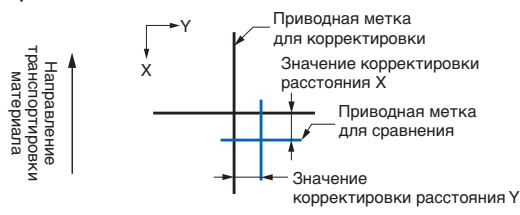

### **ВНИМАНИЕ**

При нажатии "OK" материал и каретка пера начнут двигаться. Избегайте контакта с телом и другими предметами. Значение

значения.

 $\bm{\mathit{6}}$ . Измерьте расхождение сравнительной приводной метки с приводной меткой для корректировки. Измерьте расстояние между центром каждой линии. В соответствии с изображением в нижней части шага 5, корректировку следует выполнять в отрицательном направлении для оси X и Y, поэтому корректировки будут иметь отрицательные

7. Нажмите "КОРРЕКТ X". .<br>ОРР. СМЕЩ. ДАТЧИКА KOPPEKT X **ТЕСТОВЫЙ ШАБЛОН** СКАНИРОВАТЬ  $8.$  Введите значение X, измеренное в шаге 5. Используйте " $\wedge$ " и " $\nabla$ " для выбора значения и подтвердите KOPPEKT > выбор, нажав  $\blacktriangledown$  (Подтверж.). KOPPEKT  $+8.8m$  $\emph{9}.$  Аналогичным образом введите "КОРРЕКТ Ү".  $\boldsymbol{\mathsf{x}}$ 

## **Регулировка после выполнения тестовой резки (приводная метка для корректировки)**

Создайте эскиз приводной метки для регулировки положения приводной метки и выполните корректировку, используя эту приводную метку.

1. Загрузите белый материал для резки.

 $2$ . Установите перо для рисования в держатель инструмента и выберите "CONDITION NO."

- $3. \,$  На экране "MENU" откройте окно "ARMS 2/2".
- $4.$  Выберите "КОРР. СМЕЩ. ДАТЧИКА"

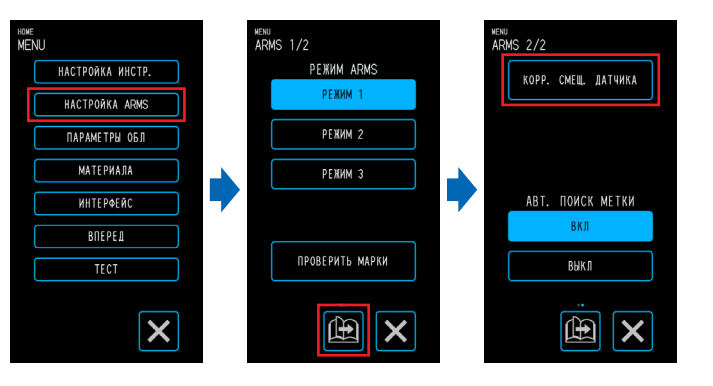

 $5.$  Нажмите "ТЕСТОВЫЙ ШАБЛОН".

 $\,6$ . Переместите положение резки приводной метки с помощью

" $\wedge$ " " $\vee$ " " $\triangle$ " и " $\triangleright$ ". При нажатии  $\triangleright$ " (ОК) будет выполнен

эскиз приводной метки для корректировки.

## **ВНИМАНИЕ**

При нажатии "OK" материал и каретка пера начнут двигаться. Избегайте контакта с телом и другими предметами.

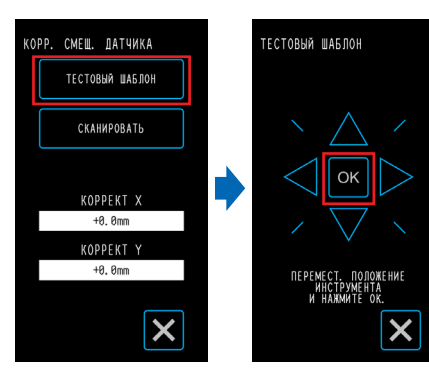

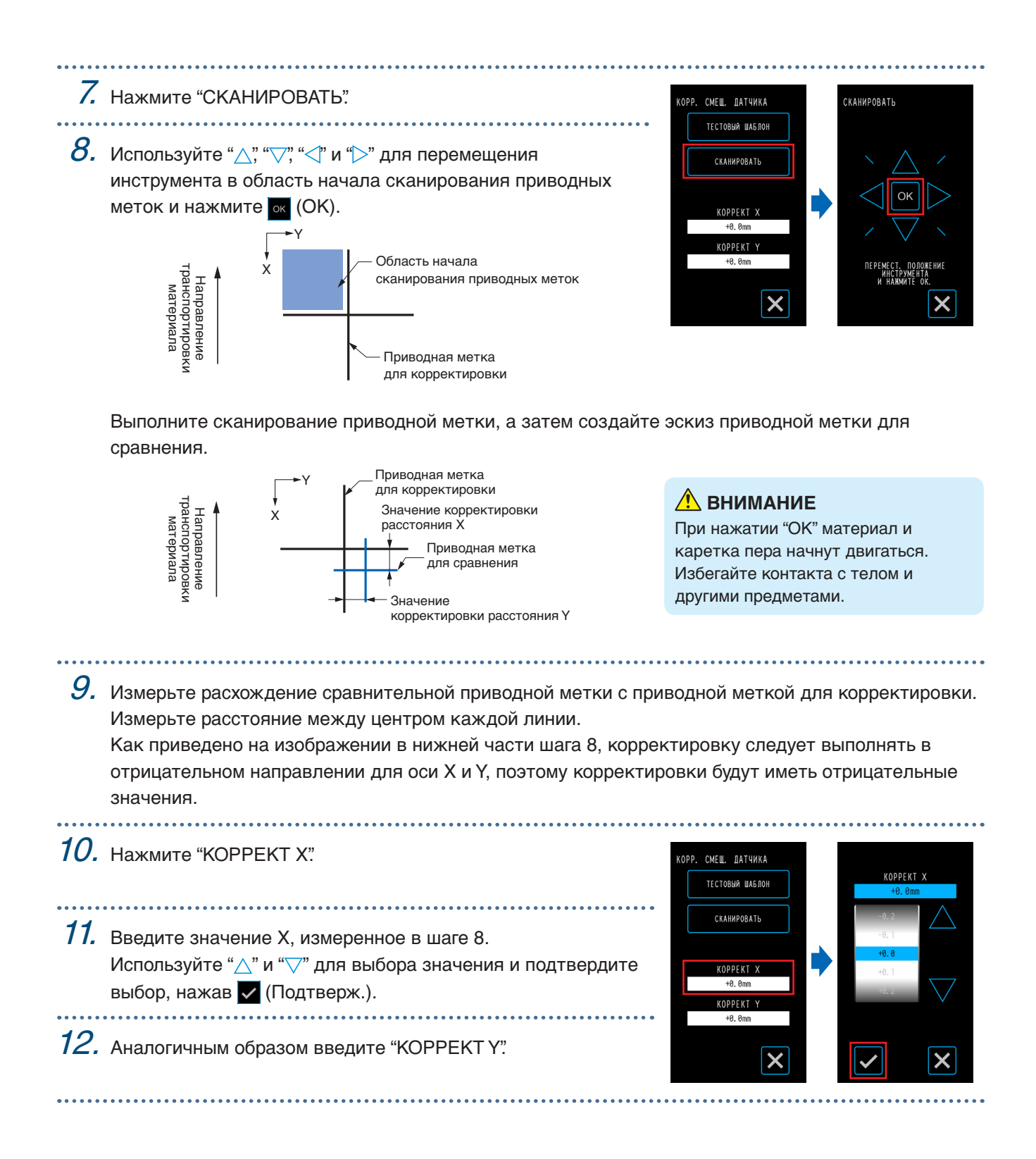

#### **Настройка автоматического определения положения приводных меток**

Если инструмент находится близко к области начала сканирования приводной метки, когда для "АВТ. ПОИСК МЕТКИ" установлено значение "ВКЛ", положения приводных меток будут автоматически найдены при запуске автоматического сканирования приводных меток.

Если текущее положение инструмента находится далеко от области начала сканирования приводной метки, поиск может занять некоторое время, либо процесс может завершиться ошибкой при невозможности найти приводные метки.

Указанная выше операция не будет выполнена, если для элемента задано значение "ВЫКЛ".

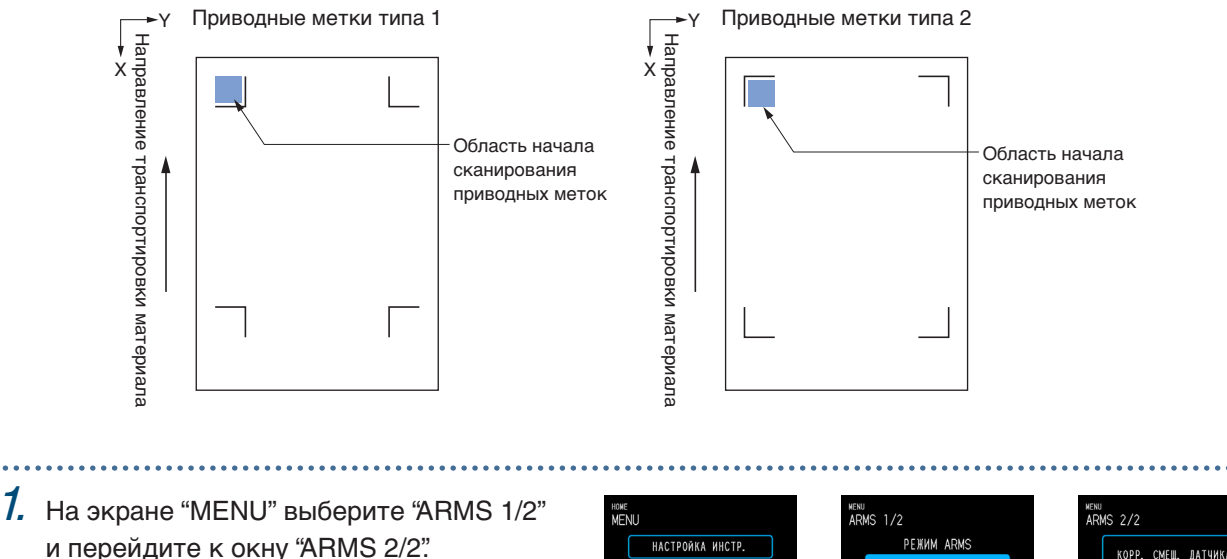

 $2.$  Выберите "ВКЛ" или "ВЫКЛ" для "АВТ. ПОИСК МЕТКИ".

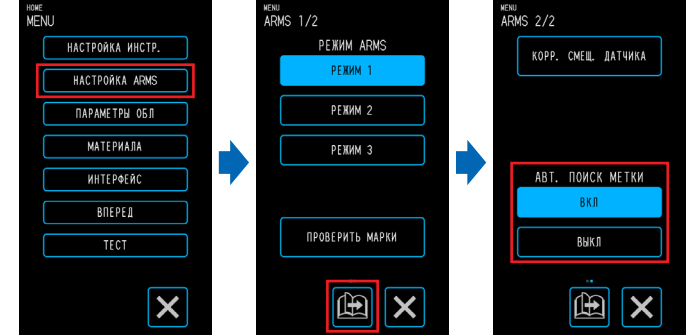

# <span id="page-102-0"></span>**5.7 Настройка работы с материалом**

Настройте параметры работы с материалом. После выполнения настроек нажмите **X** (Выход) для возврата на экран "HOME".

## **Настройка предварительной промотки**

Настройте эту функцию для предотвращения смещения материала, выполнив транспортировку материала на определенное значение и отметив на материале следы роликов.

При подаче длинного материала это позволяет устранить расширенные или сжатые области и выполнять подачу материала равномерно.

Диапазон значений: 10 - 300 (см) 

- 1. На экране "MENU" откройте окно "МАТЕРИАЛ 1/3".
- 2. Нажмите "ПРЕДПРОМОТКА".
- $3.$  Введите значение, на которое будет выполняться предварительная промотка. При нажатии (Выполнить) будет выполнен выпуск материала и начнется

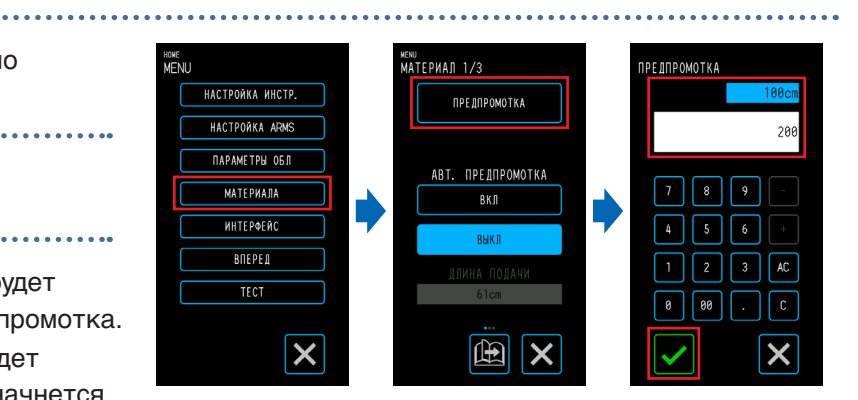

предварительная промотка на казанное значение.

### **ВНИМАНИЕ**

При нажатии "Выполнить" материал и каретка инструментов начнут двигаться. Избегайте контакта с телом и другими предметами.

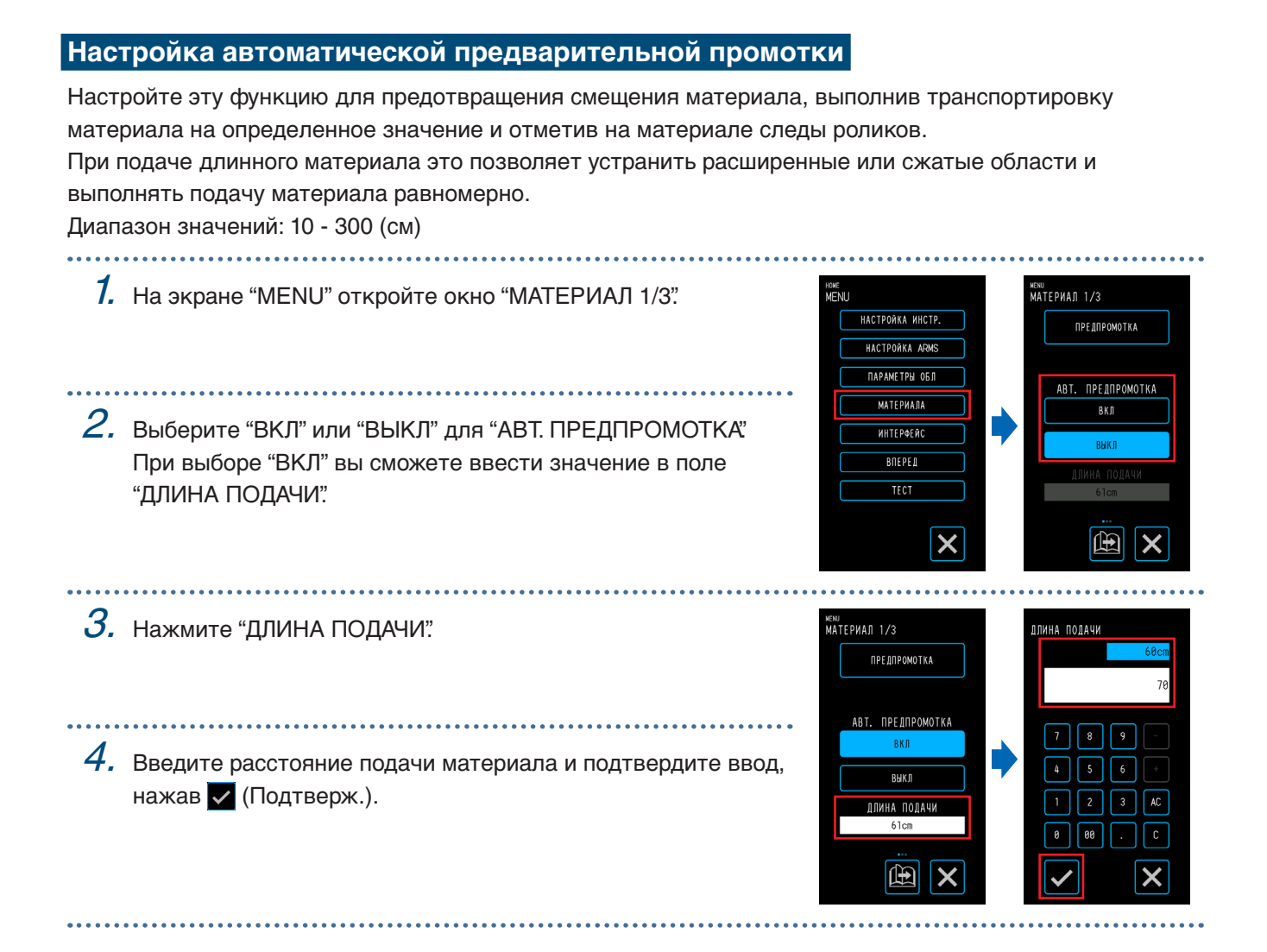

### **Настройка исходной подачи**

Можно настроить автоматическую подачу и возврат материала на длину страницы при загрузке материала. Данная настройка позволяет автоматически выполнять предварительную промотку для предотвращения смещения материала.

Дополнительные сведения о настройке параметра "ДЛИНА СТРАНИЦЫ" см. в "Настройка длины страницы" в разделе "4.1 Резка рулонных материалов."

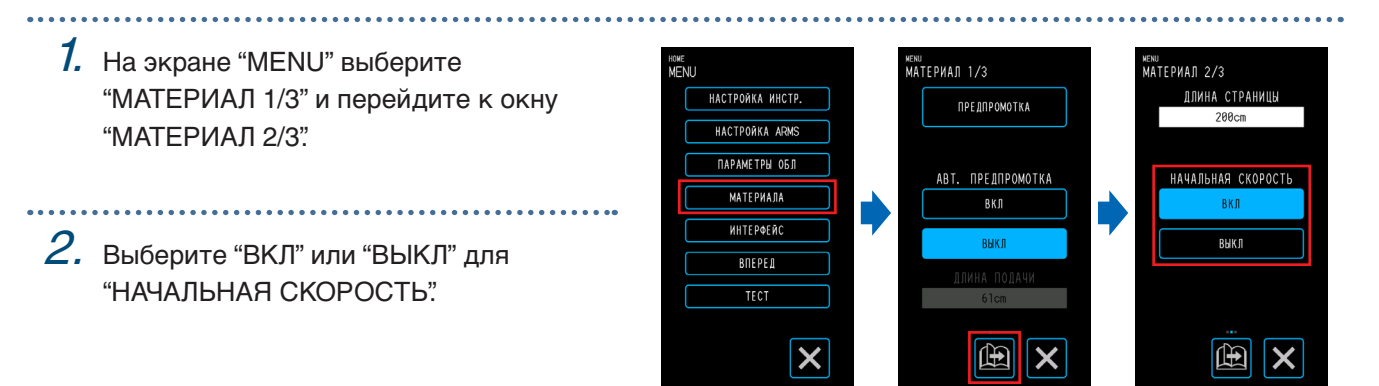

### **Настройка обнаружения ширины материала**

Данное устройство использует датчик обнаружения ширины для обнаружения ведущей кромки/ширины/ положения материала.

В зависимости от типа материала (особенно с высокой прозрачностью) материал может быть невозможно установить из-за ошибки обнаружения ведущего края/ширины/положения материала. В этом случае используйте несущий лист или отключите обнаружение ширины материала, выполнив следующие действия.

Извлеките материал перед настройкой обнаружения ширины материала. Его невозможно установить правильно, если материал загружен.

1. На экране "MENU" выберите "МАТЕРИАЛ 1/3" и перейдите к окну "МАТЕРИАЛ 3/3".

 $2$ . Выберите "ВКЛ" или "ВЫКЛ" в пункте "ОБНАРУЖЕНИЕ ШИРИНЫ".

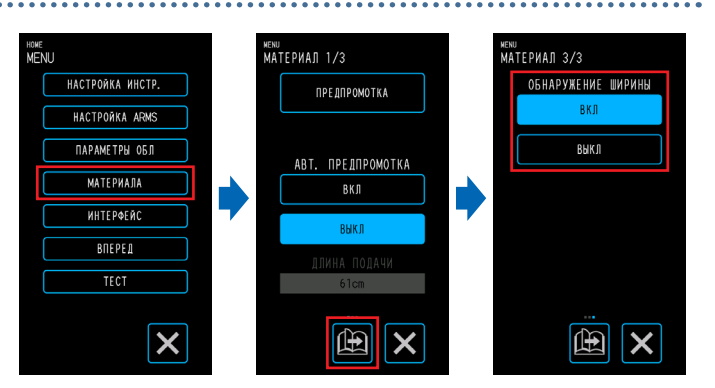

 $3.$  В зависимости от настройки экран в окне "ЗАГРУЗ. МАТЕР." экрана "HOME" будет меняться.

Если выбрано "ВКЛ", выберите форму материала.

Если выбрано "ВЫКЛ", выберите размер материала. Размером материала будет "A3", если выбрано "A4/A3/ B4/8"/11""

Размером материала будет "A2", если выбрано "A3+/A2/ B3/12"/15"".

Размером материала будет "20"", если выбрано "B2/17"/20"".

## **ВНИМАНИЕ**

При выборе "ВЫКЛ" не выполняйте резку, превышающую установленный размер материала.

Устройство выполняет резку за пределами материала, что может привести к повреждению плунжера и коврика для резки.

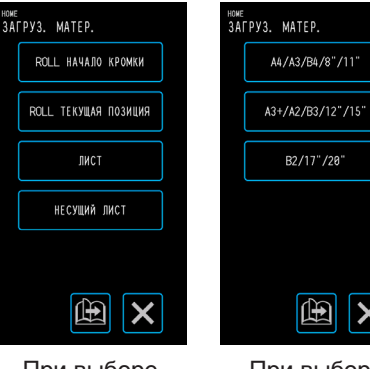

При выборе "ВКЛ"

При выборе "ВЫКЛ"

曲

 $\mathbf x$ 

B2/17"/20"

#### **<Примечание>**

Данную настройку можно также задать на экране "ЗАГРУЗ. МАТЕР.".

1. Нажмите "ЗАГРУЗ. МАТЕР." на экране "НОМЕ".

 $2.$  Нажмите " $\blacksquare$  (Страница)" для отображения экрана "ОБНАРУЖЕНИЕ ШИРИНЫ".

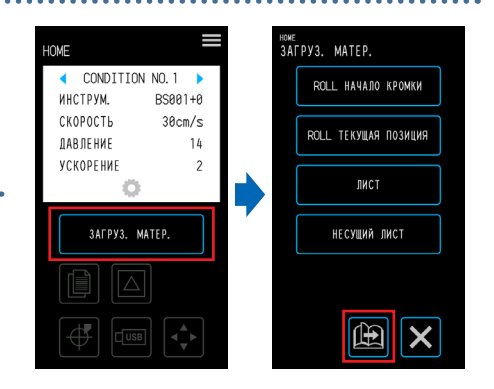

 $3.$  Выберите "ВКЛ" или "ВЫКЛ" в пункте "ОБНАРУЖЕНИЕ ШИРИНЫ".

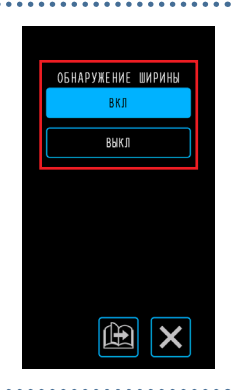

# <span id="page-106-0"></span>**5.8 Настройка команд**

Данное устройство поддерживает два типа команд. Это GP-GL и HP-GL. Соотнесите их со значением настройки используемого программного обеспечения или выберите режим "АВТО". Однако в зависимости от используемого приложения устройство может работать неисправно в режиме "АВТО". Эти элементы доступны только при использовании команд GP-GL или HP-GL. После выполнения настройки нажмите **X** (Выход) для возврата на экран "HOME".

### **Выбор команды**

#### Выберите команду для использования.

1. На экране "MENU" откройте окно "ИНТЕРФЕЙС 1/3".

 $2.$  Выберите команду для использования.

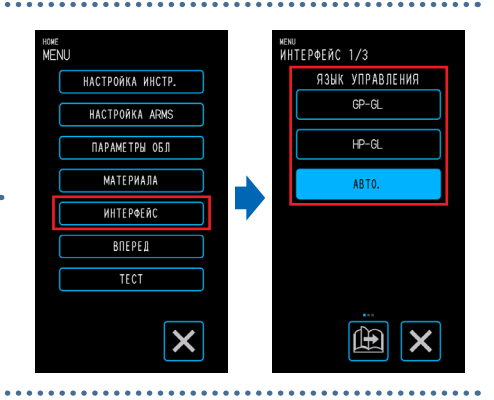

## **Настройка начальной точки HP-GL**

Этот элемент доступен только при использовании команды HP-GL.

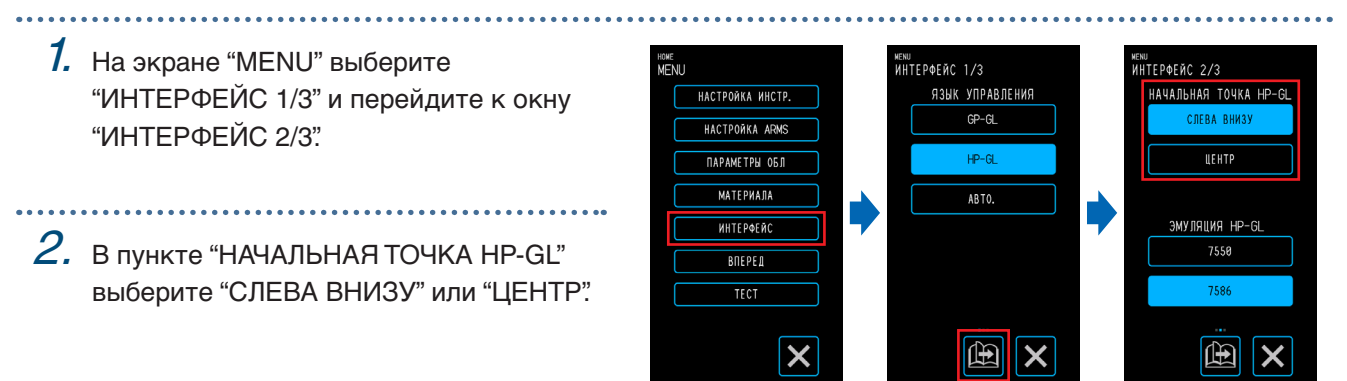

## **Настройка эмуляции HP-GL**

Этот элемент доступен только при использовании команды HP-GL.

1. На экране "MENU" выберите <sub>мени</sub><br>ИНТЕРФЕЙС 1/3 <sub>м⊵ми</sub><br>ИНТЕРФЕЙС 2/3 **НАСТРОЙКА ИНСТР.** ЯЗЫК УПРАВЛЕНИЯ НАЧАЛЬНАЯ ТОЧКА HP-GL "ИНТЕРФЕЙС 1/3" и перейдите к окну GP-GI CRERA RHM3V HACTPORKA ARMS "ИНТЕРФЕЙС 2/3". **LEHTP NAPAMETPH OBJ MATFPHARA** ARTO *<u>WHTEPOER</u>* ЭМУЛЯЦИЯ НР-GL  $2.$  В "ЭМУЛЯЦИЯ НР-GL" выберите "7550"  $R$ <sub>R</sub> $R$ <sub>R</sub> $R$ <sup>PF</sup> $R$ или "7586". $TECT$ 曲  $\boldsymbol{\mathsf{x}}$  $\boldsymbol{\mathsf{x}}$ 

### **Настройка размера шага GP-GL**

Вы можете изменить расстояние, на которое перемещается инструмент за один шаг команды. Если значения настройки не совпадают, размер резки может стать неодинаковым. Соотнесите со значением настройки используемого программного обеспечения.

Этот элемент доступен только при использовании команды GP-GL.

- 1. На экране "MENU" выберите "ИНТЕРФЕЙС 1/3" и перейдите к окну "ИНТЕРФЕЙС 3/3".
- 2. В "GP-GL РАЗМЕР ШАГА" выберите "0,100 мм", "0,050 мм", "0,025 мм" или "0,010 мм".

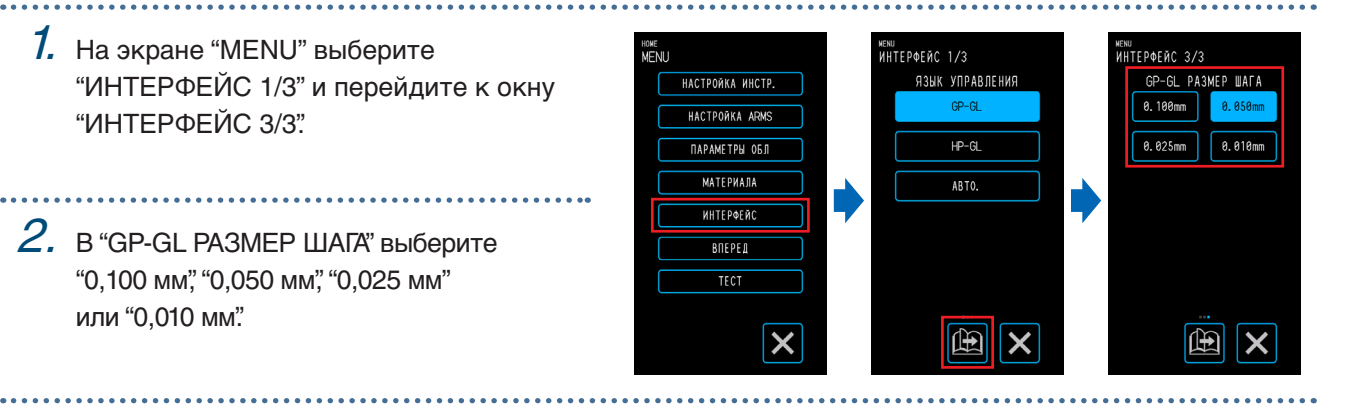
## <span id="page-108-0"></span>**5.9 Настройка операционной панели**

Выполните дополнительные настройки для операционной панели.

После выполнения настройки нажмите **X** (Выход) для возврата на экран "HOME".

#### **Выбор языка**

Выберите язык, который будет использоваться для операционной панели.

- 7. На экране "MENU" откройте окно "ВПЕРЕД 1/3".
- $2.$  Нажмите поле ввода "ВЫБОР ЯЗЫКА(LANGUAGE)".

. . . . . . . . .

 $\emph{3.}$  Выберите язык и подтвердите выбор, нажав (Подтверж.).

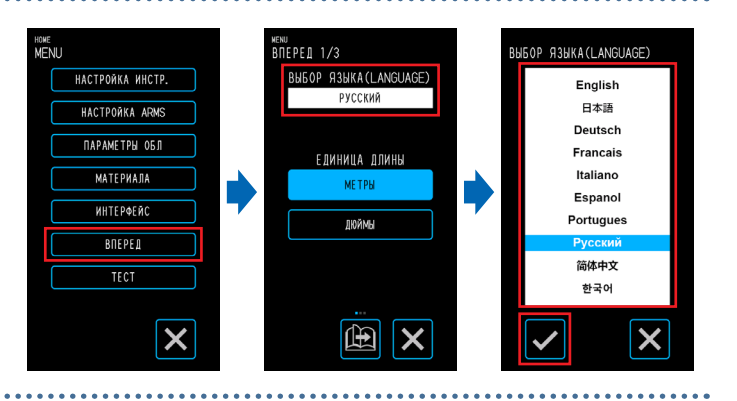

#### **Выбор единиц длины**

Выберите единицы длины, которые будут отображаться в операционной панели.

 $1.$  На экране "MENU" откройте окно "ВПЕРЕД 1/3". 

 $2$ . в "Единица длины" выберите "МЕТРЫ" или "ДЮЙМЫ".

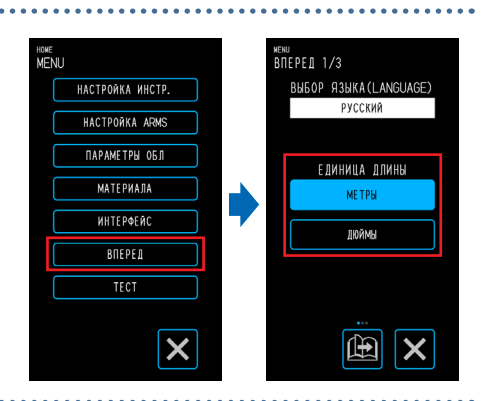

#### **Настройка звукового сигнала для кнопок**

Вы можете установить звуковой сигнал, который будет звучать при каждом нажатии кнопок на операционной панели.

 $1.$  На экране "MENU" выберите "ВПЕРЕД <sub>мени</sub><br>ВПЕРЕД 1/3 <sub>«ENU</sub><br>B∏EPEД 2/3 **НАСТРОЙКА ИНСТР.** RHEOP R3HKA (LANGLIAGE **3RVK KHONOK** 1/3" и перейдите к окну "ВПЕРЕД 2/3. РУССКИЙ вкл HACTPORKA ARMS **NAPAMETPH ORD** ЕДИНИЦА ДЛИНЫ **МАТЕРИАЛА**  $2.$  Выберите "ВКЛ" или "ВЫКЛ" для "ЗВУК **MHTEPOERC JIOЙME** КНОПОК".**BOEPED**  $\overline{\text{TEC}}$  $\boldsymbol{\mathsf{x}}$ 田 田

# **Глава 6 Устранение неисправностей**

Обращайтесь к данной главе при неисправной работе или возникновении проблем с устройством. В данной главе также описывается процесс проверки настроек устройства и данных резки, а также создание тестовых шаблонов.

- 6.1 [Действия при возникновении неисправности](#page-111-0)
- 6.2 [Сообщения об ошибках](#page-112-0)
- 6.3 [Проверка работы основного устройства](#page-114-0)
- 6.4 [Проверка версии микропрограммного обеспечения](#page-116-0)  [основного устройства](#page-116-0)
- 6.5 [Замена коврика для резки](#page-117-0)

## <span id="page-111-0"></span>**6.1 Действия при возникновении неисправности**

#### **Если устройство не работает даже при включении питания**

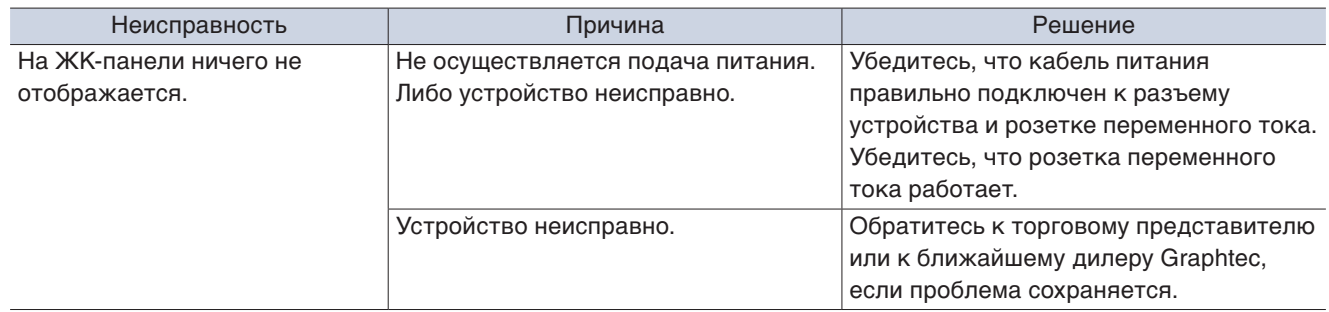

#### **Нестабильная работа**

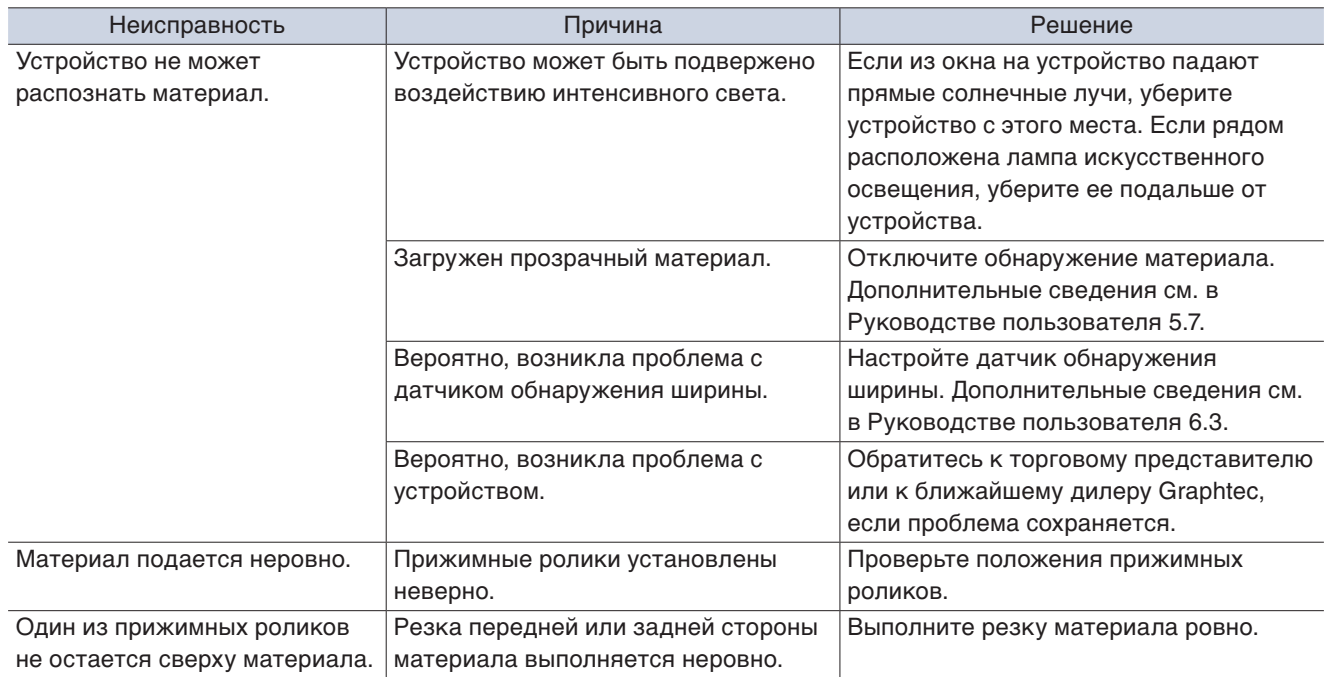

## <span id="page-112-0"></span>**6.2 Сообщения об ошибках**

#### **Ошибки команд GP-GL**

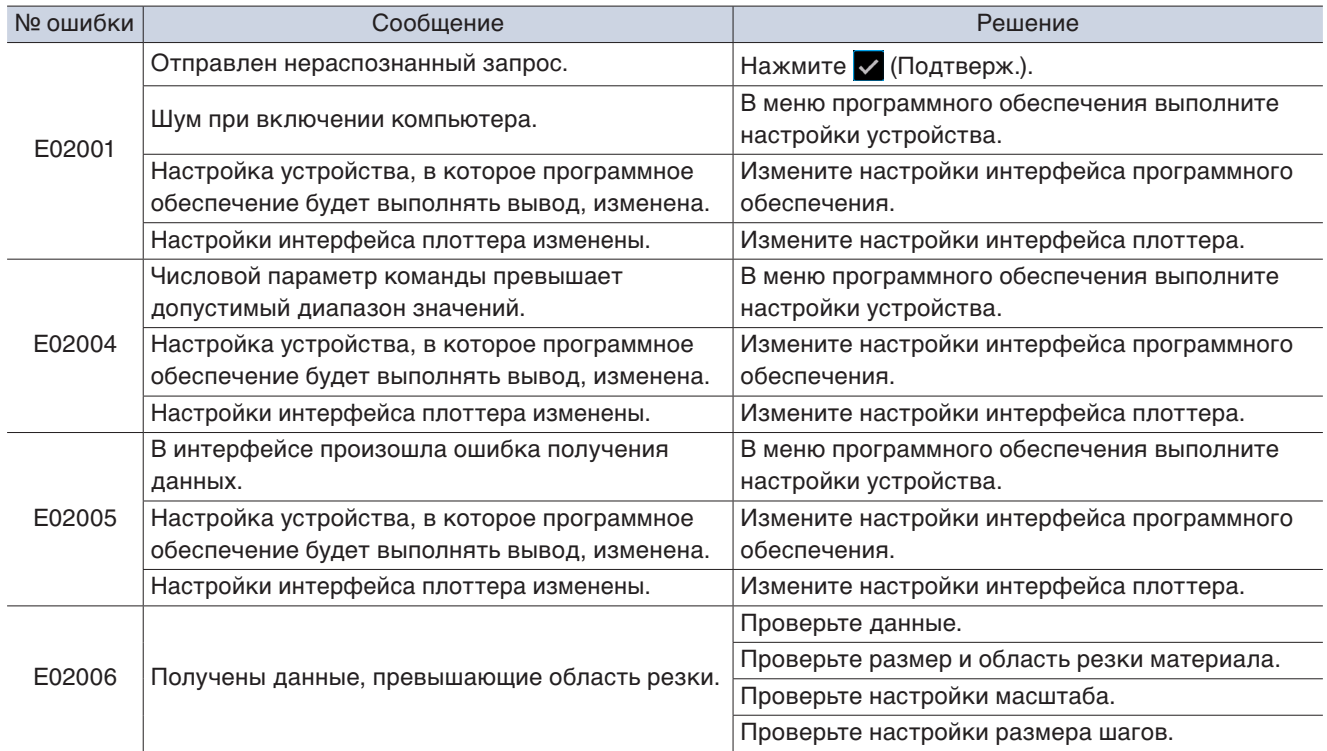

#### **Ошибки команд HP-GL**

При отображении ошибки команды HP-GL причина может быть одной из следующих.

• Настройка модели, в которую программное обеспечение будет выполнять вывод, изменена.

• Настройки интерфейса устройства изменены.

Если одна из этих причин вызвала ошибку, выполните указанные ниже действия для устранения неисправности.

• Измените модель, в которую программное обеспечение будет выполнять вывод.<br>• Измените настройки интерфейса устройства

• Измените настройки интерфейса устройства.

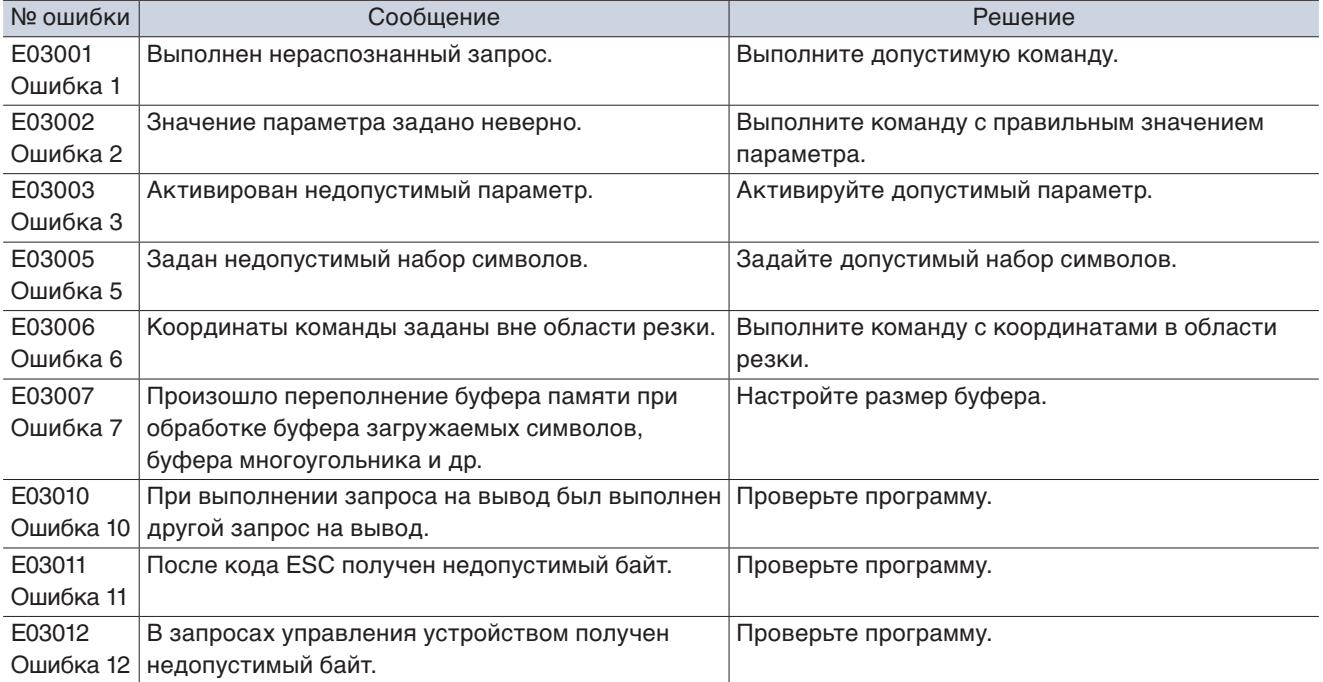

<span id="page-113-0"></span>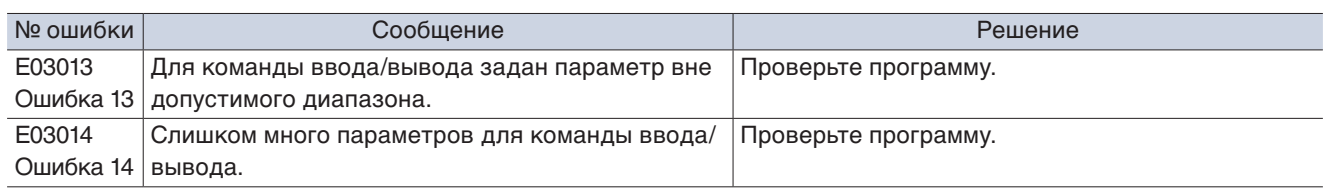

## **Ошибки ARMS**

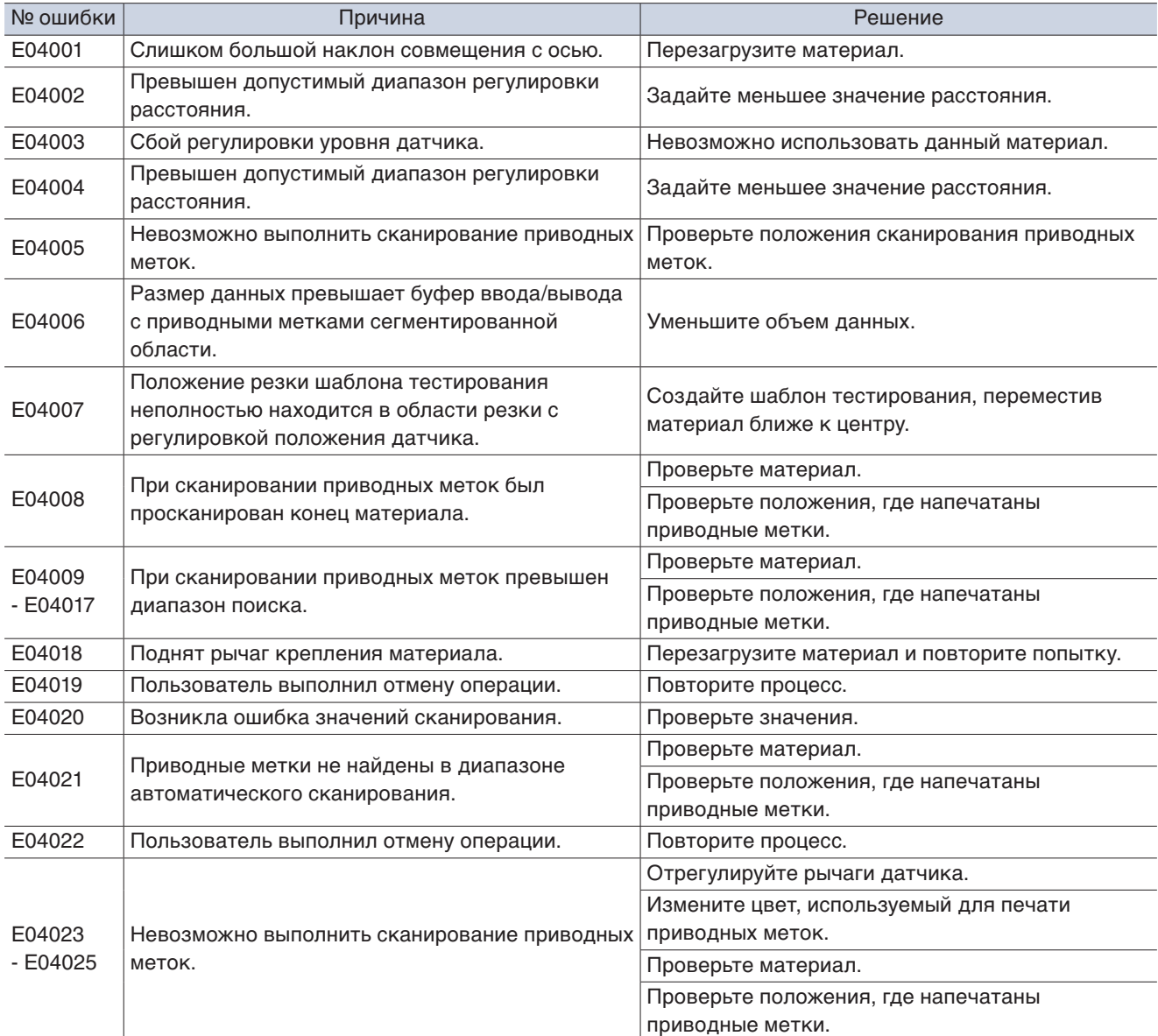

## **Другие ошибки**

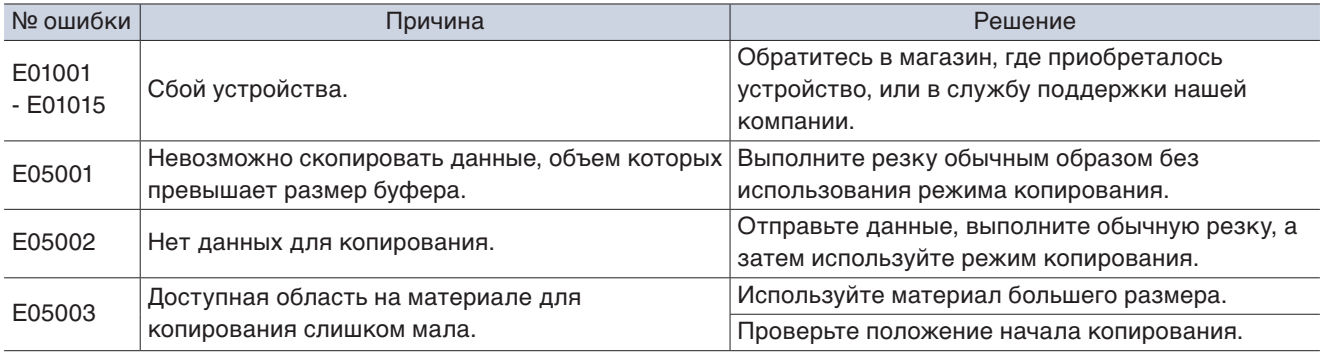

## <span id="page-114-0"></span>**6.3 Проверка работы основного устройства**

#### **Создание шаблона самотестирования**

Создайте шаблон самотестирования, чтобы проверить работу устройства. После начала печати процесс нельзя приостановить или отменить.

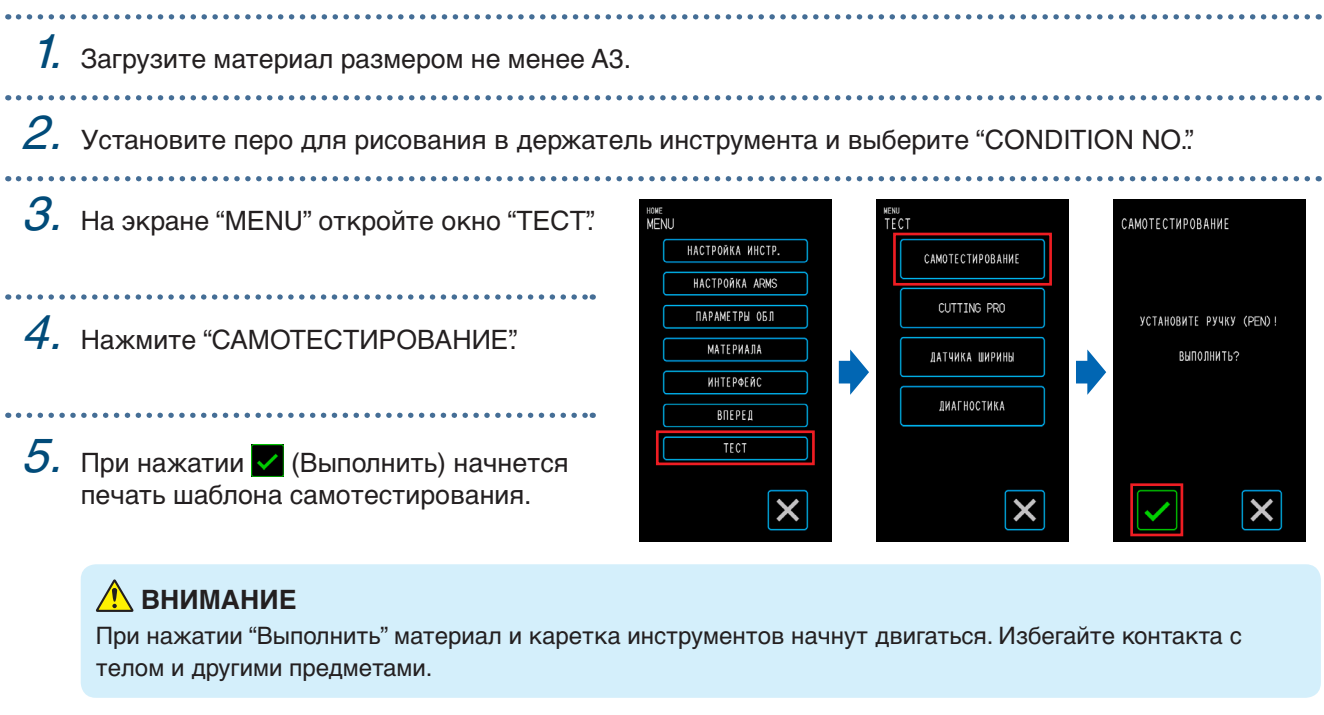

#### **Создание шаблона тестирования**

Создайте шаблон тестирования (форму с именем CUTTING PRO) для проверки работы устройства. После начала печати процесс нельзя приостановить или отменить.

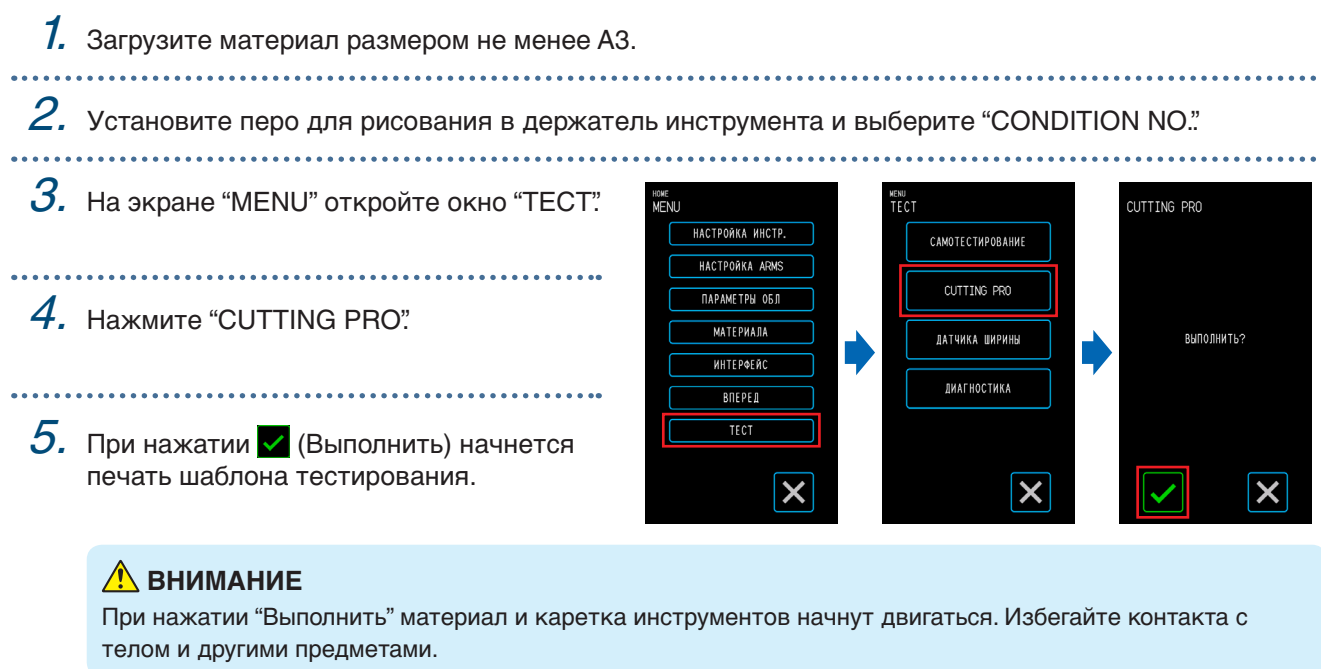

#### **Настройка датчика обнаружения ширины**

Данное устройство использует датчик обнаружения ширины для обнаружения ведущей кромки/ширины/ положения материала.

Настройте датчик обнаружения ширины, если происходят ошибки, связанные с ведущей кромкой/ шириной/положением материала, который можно загрузить без проблем.

Извлеките материал перед настройкой датчика обнаружения ширины. Его невозможно настроить правильно, если материал загружен.

 $\mathcal{I}$ . На экране "MENU" выберите "ТЕСТ".

- $2.$  Выберите "ДАТЧИКА ШИРИНЫ".
- $3.$  При нажатии  $\vee$  (Выполнить) начнется настройка датчика обнаружения ширины.

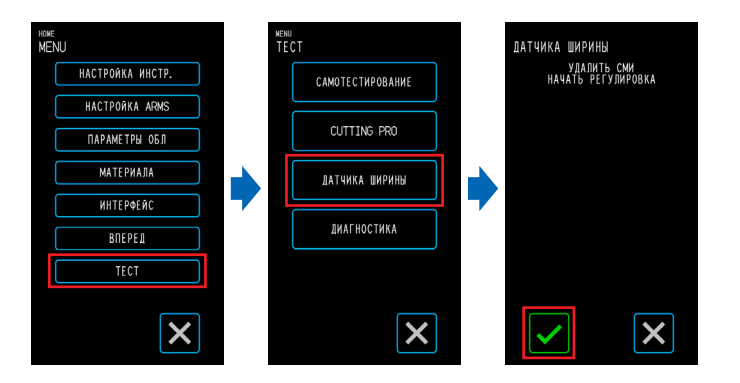

#### **ВНИМАНИЕ**

При нажатии "Выполнить" материал и каретка инструментов начнут двигаться. Избегайте контакта с телом и другими предметами.

#### **Диагностика основного устройства**

Состояние работы устройства можно проверить с помощью инструкций на экране по работе с каждым датчиком и переключателем.

1. На экране "MENU" откройте окно "ТЕСТ".

- $2.$  Нажмите "ДИАГНОСТИКА"
- $3.$  При нажатии  $\checkmark$  (Выполнить) на экране отобразятся сообщения о тестировании.

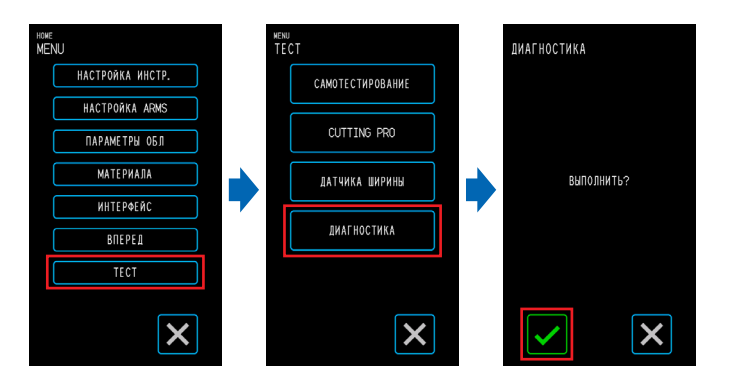

 $\mathcal{A}_{\cdot}$  Используйте датчики и рычаги, следуя инструкциям на экране.

Нажмите (Далее) в окне каждого элемента тестирования для перехода к следующему элементу тестирования. Нажмите (Выход) для выхода из диагностики основного устройства и возврата на экран "ТЕСТ".

#### **Элементы тестирования**

"Датчик материала" – "Внутренний датчик" – "Подъем и опускание инструмента" – "Вентилятор подачи воздуха" – "Индикатор приводных меток" – "Рычаги крепления материала" Тестирование включает обнаружение рабочего состояния при выполнении различных операций и визуальные проверки.

Если обнаружение элемента выполнено, на экране отобразится "OK".

После проверки всех элементов система осуществит возврат на экран "ТЕСТ".

## <span id="page-116-0"></span>6.4 Проверка версии микропрограммного обеспечения основного устройства

Вы можете просмотреть версию системы, установленную на устройстве. Номер версии отображается в окне "ВПЕРЕД 3/3".

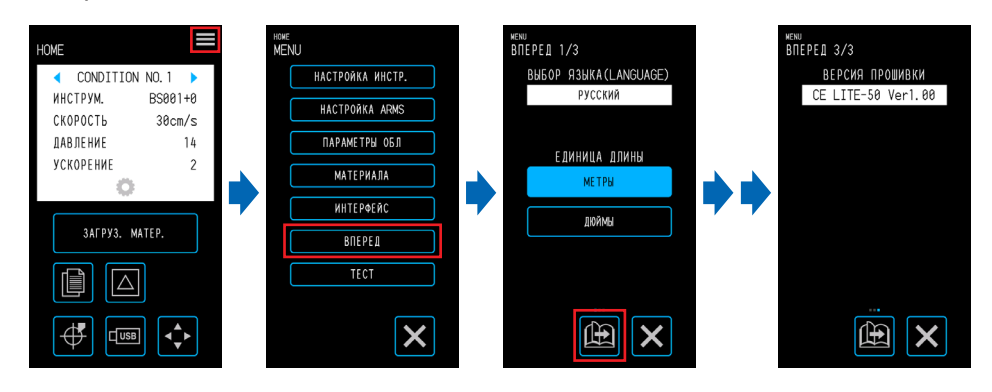

## <span id="page-117-0"></span>**6.5 Замена коврика для резки**

Периодически проверяйте коврик для резки и заменяйте его при наличии порезов. Порезы на коврике для резки могут повлиять на качество резки.

#### **ВНИМАНИЕ**

- Выключайте питание при замене коврика для резки.
- Соблюдайте осторожность при замене коврика для резки, чтобы не поранить руки и др.
- Переместите каретку инструментов в положение, при котором работа будет удобной.
- Установите ее так, чтобы не было перекручиваний и сгибов. Это может повлиять на качество резки.
- Убедитесь, что под установленной поверхностью нет посторонних предметов и пузырей с воздухом. Вздутия из-за наличия посторонних предметов или пузырей с воздухом могут повлиять на качество резки.
- 

1. Извлеките коврик для резки с правой стороны. После извлечения коврика для резки убедитесь, что на основании для резки нет липкой ленты и других клейких материалов.

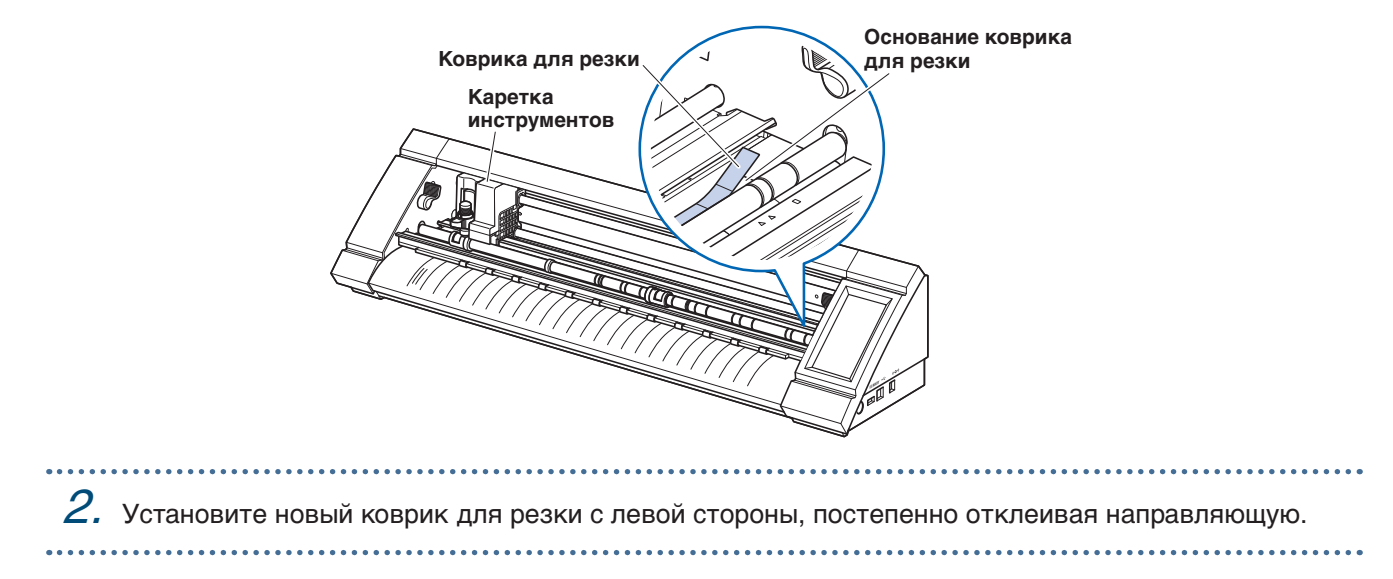

# **Приложение**

В данной главе приводятся технические характеристики устройства и др.

- [A.1 Стандартные технические характеристики](#page-119-0)
- [A.2 Прилагаемые элементы](#page-120-0)
- [A.3 Рисование эскизов](#page-121-0)
- [A.4 Дерево меню](#page-122-0)
- [A.5 Список исходных значений](#page-126-0)

## <span id="page-119-0"></span>**A.1 Стандартные технические характеристики**

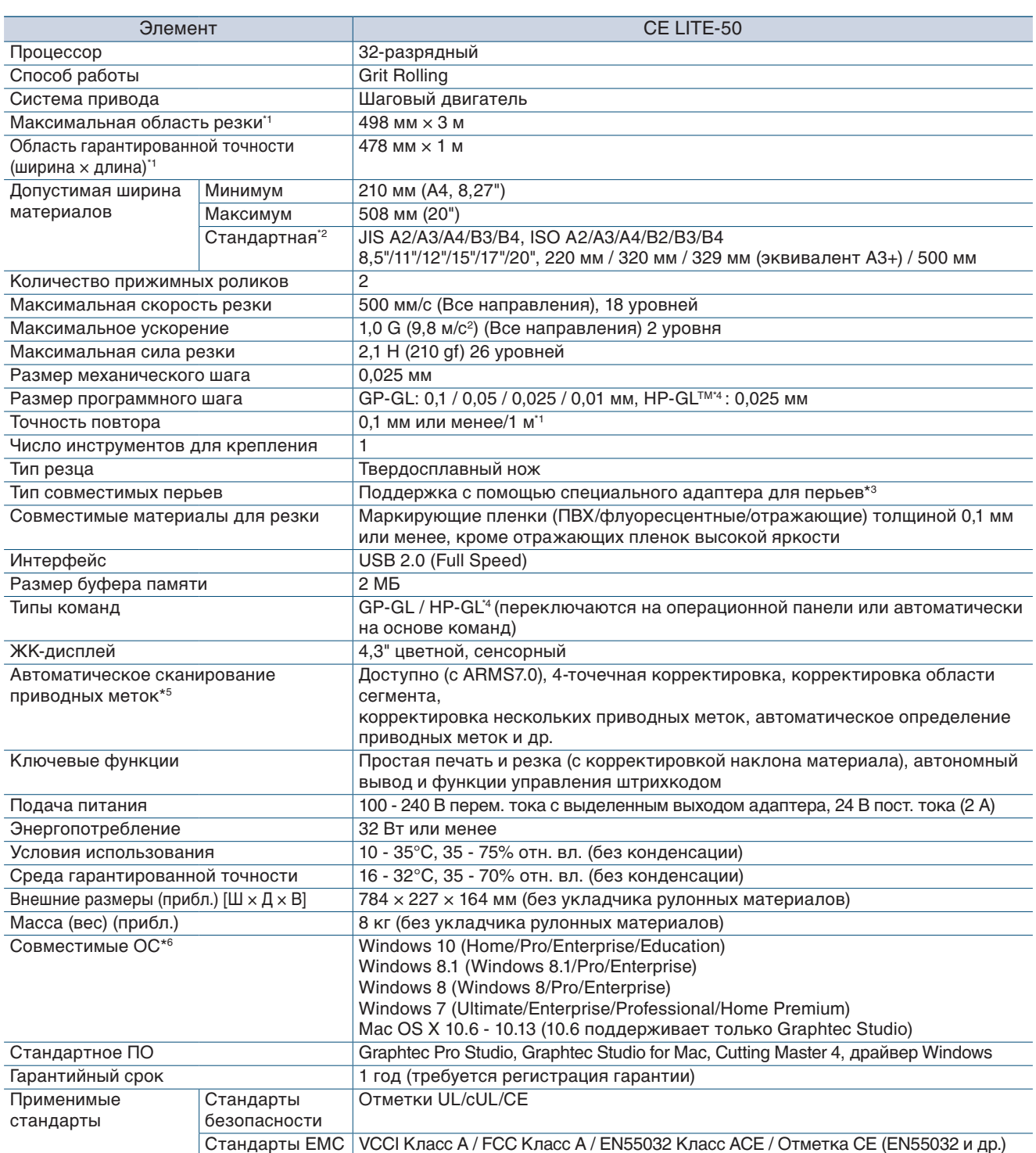

\*1: При использовании пленок и условий настройки, рекомендованных компанией.

\*2: Для нестандартных размеров используйте несущий лист.

\*3: Требуется специальный адаптер для перьев (продается отдельно). Прилагается три типа фиксирующих листов для поддержки перьев разной толщины. Поддерживаемые диаметры перьев: 8,0 - 11,3 мм (некоторые перья в этом диапазоне могут быть

несовместимы) \*4: HP-GLTM является зарегистрированным торговым знаком Hewlett-Packard Company в США.

\*5: В зависимости от цвета и текстуры используемого материала может быть невозможно выполнить сканирование приводных меток.

\*6: Любая ОС, поддержка которой прекращена производителем, не будет поддерживаться нашей компанией.

## <span id="page-120-0"></span>**A.2 Прилагаемые элементы**

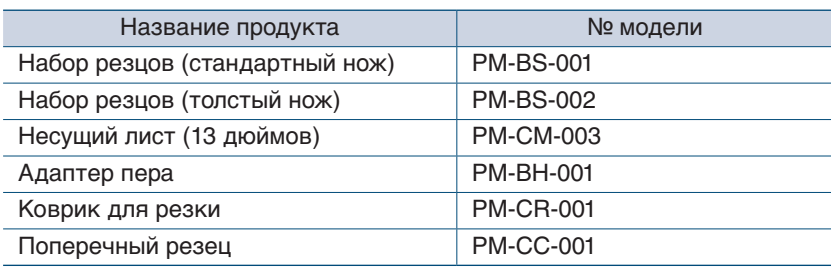

<span id="page-121-0"></span>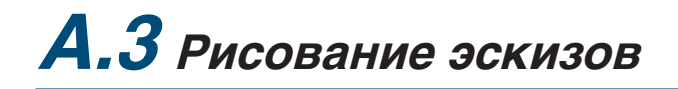

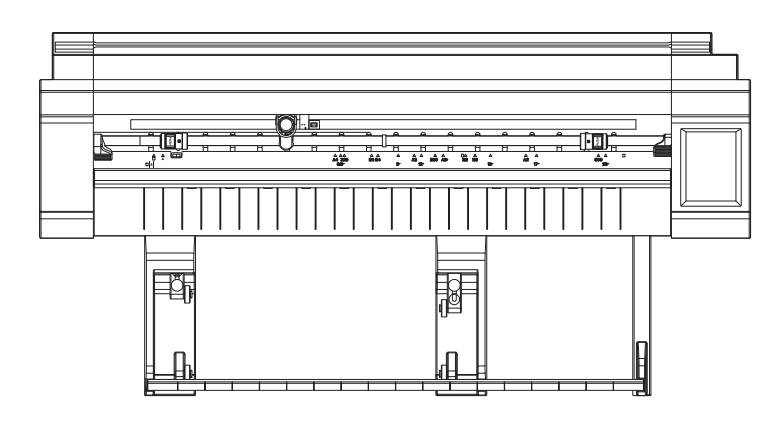

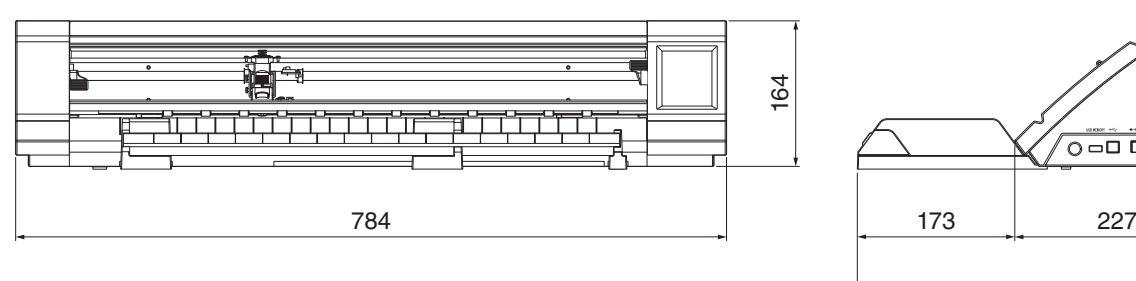

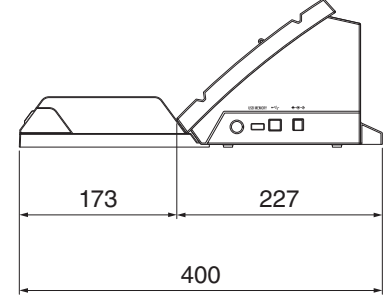

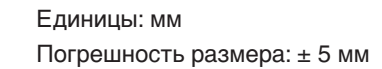

<span id="page-122-0"></span>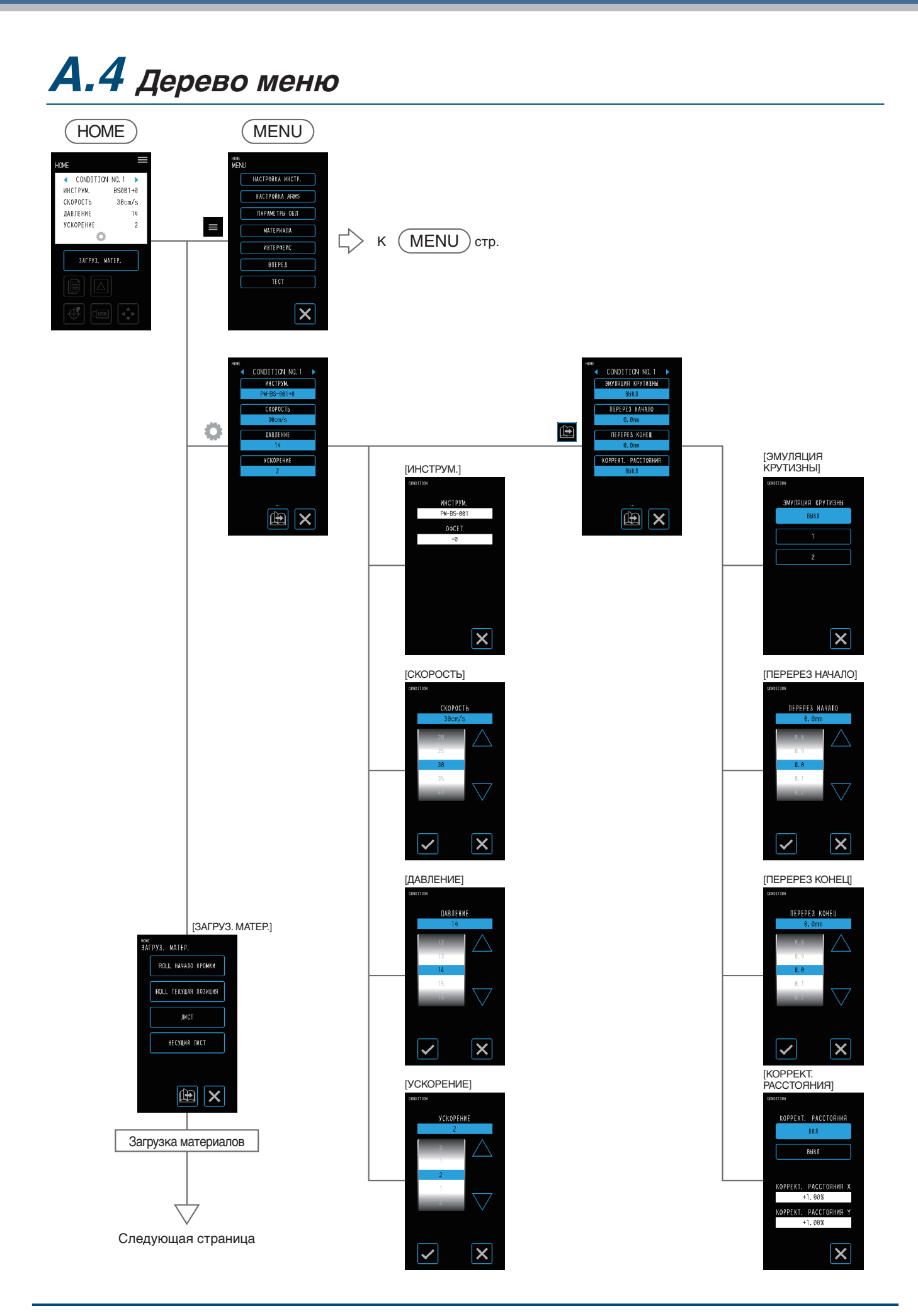

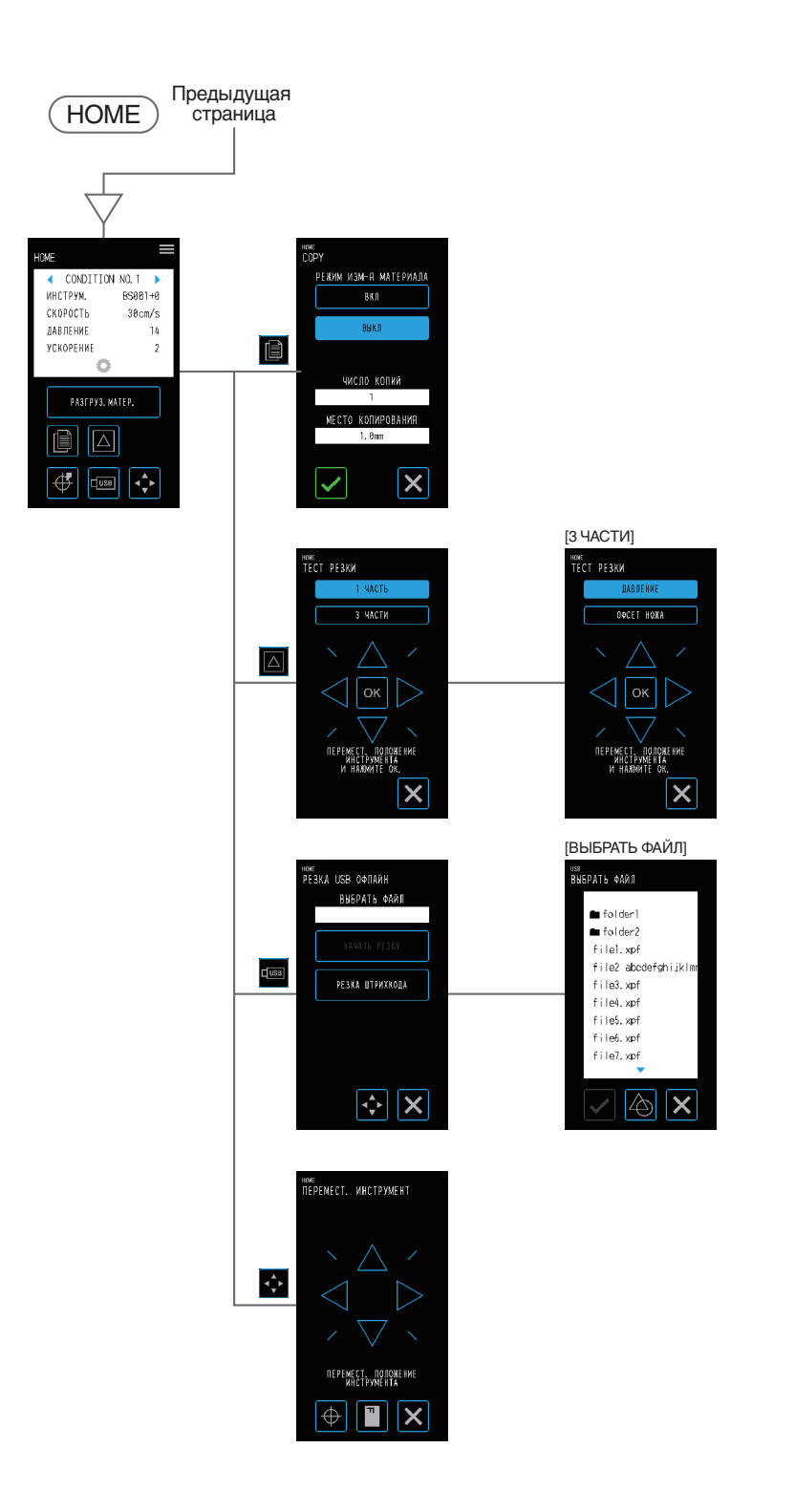

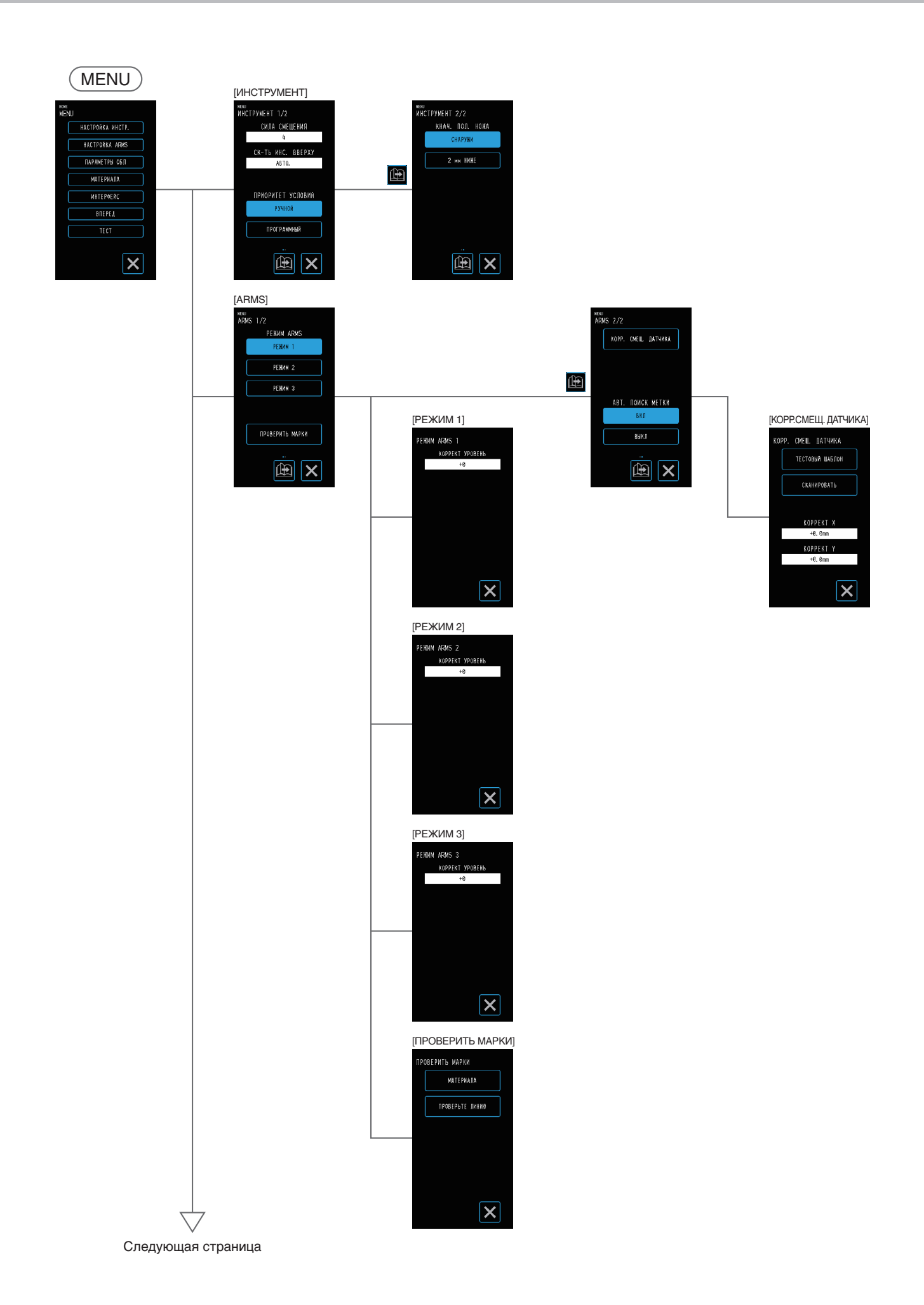

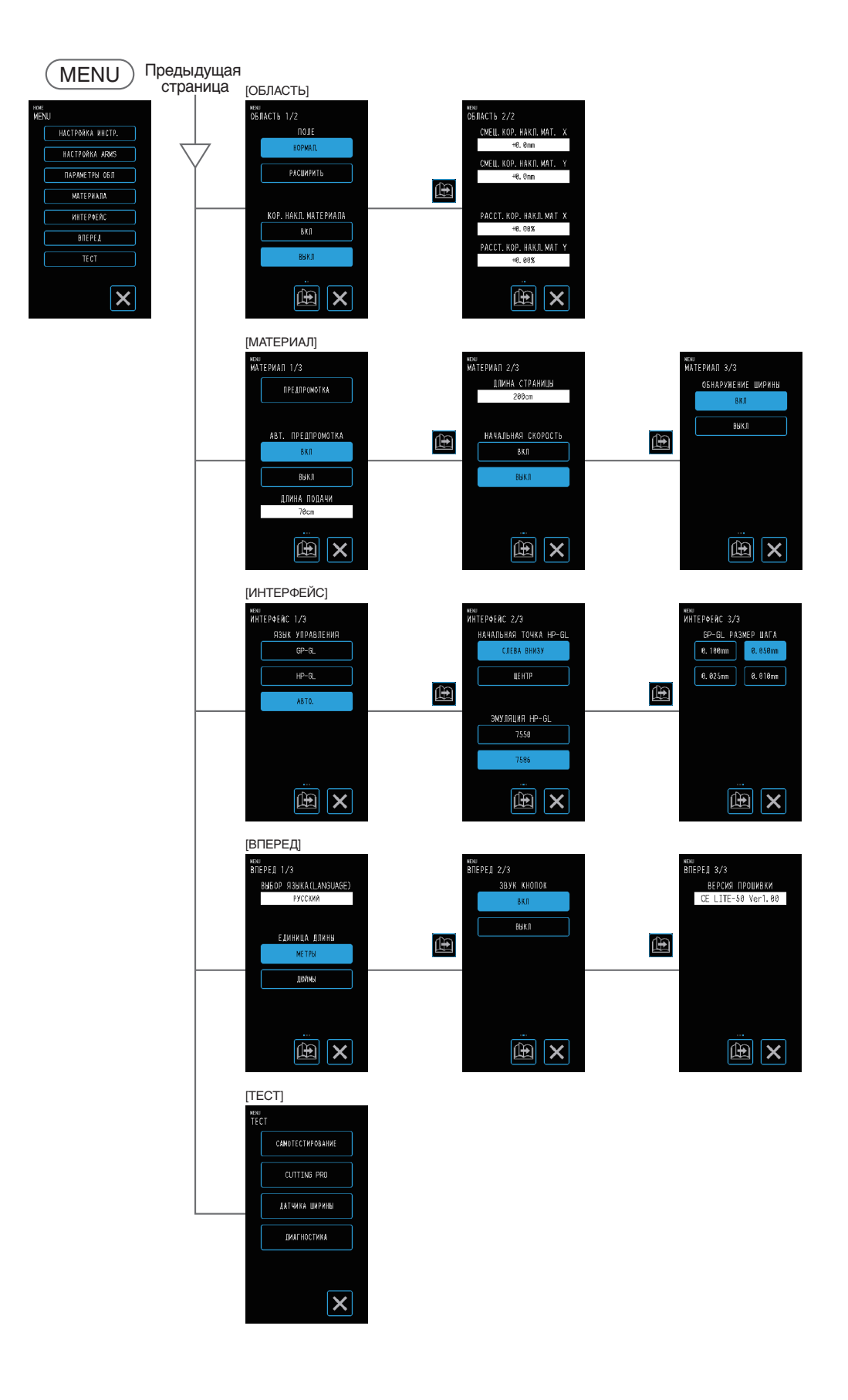

## <span id="page-126-0"></span>**A.5 Список исходных значений**

#### **Экран "HOME"**

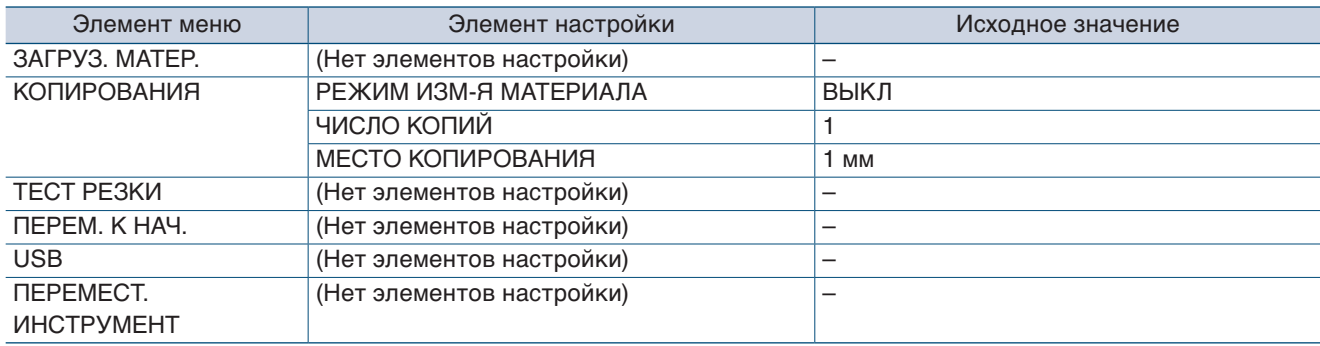

#### **Экран "MENU"**

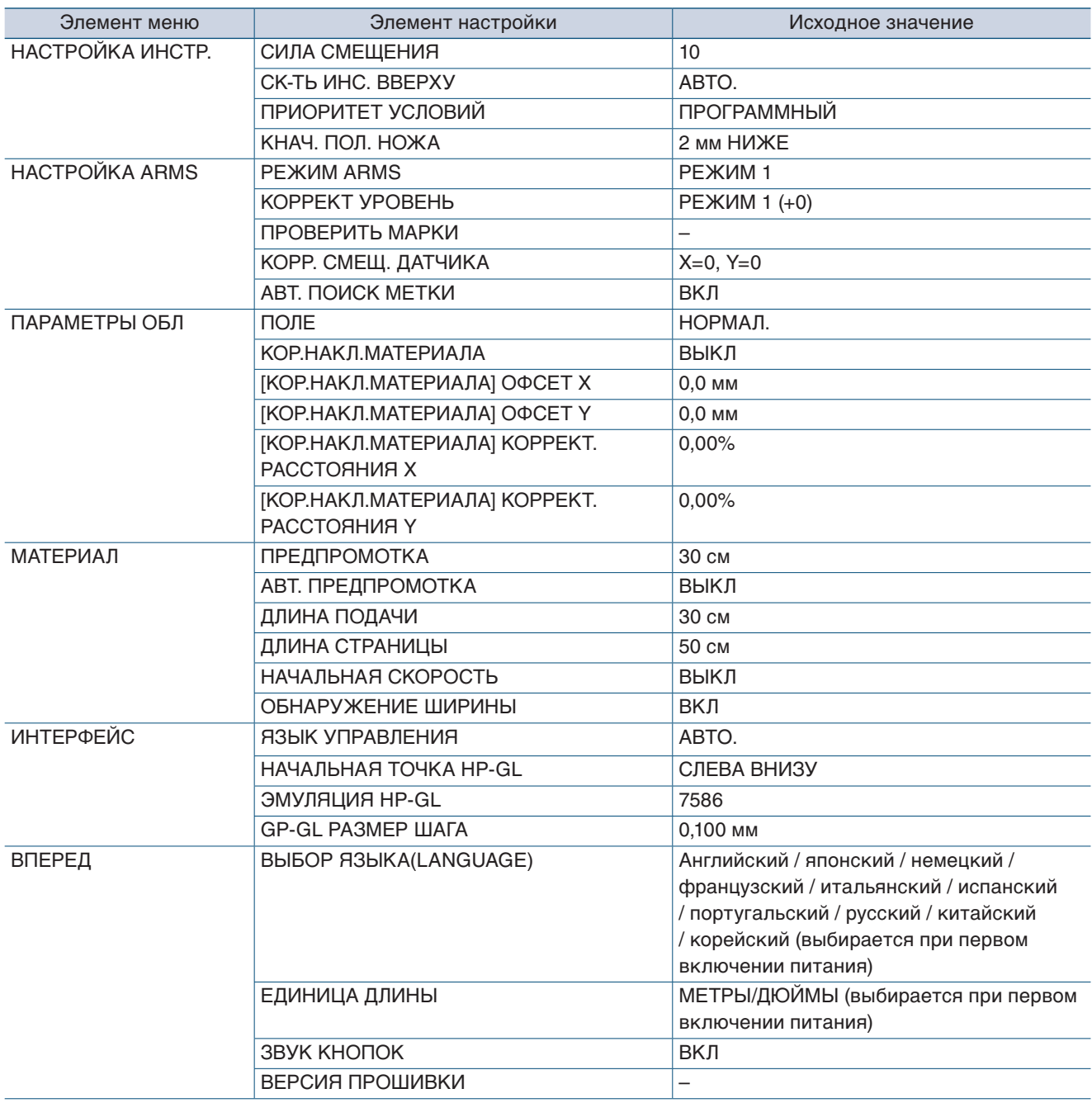

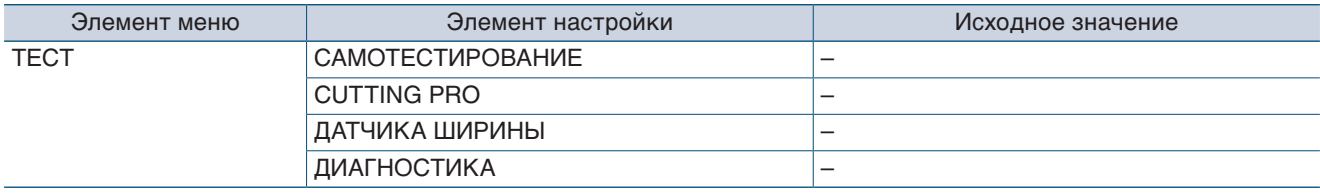

### **УСЛ. ИНСТРУМЕНТА (CONDITION NO.) Экран настройки**

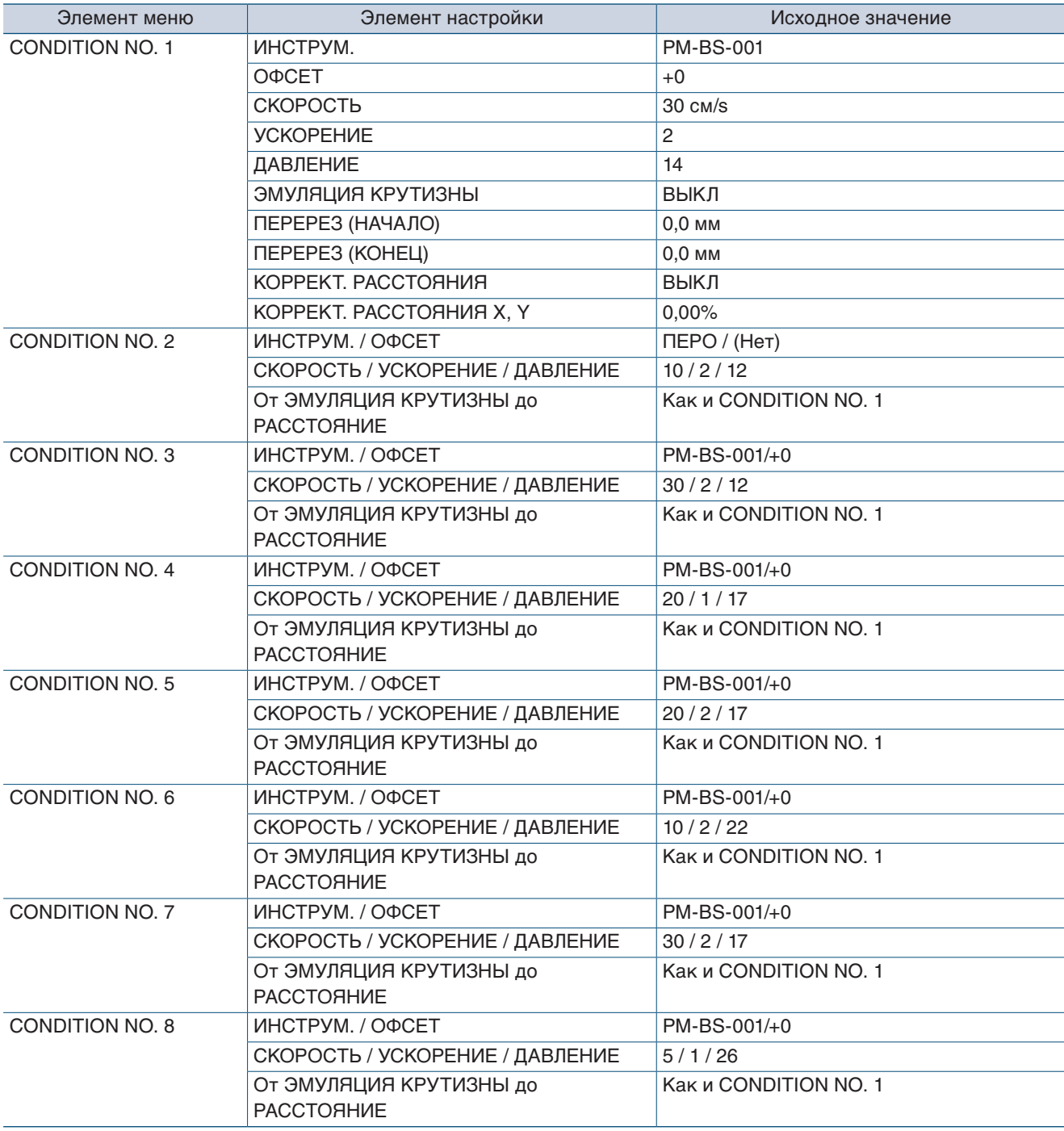

## **УКАЗАТЕЛЬ**

### **S**

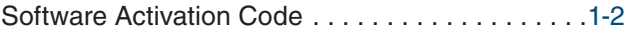

### А

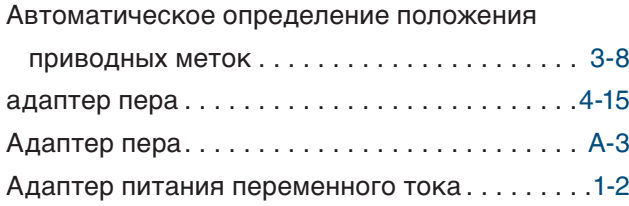

### В

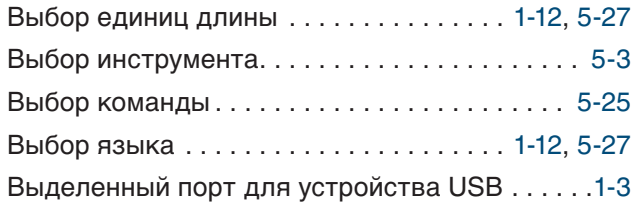

## Д

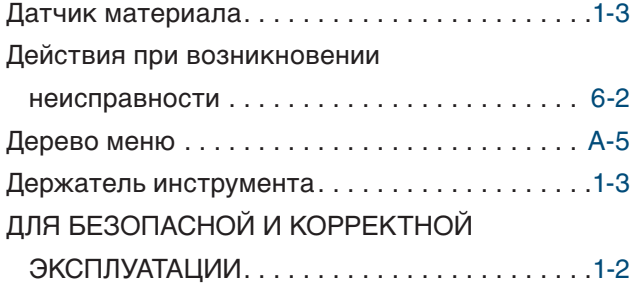

### З

Загрузка и сканирование рулонного

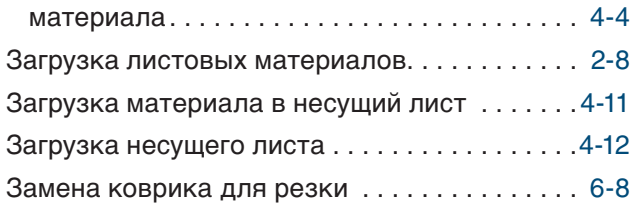

### И

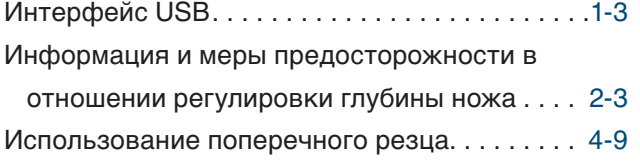

### К

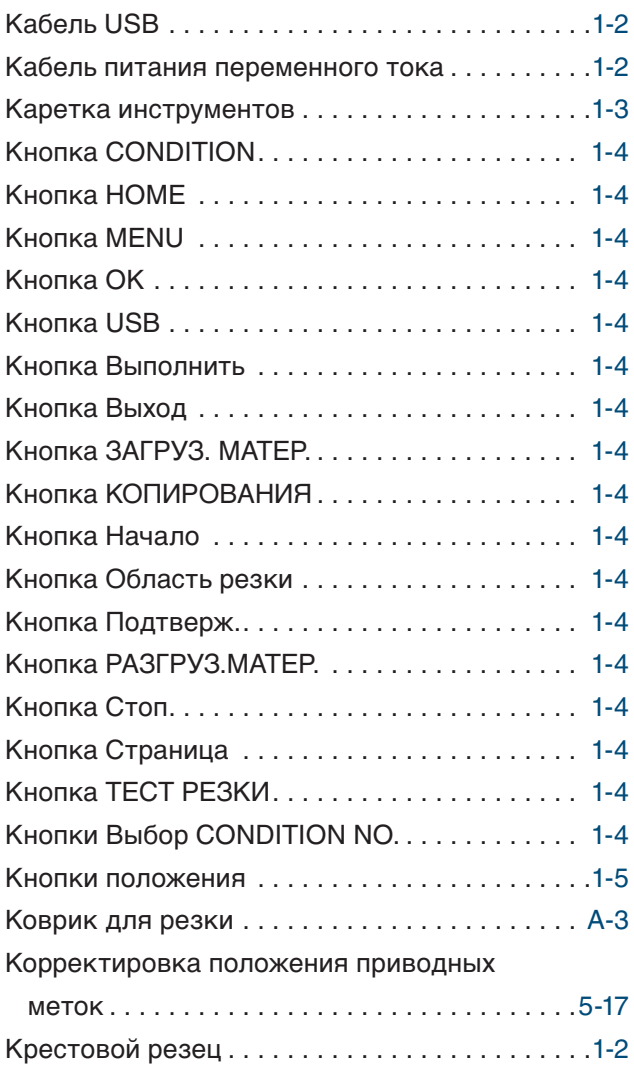

#### М

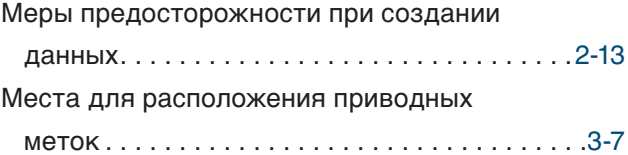

#### Н

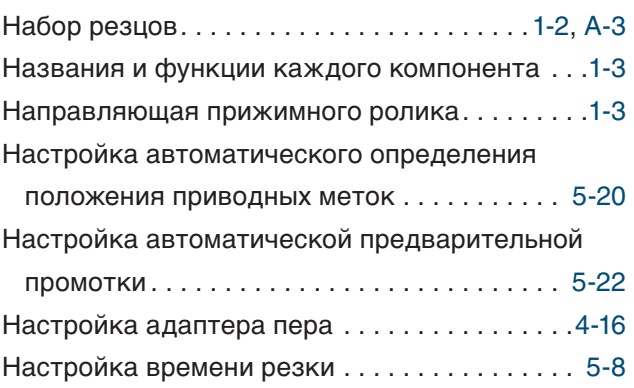

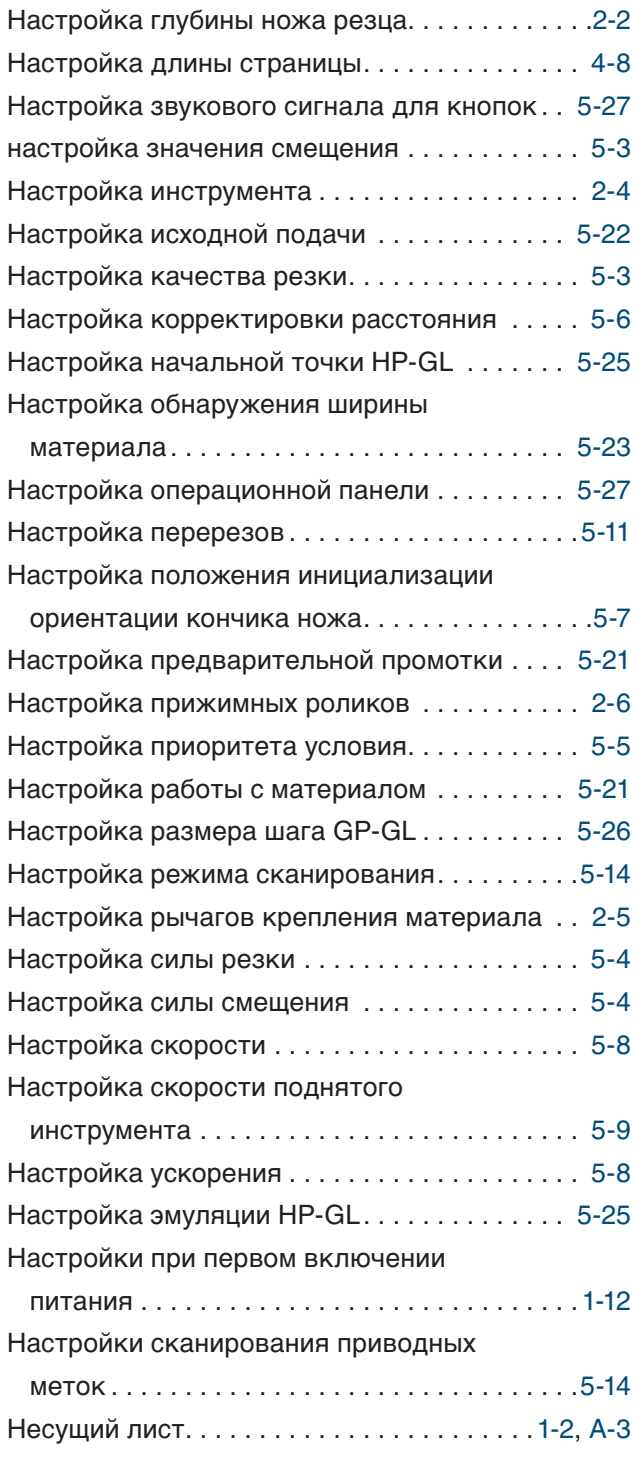

### O

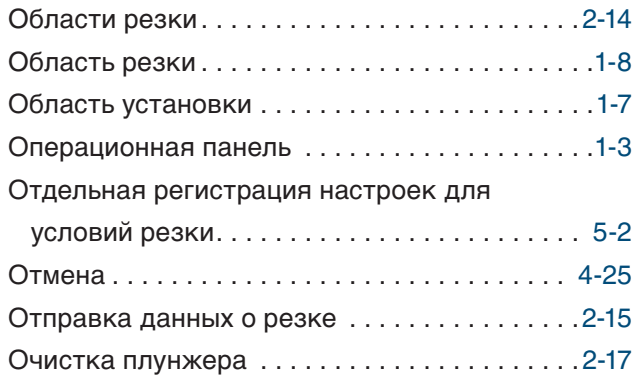

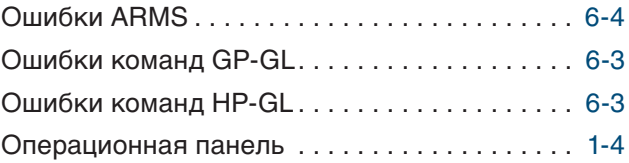

### $\overline{\mathsf{u}}$

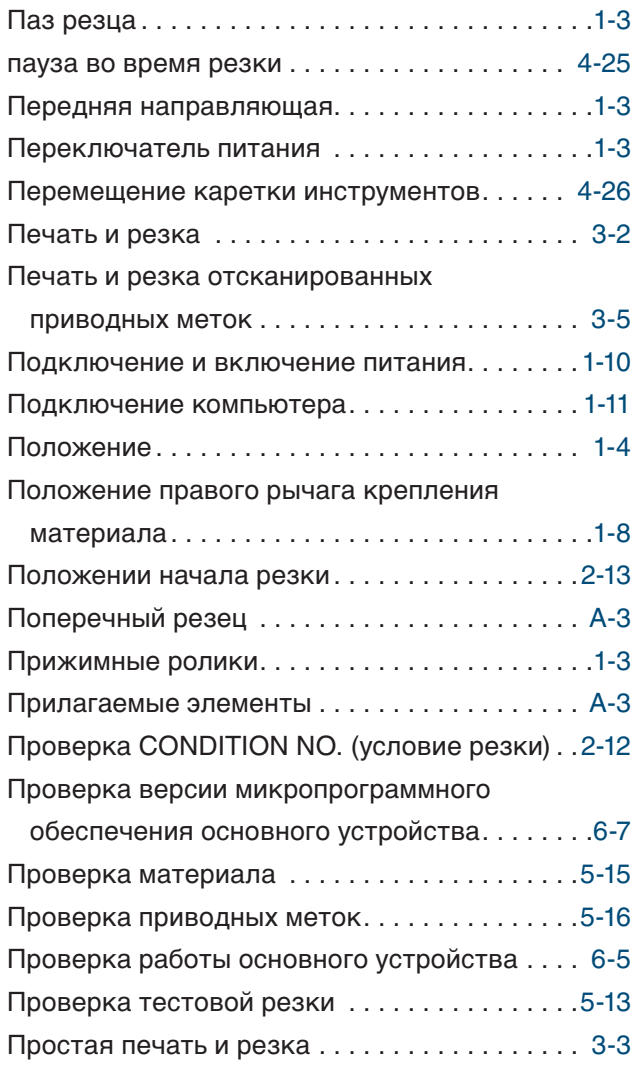

#### Р

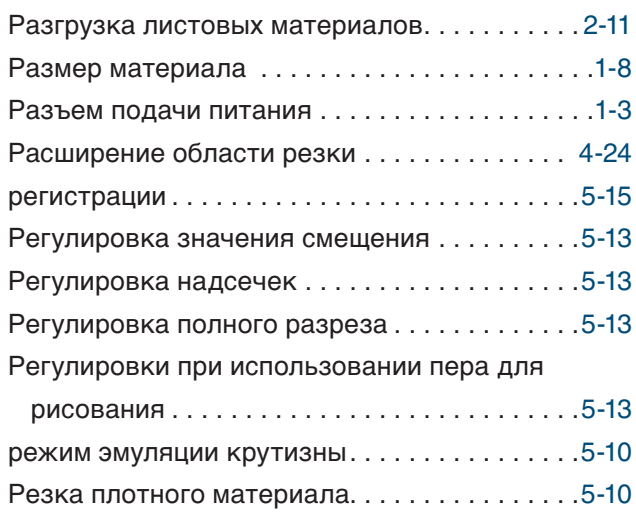

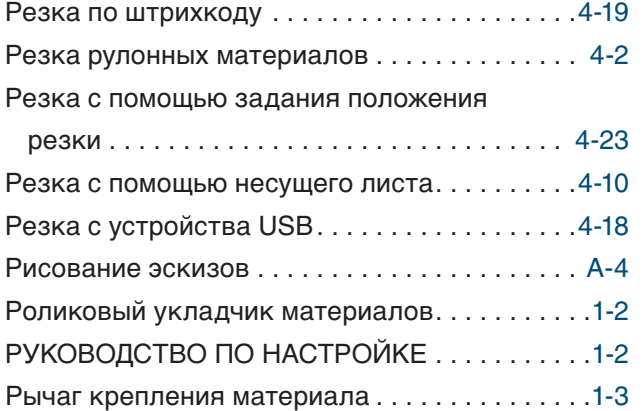

### С

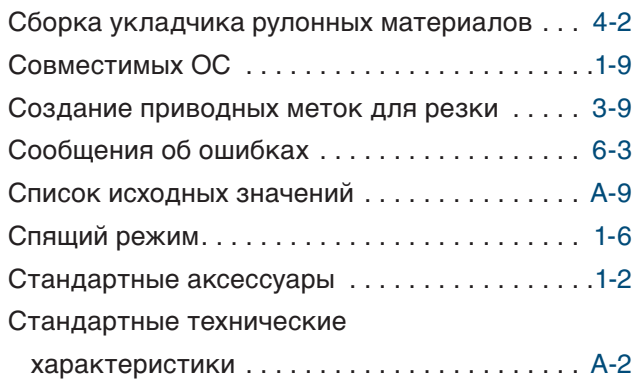

#### T

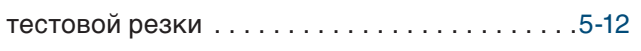

#### У

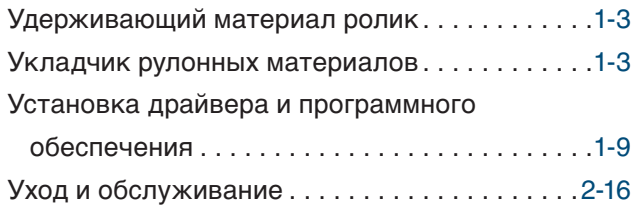

#### $\Phi$

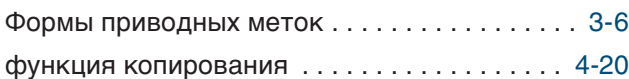

#### Х

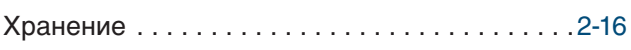

### Ч

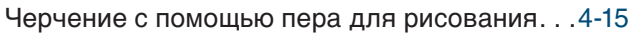

#### Ш

Шаблон колпачков для концов ножей .......[1-2](#page-11-0)

### Э

Экран ввода. . [1-5](#page-14-0)

Технические характеристики могут быть изменены без предварительного уведомления.

> Руководство пользователя CE LITE-50 CE LITE-50-UM-151 16 марта 2018 г., 2-е издание

**GRAPHTEC CORPORATION**

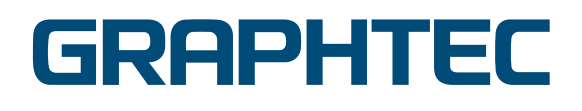